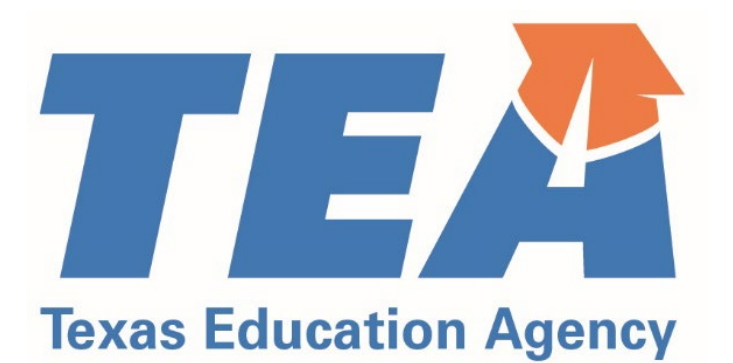

# Educator Preparation Program Data Reporting Manual

Effective 09/16/2023 – 09/15/2024

Updated 09/16/2023

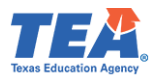

#### <span id="page-1-0"></span>Introduction

The Educator Preparation Program (EPP) Data Reporting Manual includes information to guide EPP data reporting during the current Academic Year (AY). This manual has been updated to reflect changes that became effective in the prior and current AY.

During AY 2023-2024, EPPs submit data about AY 2023-2024 and AY 2022-2023. Where applicable, we have worked to provide clarity on the reporting time frame.

This manual is subject to change over the course of the reporting year. Please refer to the updated date on the bottom of the page to ensure you have the most up-to-date edition.

This manual is a service and a resource only. Nothing in this manual overrules statute, code, or other authoritative sources.

This manual can be used in conjunction with training webinars that are available on the TEA website.

This manual presents several examples, which typically use a teacher candidate as the example educator. Please note that except where noted, EPPs must provide data for all educator candidates, including those pursuing certification as teachers, principals, school counselors, school librarians, superintendents, reading specialists, and educational diagnosticians.

We appreciate all you do to prepare outstanding educators for our children and our future.

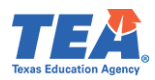

# Table of Contents

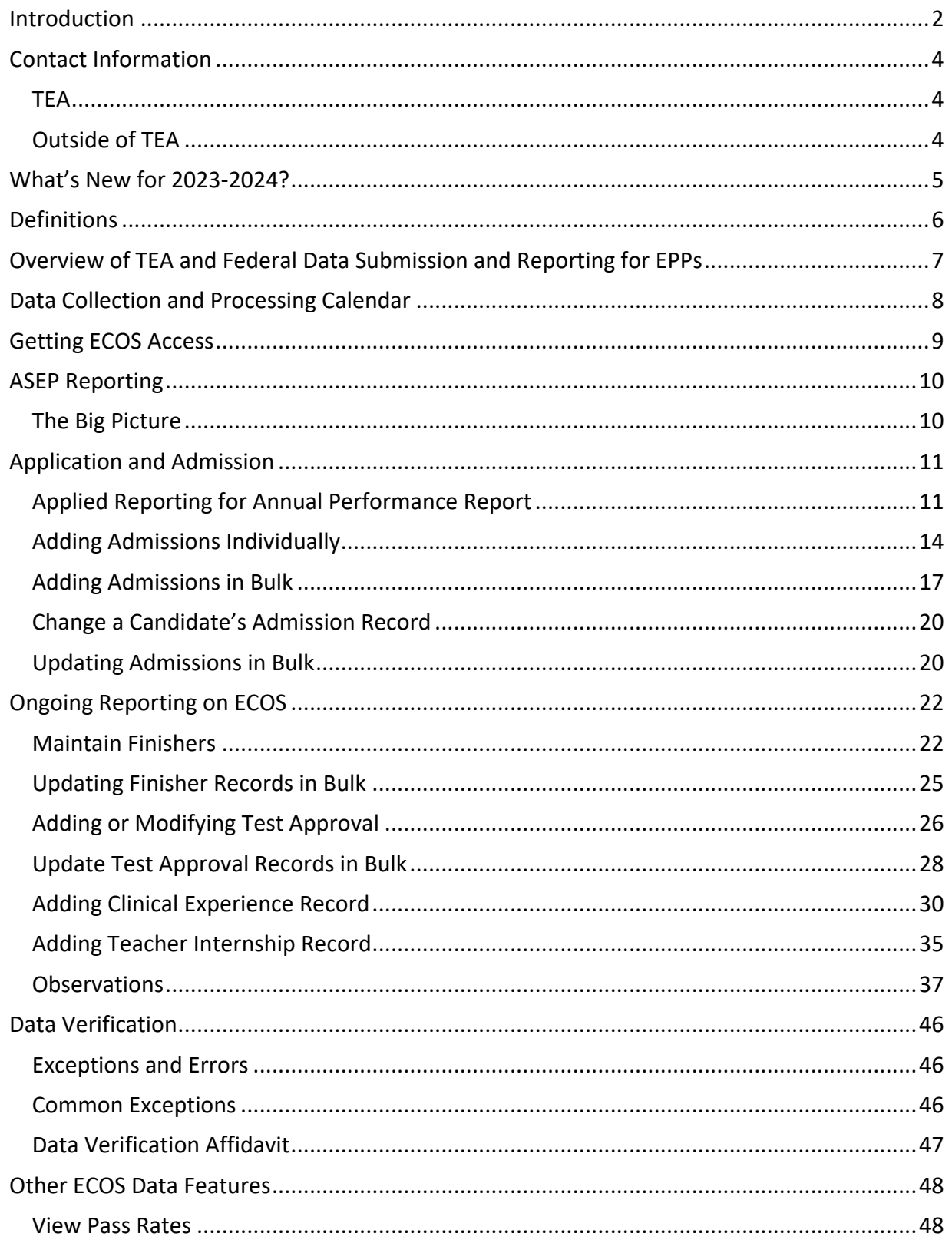

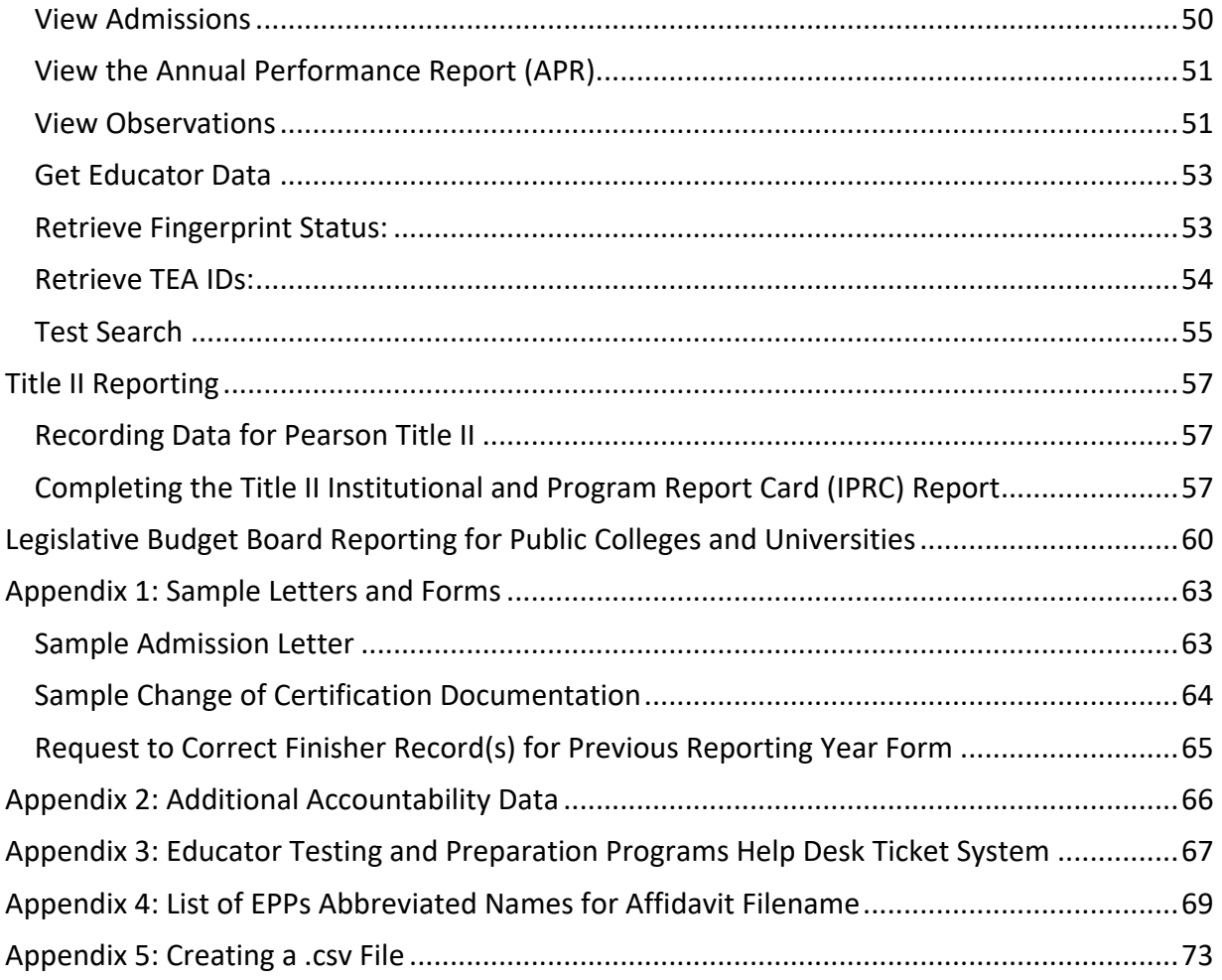

# <span id="page-3-0"></span>Contact Information

# <span id="page-3-1"></span>TEA

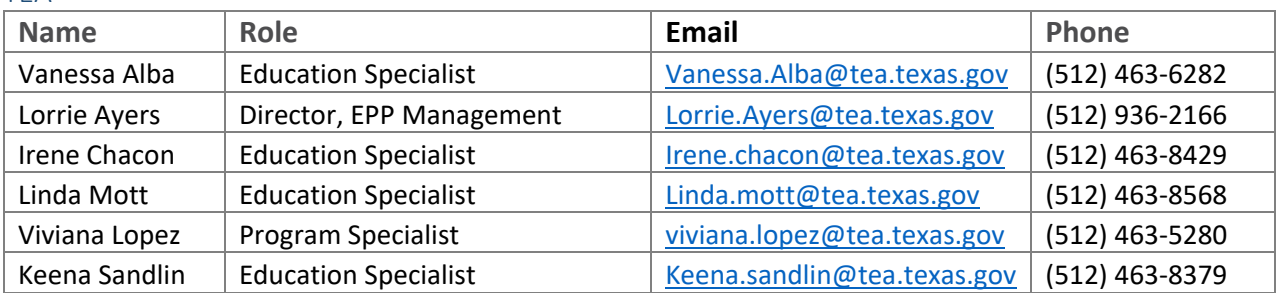

# <span id="page-3-2"></span>Outside of TEA

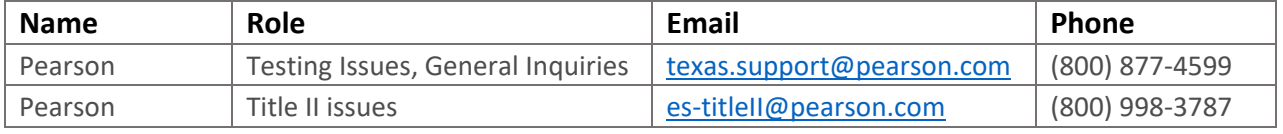

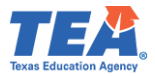

#### <span id="page-4-0"></span>What's New for 2023-2024?

TEA continues to refine and update data collection and reporting processes, including updating data collection interfaces in the Educator Certification Online System (ECOS). This section highlights changes and updates for the reporting year.

#### *Applied Data*

EPPs are required to report the number of applied candidates in ECOS. Previously, EPPs had to download a spreadsheet from the TEA website, fill it out, and then submit it to TEA. EPPs may now enter their applied data directly in ECOS, through the ASEP Annual Performance Report screen. This screen will collect the aggregate count of applied candidates as well as the disaggregate counts by gender groups and by demographic groups. The [Applied Reporting for](#page-10-1)  [Annual Performance Report](#page-10-1) section of the technical manual provides additional guidance.

#### *Late Hire Flag*

EPPs must now designate if a teacher intern is a Late Hire when entering the clinical experience record. A Late Hire is a candidate who is both admitted to an EPP within 45 days of the first day of instruction and hired for a teaching assignment within 45 days of the first day of instruction or after the school's academic year has begun. EPPs can report if the candidate is a Late Hire, or not a Late Hire, through the Clinical Experience Records or Upload Clinical Experience Records screens. Additional guidance may be found in the [Adding Teacher Internship Record](#page-34-0) section of the technical manual. **Note:** See [19 TAC §228.2\(25\)](https://texreg.sos.state.tx.us/public/readtac$ext.TacPage?sl=R&app=9&p_dir=&p_rloc=&p_tloc=&p_ploc=&pg=1&p_tac=&ti=19&pt=7&ch=228&rl=2) for the definition of Late Hire.

#### *Required TEA ID for Cooperating Teacher, Mentor Teacher, and Site Supervisor*

The TEA ID of the Cooperating Teacher, Mentor Teacher, and Site Supervisor's must now be reported when creating clinical experience records. The clinical experience records may be created manually through the Clinical Experience Records screen, or they may be created in bulk through the Upload Clinical Experience Records screen. In both screens, EPPs will be required to enter the Cooperating Teacher, Mentor Teacher, or Site Supervisor's TEA ID.

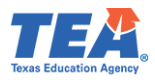

# <span id="page-5-0"></span>**Definitions**

Throughout this manual, candidates are described by their status in relation to the EPP and their programs of study. These commonly used terms will appear as capitalized in the text when referring to candidates as a class. These definitions do not overrule anything written in statute or code.

#### Candidate Definitions

#### *Applied*

An individual seeking admission to an educator preparation program for any class of certificate.

#### *Admitted*

An individual who has been formally or contingently admitted to an educator preparation program.

#### *Other Enrolled*

Candidates who were admitted in the current reporting year or in any earlier reporting year who were still in the process of completing the program requirements as of August 31 of the academic year.

#### *Retained*

A designation on the Annual Performance Report that is the same as Other Enrolled.

#### *Finisher*

Candidates who have completed all educator preparation program requirements of coursework, training, and practicum, clinical teaching, or internship by August 31 of the academic year.

#### *Completer*

A designation on the Annual Performance Report that is the same as Finisher.

# Other Definitions

#### *ECOS*

Educator Certification Online System (ECOS) is a web-based online application used to manage and facilitate the certification of educators in Texas.

#### *ASEP*

Accountability System for Educator Preparation Programs (ASEP) is established under Texas [Administrative Code \(TAC\) Rule §229.1](https://texreg.sos.state.tx.us/public/readtac$ext.TacPage?sl=R&app=9&p_dir=&p_rloc=&p_tloc=&p_ploc=&pg=1&p_tac=&ti=19&pt=7&ch=229&rl=1) General Provisions and Purpose of Accountability System for Educator Preparation Programs. Section (b) states, "The purpose of the accountability system for educator preparation is to assure that each EPP is held accountable for the readiness of certification of candidates completing the programs".

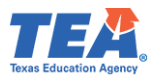

# Data Element Suggested Reporting **Timeline** Reporting Deadline Where to Report *Minimum Accountability Standards*  Candidate Clinical Experience records **Sep 15** COS Candidate Clinical Experience records Frequency and duration of field observations Theory on the Ongoing Sep 15 ECOS *Annual Performance Report* Number of applicants and the Sep 1 Sep 1 Sep 1 Sep 15 Applied Spreadsheet *Candidate Information* New candidate admission record Within 7 calendar days of admission ECOS Candidate overall GPA Upon Admission Sep 15 ECOS Candidate credit hours in subject area<sup>[1](#page-6-1)</sup> Upon Admission Sep 15 ECOS Candidate subject-area GPA<sup>[2](#page-6-2)</sup> example and the Upon Admission Sep 15 ECOS Candidate SAT score **ECOS ECOS** Upon Admission Sep 15 ECOS Candidate ACT score **ECOS ECOS** Upon Admission Sep 15 ECOS Candidate GRE score **Candidate GRE score** Candidate GRE score Candidate GRE score Candidate GRE score COS *Updates to Candidate Status*  Update Finisher Record Status (Other Enrolled, Finisher) | Ongoing | Sep 15 | ECOS Update Test Approval **Ongoing** Prior to Candidate The registration<sup>[3](#page-6-3)</sup> ECOS *Title II*  Candidate Information and November 15 December 3 Pearson Portal Program Information **April 20** April 20 April 30 April 30 Title II Portal Enrollment demographics **April 20** April 20 April 30 Title II Portal Candidate Academic Majors **April 20** April 20 April 30 April 30 Title II Portal Total Completers **April 20** April 20 April 30 April 30 Title II Portal Annual Goals **Alternative Community Community** April 20 April 20 April 30 Title II Portal Legislative Budget Board Certification rates of teacher education graduates<sup>[4](#page-6-4)</sup> September 25 Corober 10 ABEST

# <span id="page-6-0"></span>Overview of TEA and Federal Data Submission and Reporting for EPPs

<span id="page-6-1"></span>

<span id="page-6-3"></span><span id="page-6-2"></span>

<sup>&</sup>lt;sup>1</sup> Required for teaching candidates.<br><sup>2</sup> Required for teaching candidates.<br><sup>3</sup> Some tests have limited administrations and related registration deadlines. Check the Pearson website for these tests.

<span id="page-6-4"></span><sup>4</sup> Public colleges and universities only.

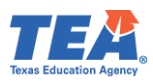

# <span id="page-7-0"></span>Data Collection and Processing Calendar

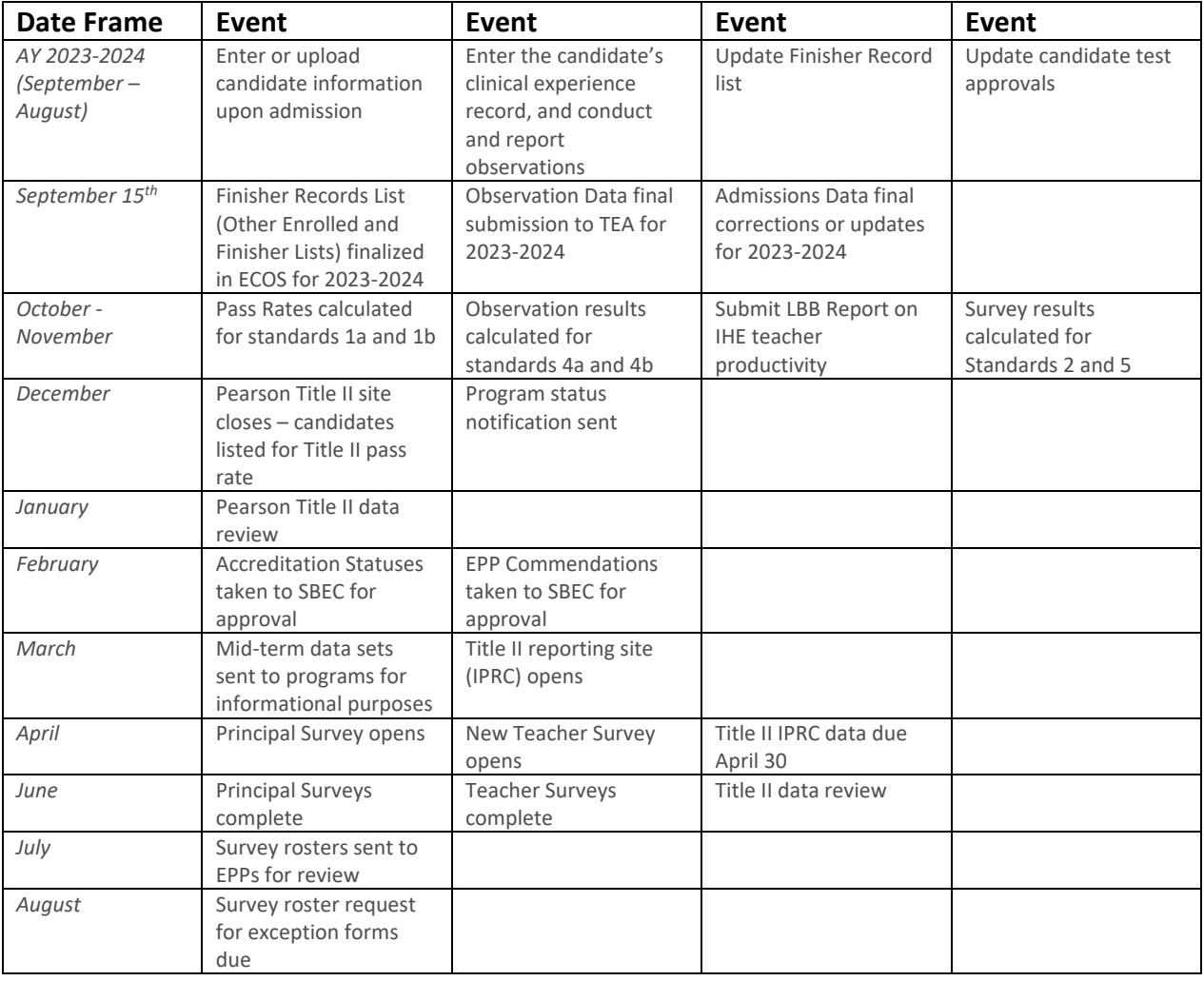

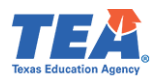

# <span id="page-8-0"></span>Getting ECOS Access

Before you begin you must be able to get into ECOS using your TEAL (TEA Login) account. TEA has provided guidance on how to get access to the necessary reporting features through the ECOS for Entities link on the [TEA Secure Applications](http://tea.texas.gov/About_TEA/Other_Services/Secure_Applications/TEA__Secure_Applications_Information/) page. This page includes TEAL Access Instructions for ECOS Entity Users including how to [Request Access Online.](https://tealprod.tea.state.tx.us/) The Secure Applications link is featured in the blue "Popular Applications" ribbon on the [TEA Home Page.](http://tea.texas.gov/) If you are unable to get into TEAL and ECOS, speak first to your legal authority or the person at your institution responsible for providing ECOS access permission. If necessary, you can also get help from your assigned specialist at TEA.

Starting in 2020, TEA has shifted from ensuring ECOS functionality in Internet Explorer to ensuring ECOS functionality in Google Chrome. TEA online applications also work well in Firefox. They are less reliable with Safari or other browsers.

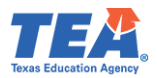

#### <span id="page-9-0"></span>ASEP Reporting

The following sections describe how to report data related to the Accountability System for Educator Preparation (ASEP). This data is reported in the Educator Certification Online System (ECOS). This section starts with the admission of a teacher candidate and walks the reporter through the reporting that must take place at different stages of the teacher's candidacy. We will follow one candidate, "Awesome Educator", through completion of requirements at an EPP to demonstrate how to report candidate data for ASEP. The details may vary due to differing EPP internal procedures, but the major reporting requirements are the same across programs.

#### <span id="page-9-1"></span>The Big Picture

Imagine "Awesome" going through a program. Different data information will be reported at different stages during training. Consider "Awesome" who earns a certificate in about a year.

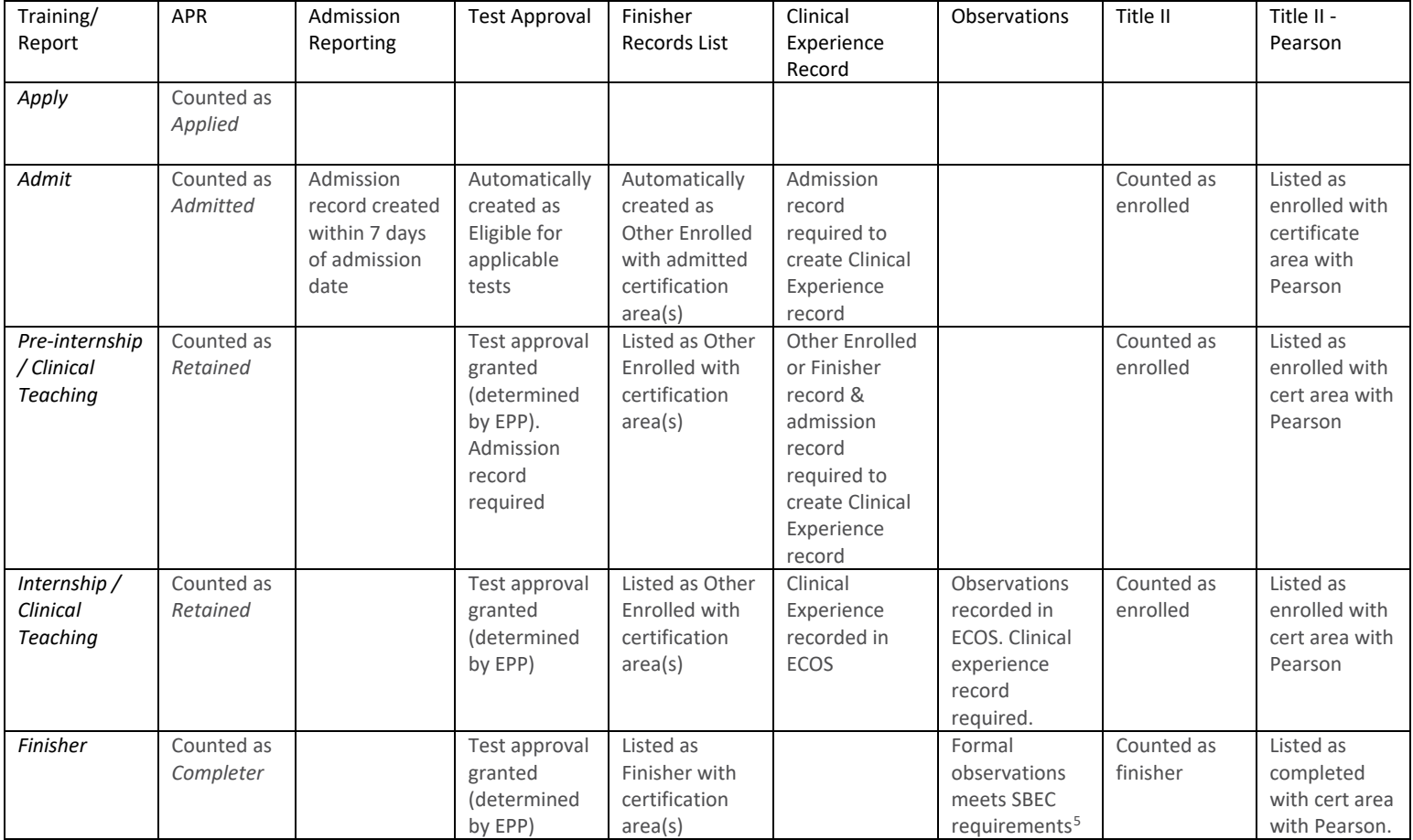

After "Awesome" finishes the program, if all required tests are completed and a standard certificate is obtained, the data will show up in the numbers of certified persons/certificates awarded lists.

<span id="page-9-2"></span><sup>&</sup>lt;sup>5</sup> Observations must be reported for all candidates completing internships or clinical teaching, even if they complete additional internships or clinical teaching experiences. Observations must be entered into ECOS in the reporting year when they occur.

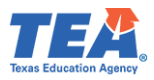

#### <span id="page-10-0"></span>Application and Admission

The first point of contact with teacher candidates is likely at the application stage. In our example, "Awesome" arrived at your program in October wanting to be an elementary school teacher. An application was completed, transcripts and other required paperwork were submitted, and an application fee was paid. "Awesome" is now an Applicant.

A different person applied the same day, "Happy Candidate". You decided to admit "Awesome" but not admit "Happy". "Awesome" is Admitted. "Happy" is only an Applicant.

Having decided to admit "Awesome" to your program, you must notify "Awesome" of the offer of formal admission in writing by mail, personal delivery, facsimile, email or an electronic notification<sup>6</sup>, including the effective date of formal admission. The applicant must accept your offer in writing to be formally admitted to your program. **You must notify the TEA within seven calendar days of a candidate's formal admission date by entering an admission record in ECOS.** Please note that you will not be able to enter an admission record until after the formal admission date.

#### <span id="page-10-1"></span>Applied Reporting for Annual Performance Report

EPPs must report data about the number of individuals that applied during a reporting year. "Awesome" and "Happy" are both applicants, so they will need to be reported as applicants. The Annual Performance Report (APR) reflects the number of individuals who applied to the EPP during the reporting year, including the number that were admitted, retained, and completed the program, disaggregated by gender and ethnicity. The admitted, retained, and completed numbers are populated from the admission record created by the program and from candidate status on the Finisher Records List. **EPPs must only enter the number of individuals who applied, disaggregated by gender and ethnicity**.

#### *Reporting Applied Total Counts*

- 1. From the **ASEP** menu in ECOS, click on the **Annual Performance Report** sub-menu**.**
- 2. Select the **Reporting Year** from the dropdown menu and click **Search.**

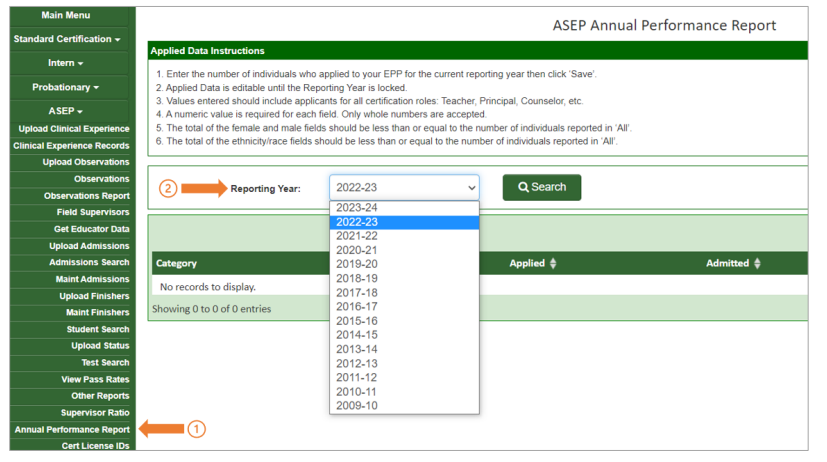

<span id="page-10-2"></span><sup>6</sup> [TAC §227.17](https://texreg.sos.state.tx.us/public/readtac$ext.TacPage?sl=R&app=9&p_dir=&p_rloc=&p_tloc=&p_ploc=&pg=1&p_tac=&ti=19&pt=7&ch=227&rl=17)

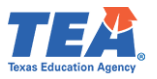

- 3. Enter the total number of applied individuals and enter the number of individuals disaggregated by gender and ethnicity/race.
- 4. Click **Save**. Once the recorded data is saved, a green banner with a success message 'Successfully saved the Applied count.' will be displayed on top of the screen.

**Note**: The Applied fields are editable until the Reporting Year is locked. Thus, EPPs may enter Applied data throughout the Reporting Year and the newly entered data will overwrite the previously entered data. Once the Reporting Year is locked, EPPs will not be able to enter new data, they will only be able to view the Applied data.

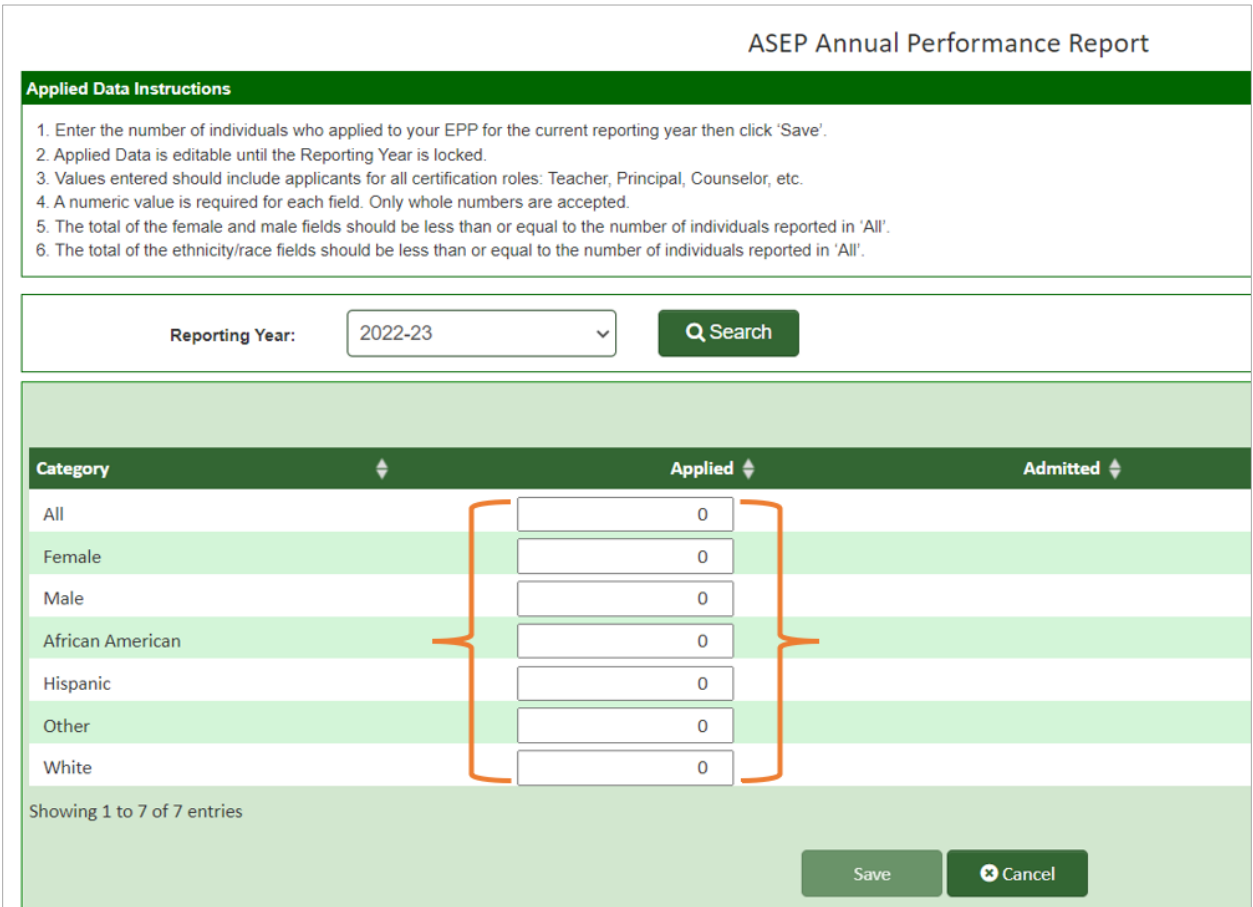

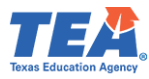

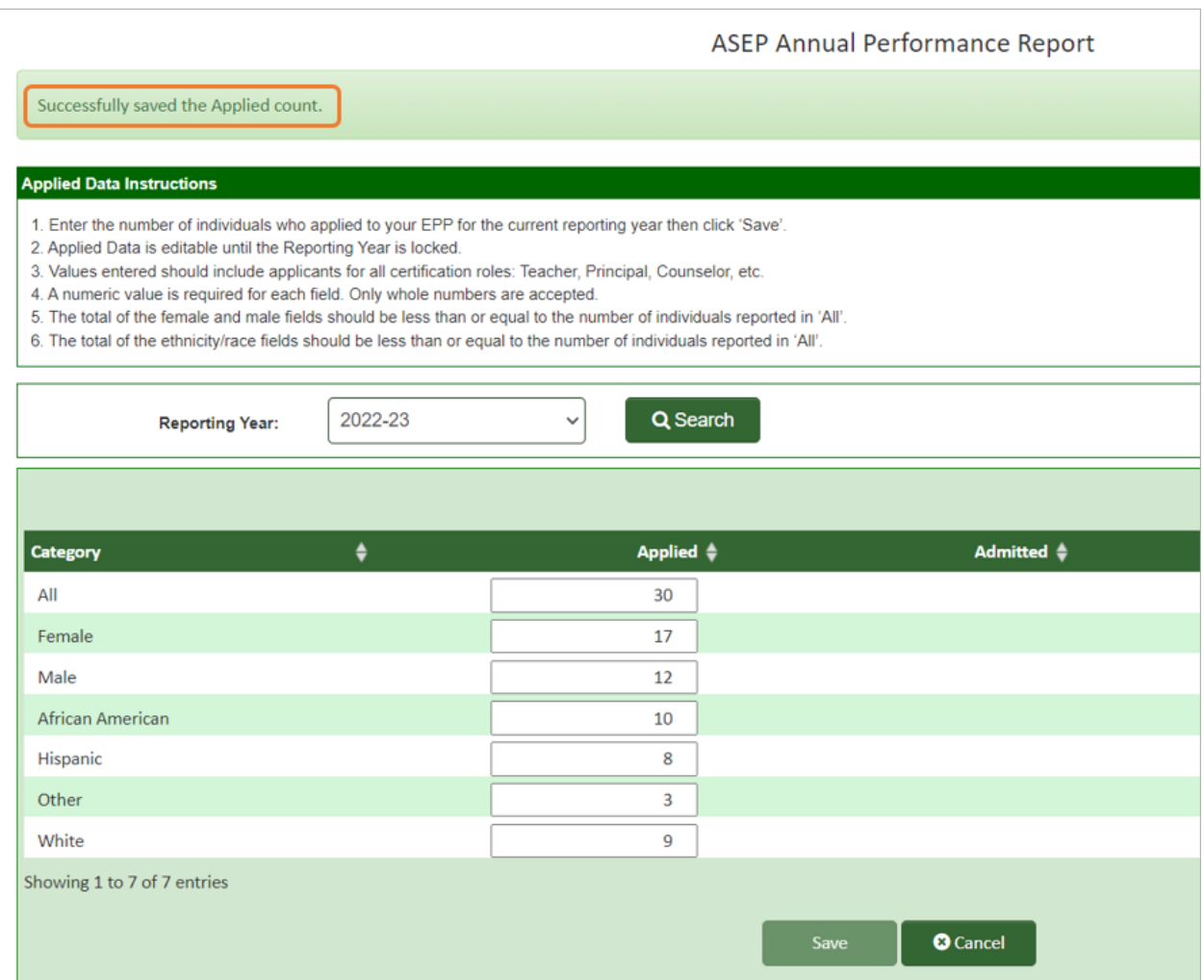

Applied data must be final by the 09/15 deadline. Programs should review final data to ensure that it is correct and should verify that their Applied 'All' number is greater than or equal to the admitted number. **Note**: The fields will currently accept negative values but negative values should not be reported.

#### Regarding Ethnicity Group Designations

The ethnicity categories available for the APR in ECOS do not match the federal ethnicity categories. Use the following table to match the federal category to the APR category. If you do not know a candidate's ethnicity, you cannot count the candidate in any ethnicity category. However, you will still count the candidate in the "All" value.

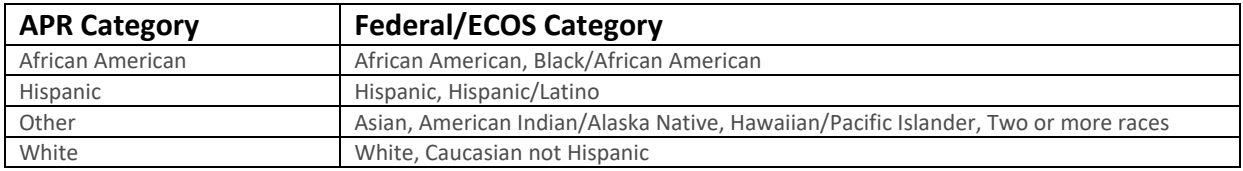

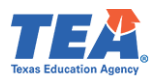

#### Candidate Withdrawals

Sometimes an individual will apply to your program, be admitted to your program, and then change their mind about pursuing certification through your program. Here is how you should report a candidate who withdraws, across the various reporting locations.

- 1. APR Applied: +1
- 2. Admission Record: No Change.
- 3. Test Approval: Update to "Removed".
- 4. Finisher Records List: Update to "Removed".
- 5. Title II Contact Pearson Title II support for guidance.

#### <span id="page-13-0"></span>Adding Admissions Individually

Once you have admitted Awesome Educator, you need to report the admission in ECOS within 7 days following the formal admission date. You can do this one candidate at a time, or multiple candidates at a time. This section demonstrates how to enter one admission record at a time. Please refer to [Appendix 1 to view a Sample Admission Letter.](#page-62-1)

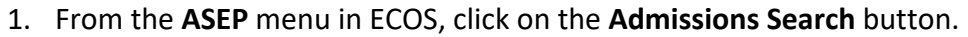

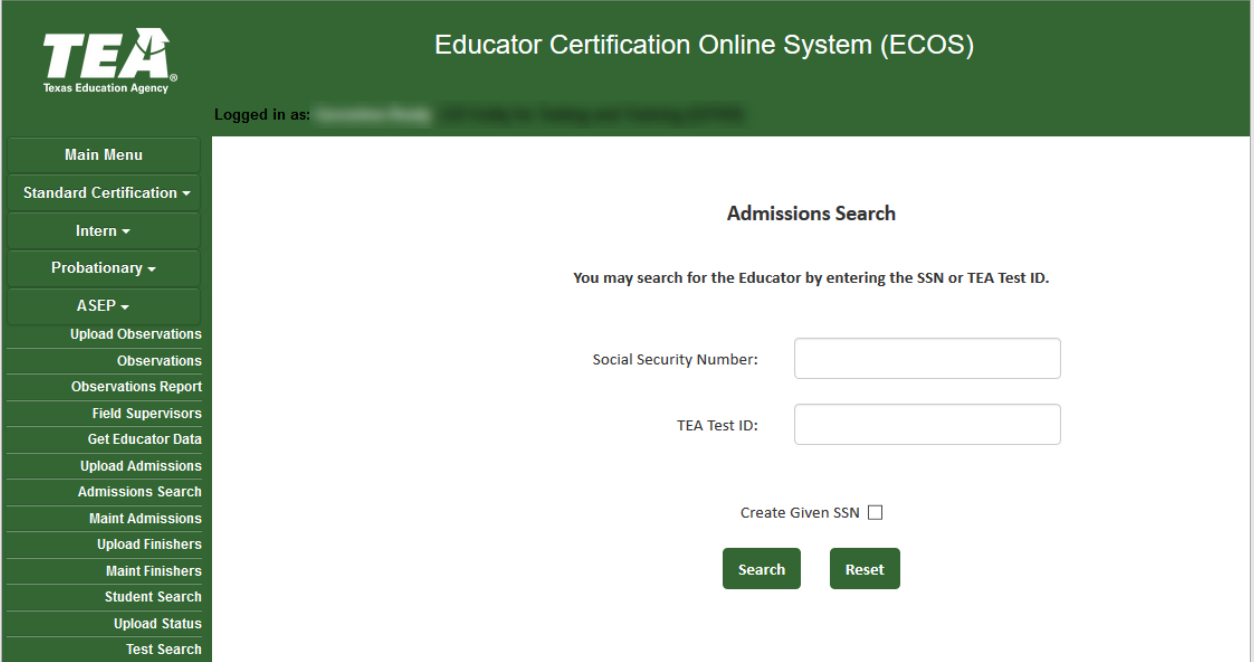

2. Enter the candidate's Social Security Number or TEA ID and then click **Search.** If the candidate does not have an admission record with your EPP, you will be notified that there are no records for the candidate and will be prompted to Add New Admission Record.

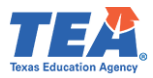

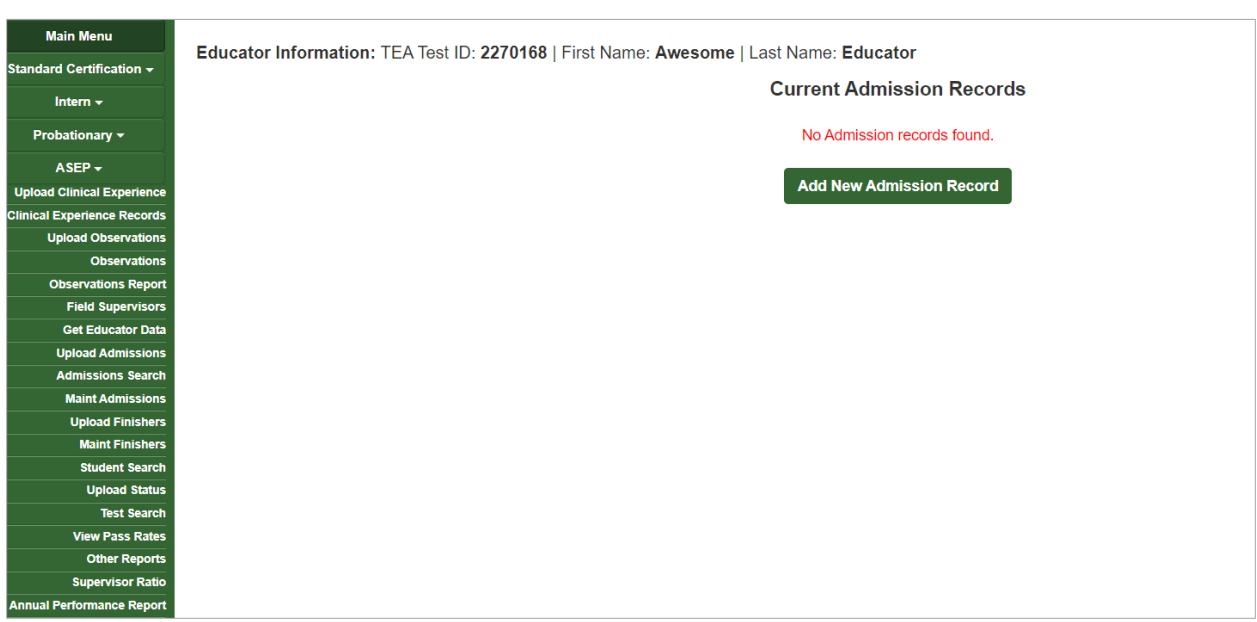

After you click on the **Add New Admission Record** button, the *Add Admission Record* screen will open for you to enter the admission record.

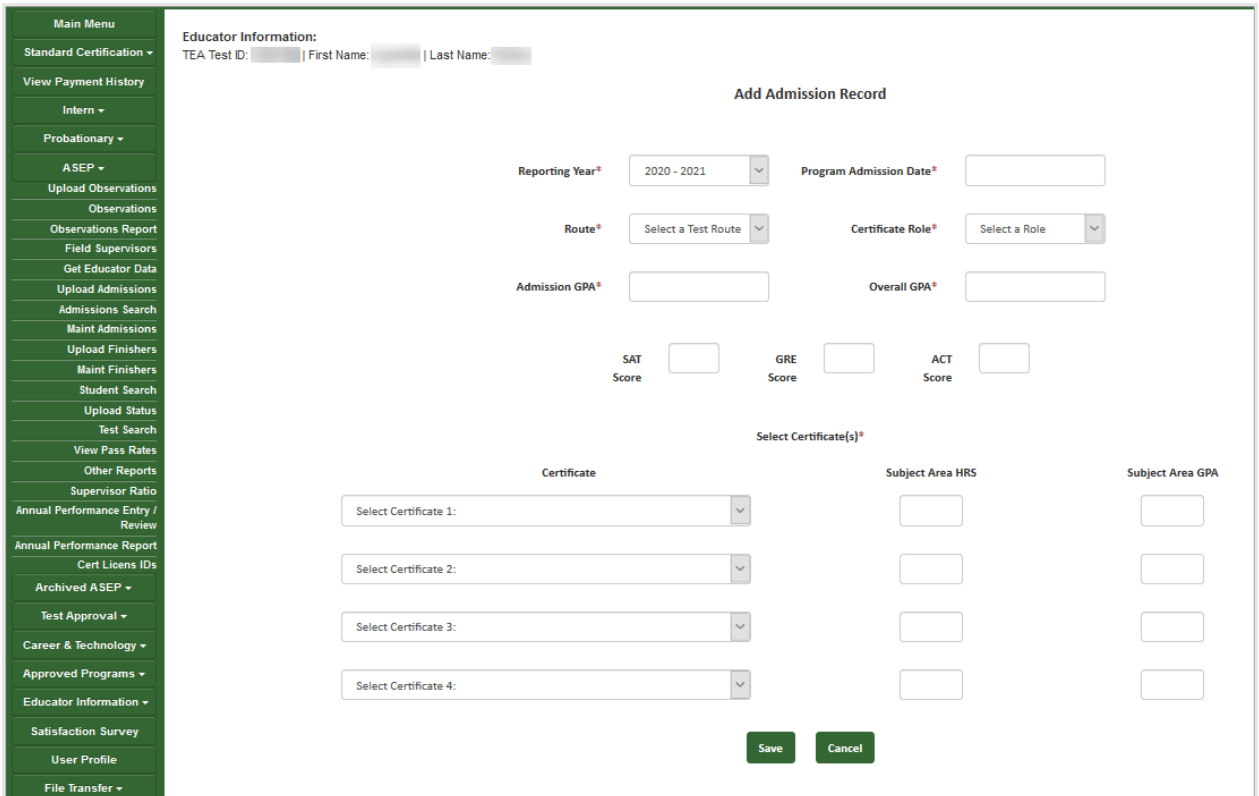

3. Enter information for all the applicable fields. If you are admitting the candidate in multiple certificate areas, you will need to enter all certificate areas. You may admit a candidate in up to 4 certificate areas.

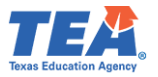

- 4. Once you have entered all the information, click **Save**.
- 5. You will be presented with your entry. To make any changes, select **Edit** and update any field.

**NOTE: EPP users are not allowed to delete admission records once they are entered. Ensure that data is accurate before clicking Save. EPPs can submit a request to TEA to delete an ASEP admission record. Please file a [Help Desk ticket](https://txeduagency.zendesk.com/hc/en-us/categories/360002190814-Educator-Testing-and-Preparation-Programs) for assistance.**

If the candidate does not have an educator record with TEA, then the candidate will not have a TEA ID. If you need to generate a TEA ID for your candidate, you will need to use the individual entry.

- 1. At the *Admissions Search* screen, enter the candidate Social Security Number. The system will note that the educator is not found.
- 2. Re-enter the Social Security Number and select the **Create Given SSN** checkbox. Click **Search**.

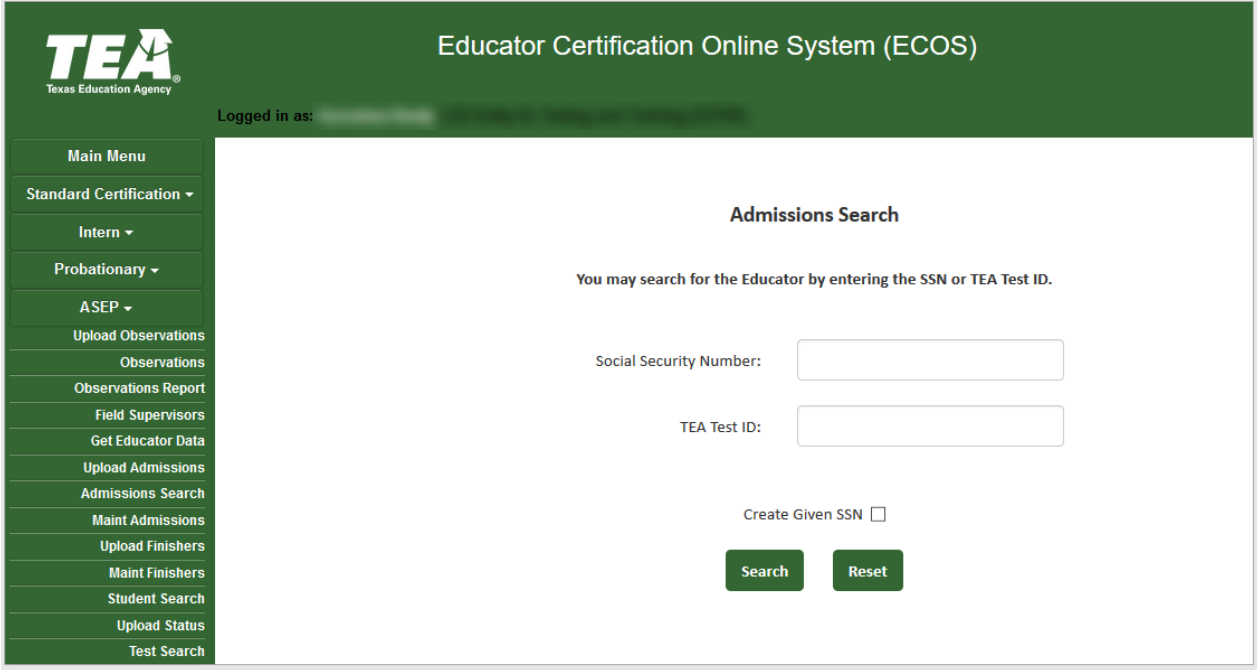

3. Enter the candidate information EXACTLY AS IT APPEARS ON THE CANDIDATE'S DRIVER'S LICENSE OR PASSPORT<sup>[7](#page-15-0)</sup>. You must complete all starred fields.

<span id="page-15-0"></span><sup>&</sup>lt;sup>7</sup> Accurate names and social security numbers are critical. Be sure the first and last names you enter are exactly the names that appear on the candidate's driver's license or passport. The candidate will be turned away from testing centers if the names differ. The candidate must complete the educator profile in the new record.

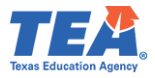

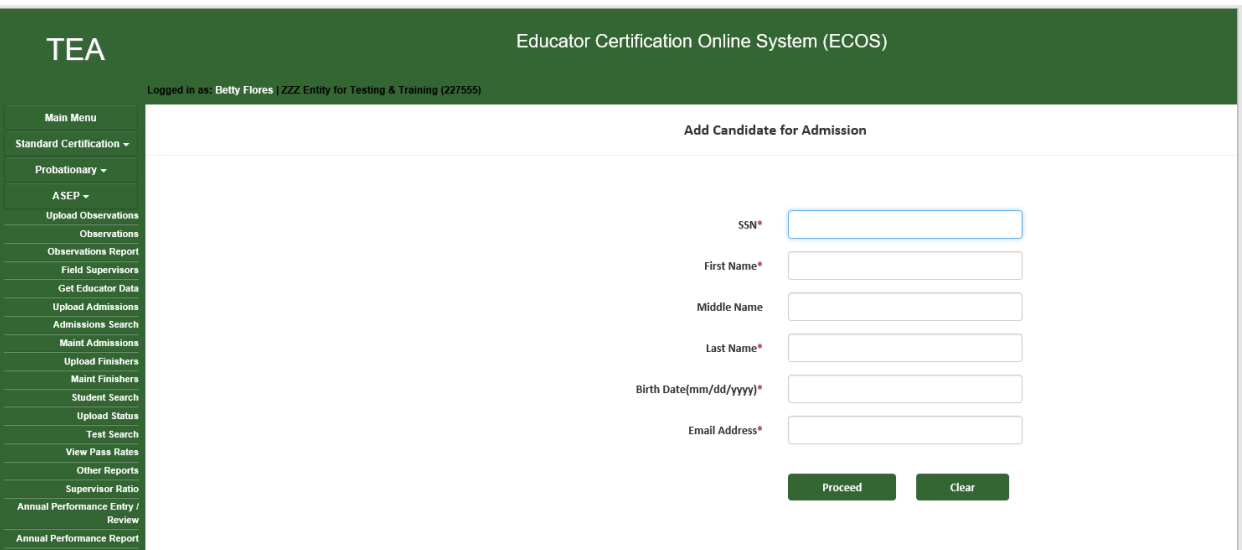

- 4. Click **Proceed.**
- 5. You may now enter an admission record for your candidate.

#### <span id="page-16-0"></span>Adding Admissions in Bulk

EPPs with many candidates to admit at one time can create a .csv file using Microsoft Excel with the relevant candidate data. EPPs can upload as many as 1,000 admission records at one time.

- 1. Select **Upload Admissions** from the **ASEP** drop-down menu.
- 2. Prepare your .csv file using the onscreen instructions. Please refer to **Appendix 5: Creating a .csv File** for guidance on how to prepare and resolve issues in a .csv file. The finished file should contain 16 columns. These are the same values provided in the individual data entry screen. Please note that even if you do not have data for the optional fields, you will need to ensure that you have the proper number of delimiters in each data row.

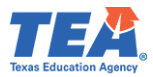

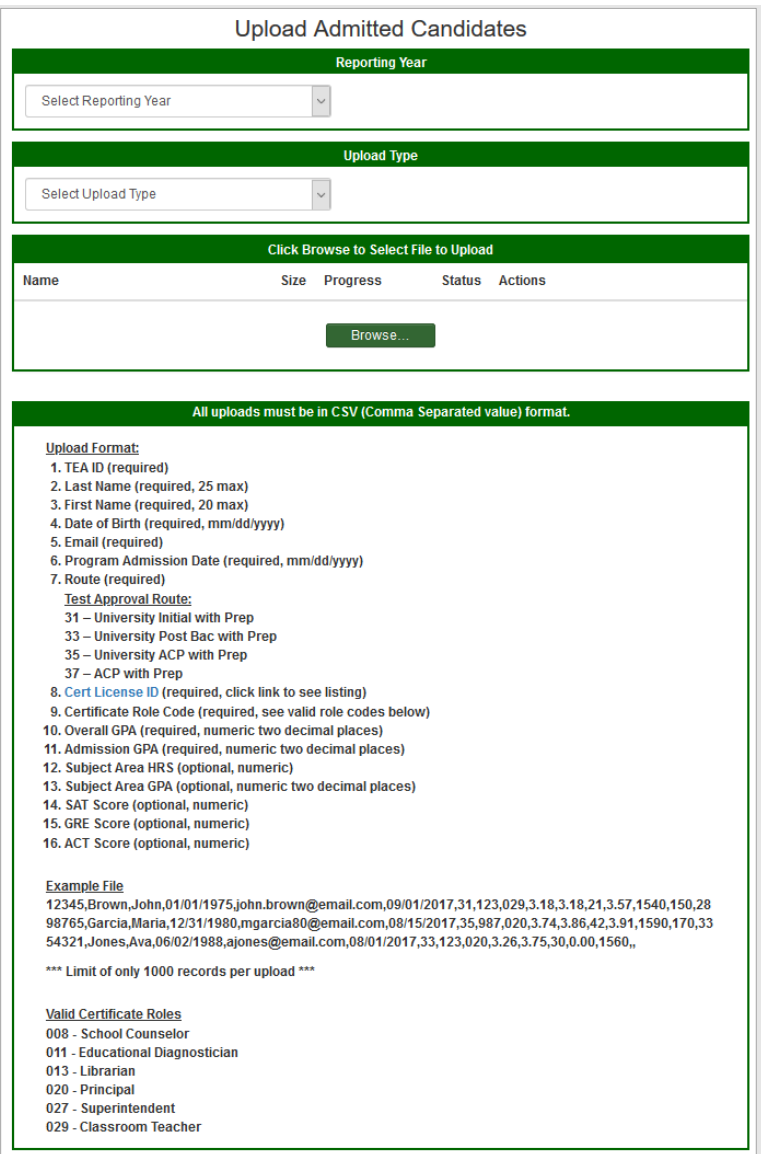

Your completed file will look something like this:

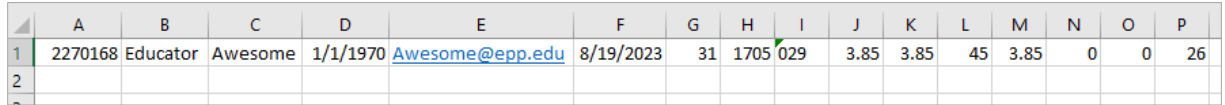

- 3. Save your file as a .csv and close.
- 4. On the *Upload Admitted Candidates* screen, select **Reporting Year** from the dropdown menu.
- 5. For **Upload Type**, select "New Admissions".
- 6. Click **Browse…**

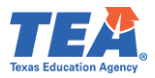

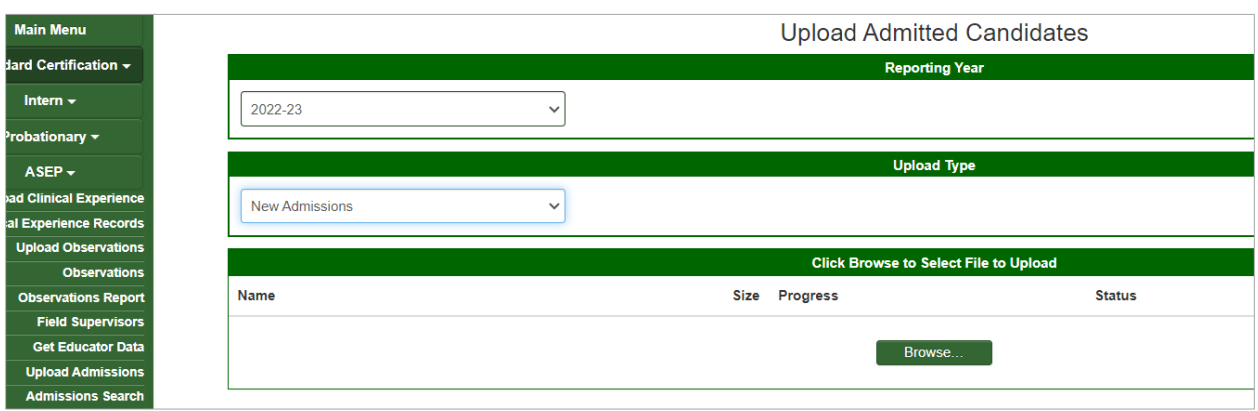

- 7. Browse to find the .csv file with your new admissions.
- 8. Click **Upload**.
- 9. The system will report a successful upload.

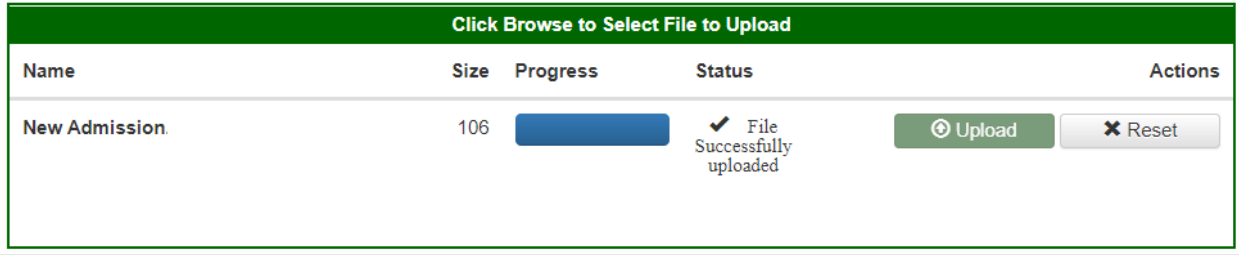

10. If there are any errors in your file, the system will note them on the screen.

If you are admitting a candidate for multiple certificates, enter one line for each certificate in your .csv file.

#### Bulk Upload Tips

- Ensure candidates have a valid TEA ID.
- Ensure candidate first name and last name match what is in ECOS.
- Ensure that the Cert License ID is valid for the selected Route.
- Ensure that the Role is valid for the Cert License ID.
- Review your data using Notepad or Wordpad. Each row should contain 15 commas. See Example File section on Upload Admitted Candidates screen.
- Using Notepad or Wordpad be sure to remove stray numbers, commas, additional lines, spaces, or columns.
- If you get a message that the upload failed, you will need to identify the error, create a new .csv file with just your corrections, and attempt to upload the file again.

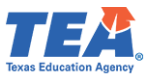

#### <span id="page-19-0"></span>Change a Candidate's Admission Record

Although EPPs do not have access to delete a candidate's admission record in its entirety, there are some changes that can be made to the record by the EPP before the end of the reporting year. The following fields are editable by the EPP after an admission record is created: Overall GPA, Admission GPA, Subject Area HRS, Subject Area GPA, SAT Score, GRE Score, and ACT Score. To change one or more of these fields in the candidate's admission record:

- 1. Select **Maint Admissions** from the **ASEP** menu.
- 2. In the *Admitted Candidates List*screen, ensure that the current **Reporting Year** is selected and enter a TEA ID to pull up that candidate's admission record(s).
- 3. Select **Admissions** (linked text in blue), under Admissions column, to pull up the Current Admission Record Screen.
- 4. On the *Current Admission Records* screen, select **Edit** (last column).
- 5. In the *Edit Candidate Admission* screen, edit the candidate's GPA and/or HRS and click **Save** (multiple fields can be changed).

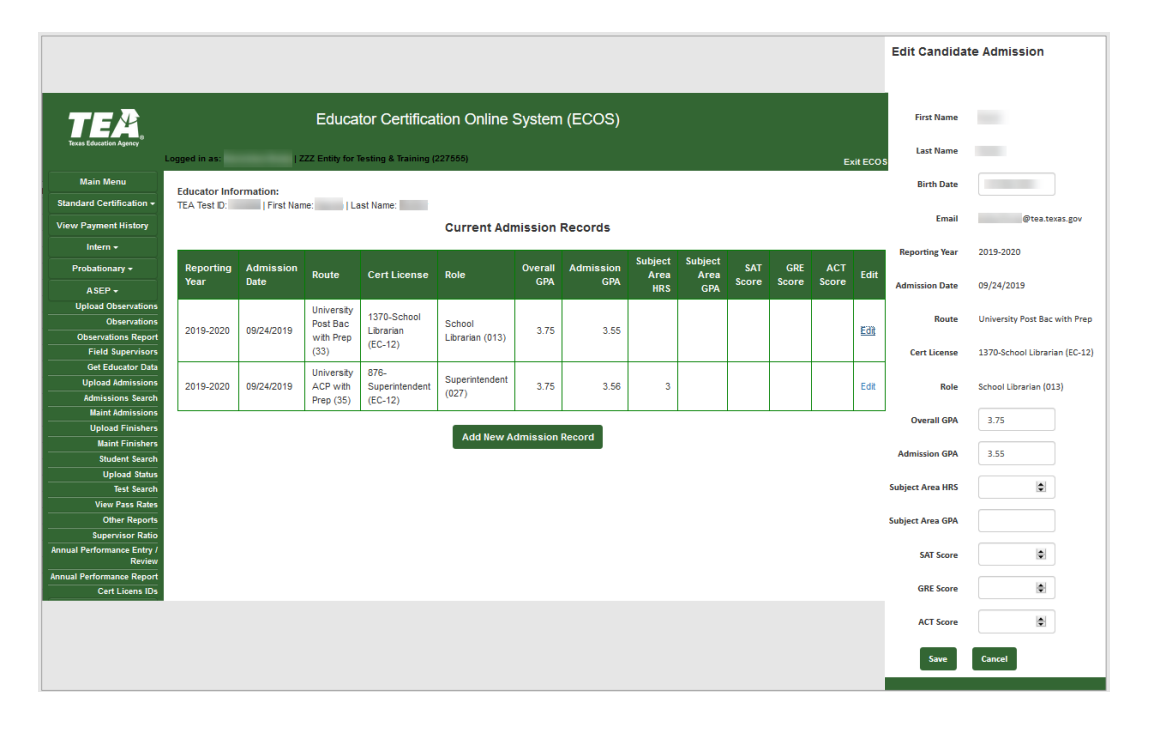

**Note**: If a candidate has one or more rows associated with one admission record, all rows will need to be changed.

#### <span id="page-19-1"></span>Updating Admissions in Bulk

EPPs with many candidates to update at one time can create a .csv file with the relevant candidate data. EPPs can update as many as 1,000 admission records at one time. The following fields are editable: Overall GPA, Admission GPA, Subject Area HRS, Subject Area GPA, SAT Score, GRE Score, and ACT Score. **Note:** For successful upload, admission records must match all noneditable fields exactly.

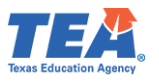

- 1. Select **Upload Admissions** from the **ASEP** menu.
- 2. Prepare your .csv file for the existing admission records that need the editable fields updated. Save your .csv file. Please refer to **Appendix 5: Creating a .csv File** for guidance on how to prepare and resolve issues in a .csv file.
- 3. On the *Upload Admitted Candidates* screen, select the **Reporting Year**.
- 4. For **Upload Type**, select "Update Admissions".
- 5. Click **Browse…**
- 6. Browse to find the .csv file with your updated admissions.
- 7. Click **Upload**.
- 8. The system will report a successful upload.

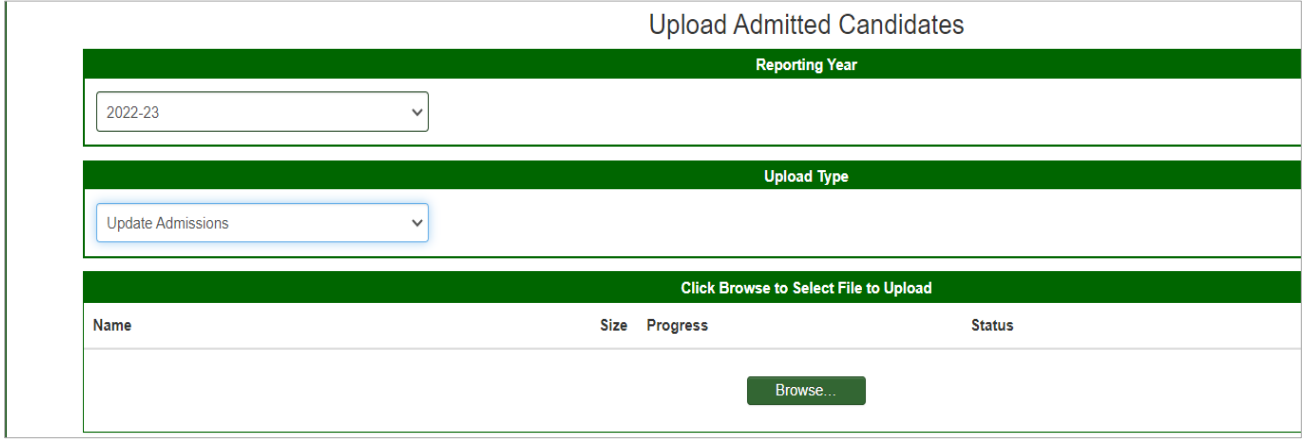

#### **Important note for EPPs that admit Reading Specialist Candidates**

Due to an historical issue in TEA databases, when admitting a candidate for a Reading Specialist license (Cert License Codes 1110 and 1111), users need to select Classroom Teacher (029) as the role. Similarly, when uploading a .csv file with admission information, please enter 029 for the role when admitting a Reading Specialist candidate.

#### **Important note for EPPs that admit Teacher Candidates**

EPPs are required to report content hours and content hour GPA for teacher candidate admissions. This field is optional only for non-teacher candidates.

Congratulations, you have successfully recorded "Awesome Educator" as a candidate admitted to your program. You will also need to count "Awesome" as a person who applied to your program. Additionally, you will need to report your admissions for Title II purposes. Please see the Title II section for more information.

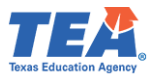

# <span id="page-21-0"></span>Ongoing Reporting on ECOS

Throughout the reporting year there are several things that must be reported in the ECOS system. These include updating a candidate's status on the Finisher Records list, reporting changes in certification field, providing test approval, and providing information on formal observations conducted by the field supervisor.

#### <span id="page-21-1"></span>Maintain Finishers

When you added an admission record for "Awesome", the system generated an associated record on the Finisher Records list with a status of "Other Enrolled". If you do not make any changes, the system will continue to generate a new record with the same certificate field and status every year. Once "Awesome" has completed your program, and is ready for a standard certificate, you must mark "Awesome" as a Finisher on the Finisher Records List.

- 1. Click **Maint Finishers** in the **ASEP** menu.
- 2. Select the **Reporting Year** from the dropdown menu.
- 3. Select "Other Enrolled" from the **Status** dropdown menu.

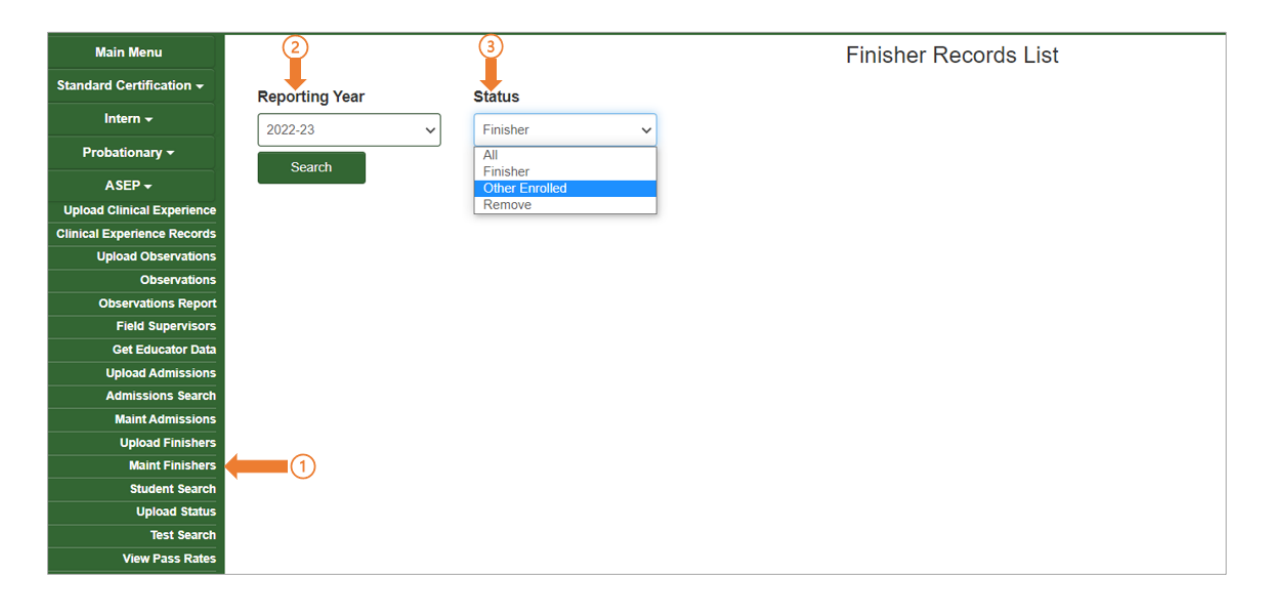

- 4. Click **Search**.
- 5. Find your candidate on the list.
- 6. Select "Finisher" from the dropdown menu in the Status column.

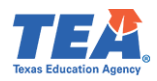

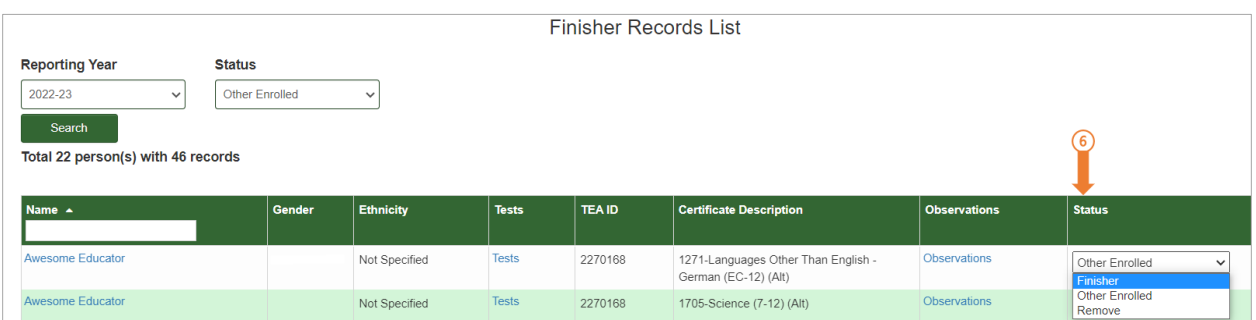

- 7. ECOS will confirm '**Status change for Awesome Educator successful**'.
- 8. Confirm your status change by filtering the list for finishers. Select "Finisher" from the **Status** dropdown at the top of the screen. Click **Search**.

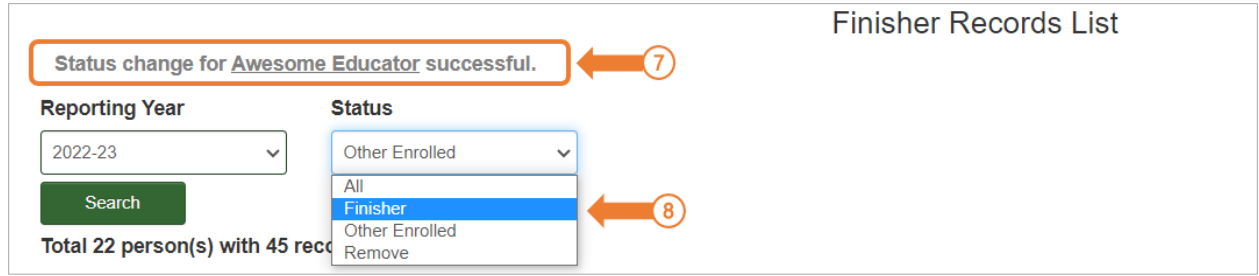

9. Confirm that "Awesome" is now listed as a Finisher on the Finisher Records List.

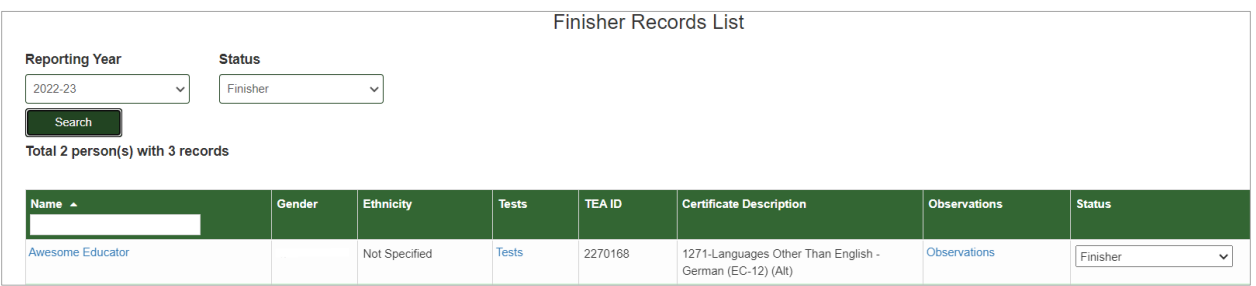

#### *Changing Certification Fields*

Suppose "Awesome" prefers to teach older students and wants to pursue a different certification. If your program is approved to offer the certification field, your program can approve this change<sup>[8](#page-22-0)</sup>. You must update "Awesome's" record in ECOS to reflect this change. You need to go to the *Student Maintenance* screen to make this change. There are two ways to reach the *Student Maintenance* screen.

<span id="page-22-0"></span><sup>8</sup> See th[e Sample Change of Certification Documentation in Appendix 1.](#page-63-0)

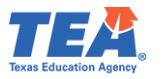

1. Select **Student Search** from the **ASEP** menu, enter "Awesome's" TEA ID number, click **Search.**

or

- 2. Select **Maint Finishers** from the **ASEP** menu.
- 3. Select the relevant **Reporting Year** from the dropdown menu.
- 4. Select "Other Enrolled" from the **Status** dropdown menu.
- 5. Click **Search.**
- 6. Select "Awesome's" name that is linked on the Finisher Records List.

Now that you are on "Awesome's" record in the *Student Maintenance* screen. You want to add the new certification field and then remove the old certification field.

- 7. To add the new certification field, scroll down to the bottom of the page and select the new certification from the Certification Code dropdown menu below the cell that says, "To add a record on the 4 lines provided below, you must select a Certification Code!".
- 8. Select the appropriate reporting year from the Reporting Year dropdown menu.
- 9. Select "Other Enrolled" in the Status column.
- 10. Click **Save** at the bottom of the screen.
- 11. ECOS will confirm '**Maintenance for Awesome Educator was successful**'.

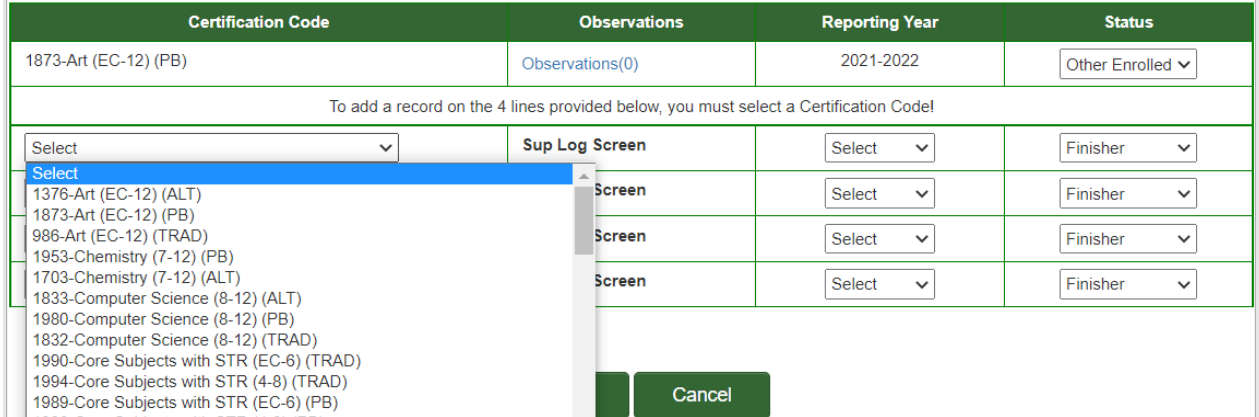

- 12. To remove the old certification field, select "Remove" from the dropdown menu in the Status column for the certification you wish to remove.
- 13. Click **Save** at the bottom of the screen.
- 14. ECOS will confirm '**Maintenance for Awesome Educator was successful**'.

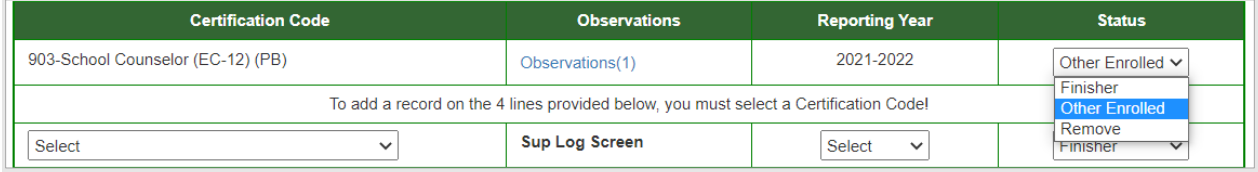

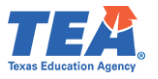

#### <span id="page-24-0"></span>Updating Finisher Records in Bulk

EPPs can update the finisher status and add or remove additional cert license IDs with finisher statuses to the Finisher Records list using a bulk upload.

To add a new certification field, the TEA ID, Name, and Route must match an existing finisher record exactly. To update the finisher status, the TEA ID, Name, Cert License ID, and Route must match a finisher existing record exactly.

- 1. Click on **Upload Finishers** from the **ASEP** menu.
- 2. Create your .csv file. Please refer to **Appendix 5: Creating a .csv File** for guidance on how to prepare and resolve issues in a .csv file. There should be 6 columns.

Your spreadsheet will look something like this:

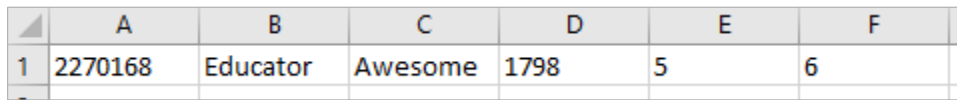

- 3. Save your spreadsheet as a .csv file.
- 4. On the *Upload Finishers* screen, select the **Reporting Year** from the dropdown menu.
- 5. Click the **Choose File** button and select your .csv file for uploading.
- 6. Click **Upload.**

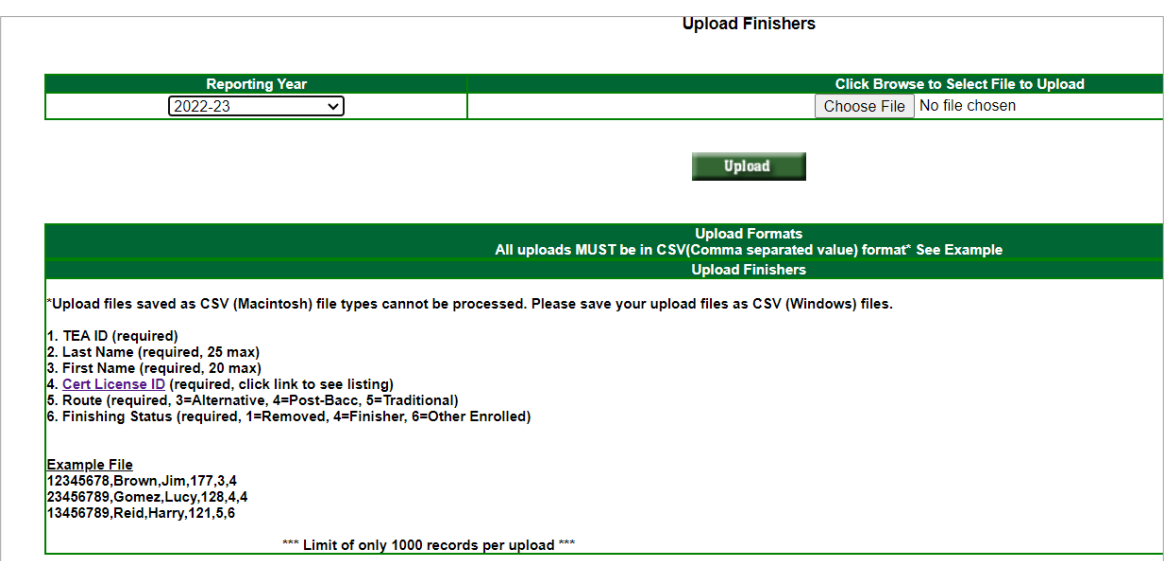

Once you have successfully uploaded the finisher records, the *Upload Finishers* screen will display the following success message:

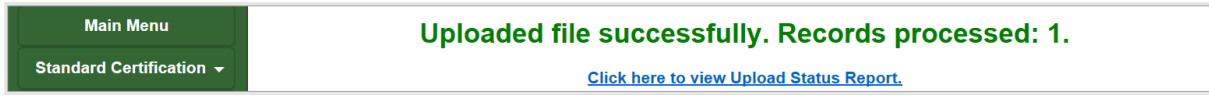

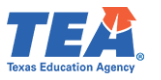

To check on the status of any uploaded file, complete the following steps:

- 1. Click **ASEP** in the Main Menu.
- 2. Click **Upload Status**
- 3. Check the upload in the Upload Type column and look for errors in the Upload Results column.

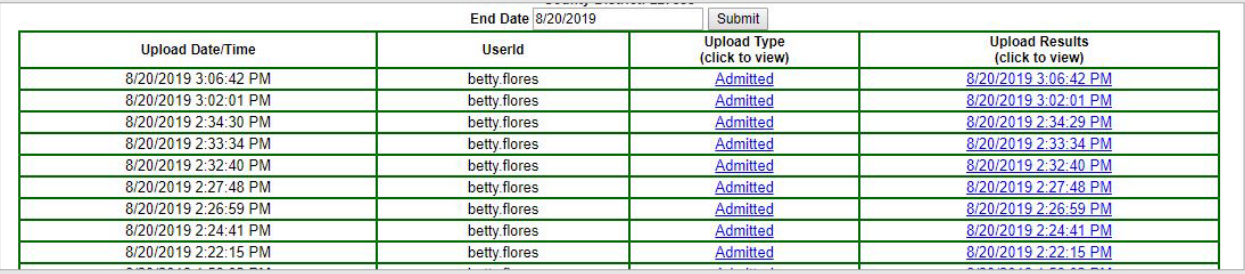

**Note**: The list of candidates who are Other Enrolled will roll over when the new academic year is activated, and the past year is closed. You do not have to add Other Enrolled candidates back into the ASEP system each year. **You should view your EPPs Other Enrolled list periodically to ensure and certify its accuracy. EPPs are responsible for the timely removal of any candidates who are no longer enrolled.**

# <span id="page-25-0"></span>Adding or Modifying Test Approval

When you added an admission record for "Awesome", ECOS automatically generated test approval eligibility on the test approval screen. The test approval screen in ECOS is where EPPs approve candidates to take certification exams and remove or add additional exams. This reporting can be done for candidates through individual data entry or as part of a bulk upload.

#### *Adding Test Approval*

- 1. Click the **Test Approval** menu in ECOS.
- 2. Click on **Maintain Test List** sub-menu option.
- 3. Set the **Current Filter for Applicant(s)** and **Academic Year** as needed based on the eligibility status and initial admission year.
- 4. Click on **Refresh List**.
	- If necessary, click on "ALL" from under the **Current Filter for Applicant(s)** to display all records.

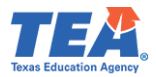

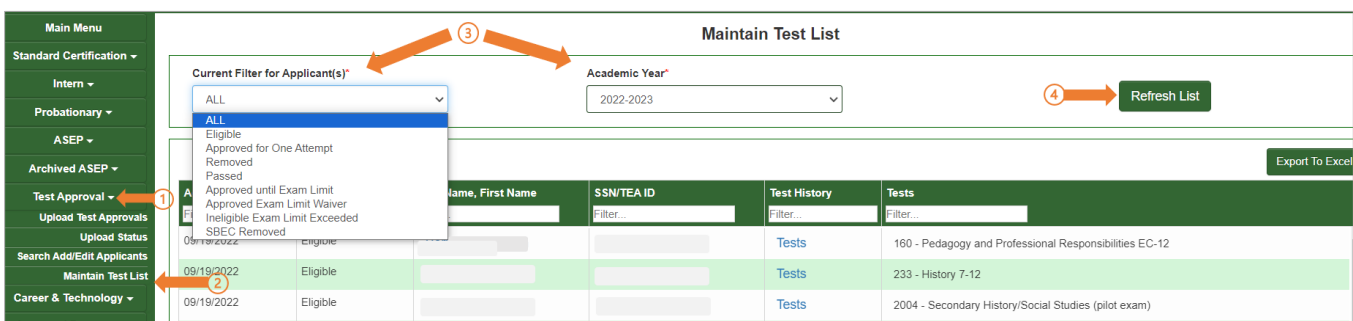

- 5. Click on the candidate's name to get to the *Maintain Test Approval Information* screen.
- 6. Click on **Add Test Approval.**

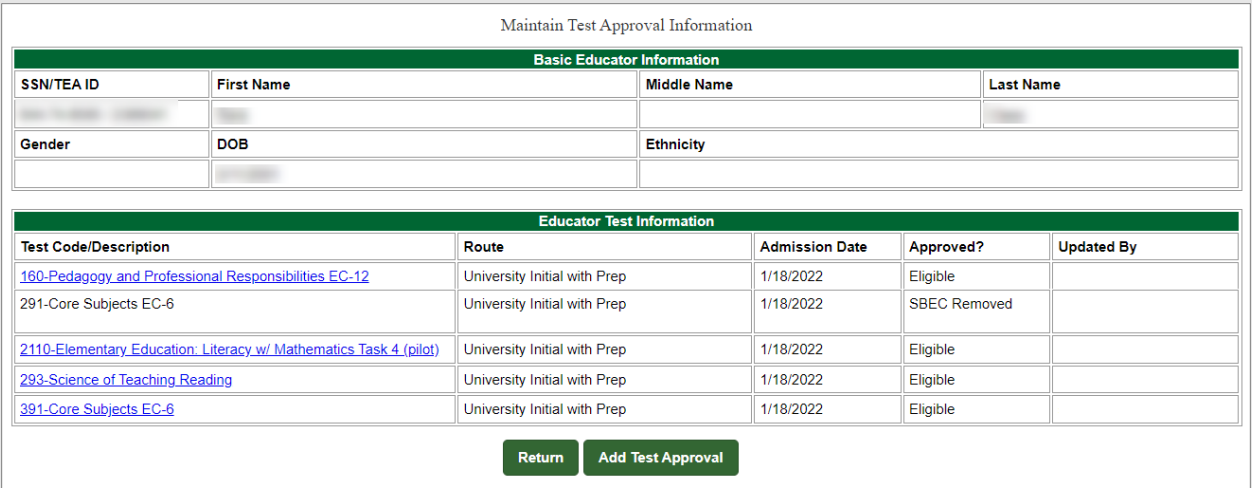

- 7. Enter the candidate's date of admittance in the **Admission Date** field.
- 8. Select the **Route** from the drop-down list of options.
- 9. Select the **Test** from the drop-down list of options.
- 10. Select the correct **Approval** level.
- 11. Click **Save.**

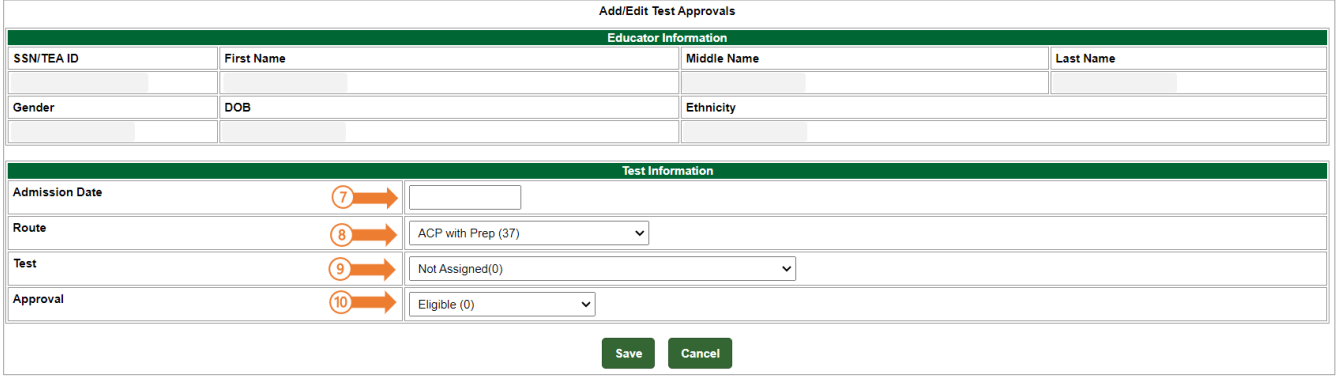

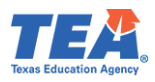

#### *Updating or Removing Test Approval*

- 1. From the **Test Approval** menu in ECOS, click on the **Maintain Test List** sub-menu option**.**
- 2. Set the **Current Filter for Applicant(s)** and **Academic Year** as needed based on the eligibility status and initial admission year.
- 3. Click on **Refresh List**.
- 4. Locate the candidate and confirm that the correct test is displayed.
- 5. Click on the dropdown menu in the Status column and select the new status.

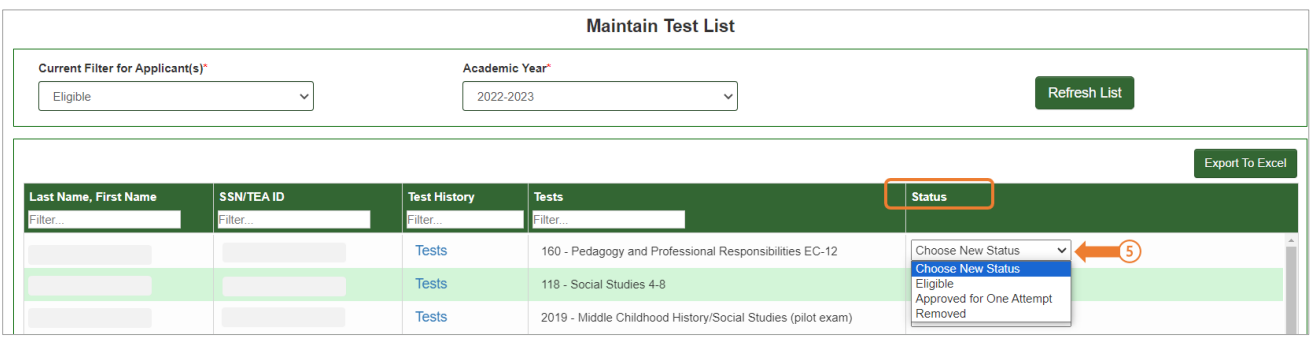

6. Once the new status is selected, the new status will be automatically saved and recorded, and a green banner will appear on the top of the screen for the updated record 'Records' have been updated.'.

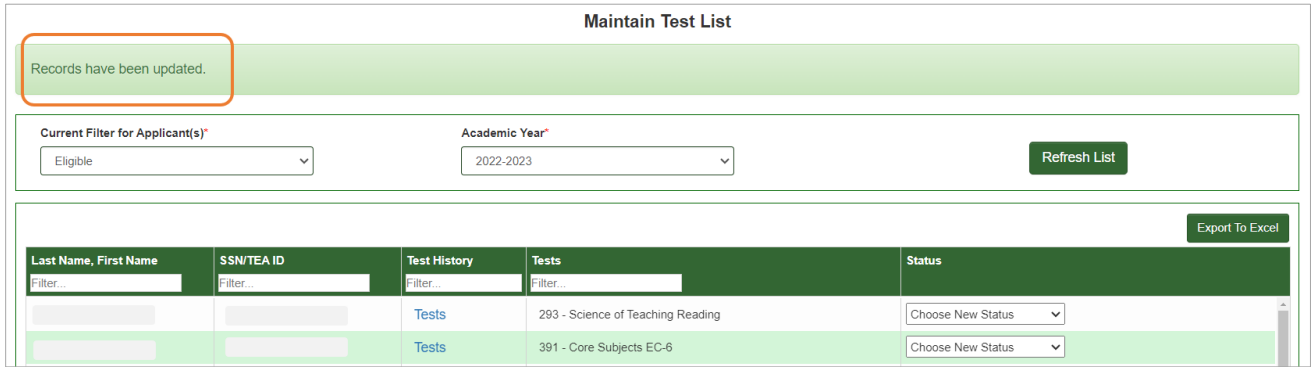

#### <span id="page-27-0"></span>Update Test Approval Records in Bulk

- 1. Under the **Test Approval** menu, click on **Upload Test Approvals**.
	- At the time of test approval upload, you should see an "Entities Affidavit" at the bottom of the page to affirm your submission.

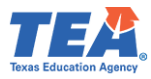

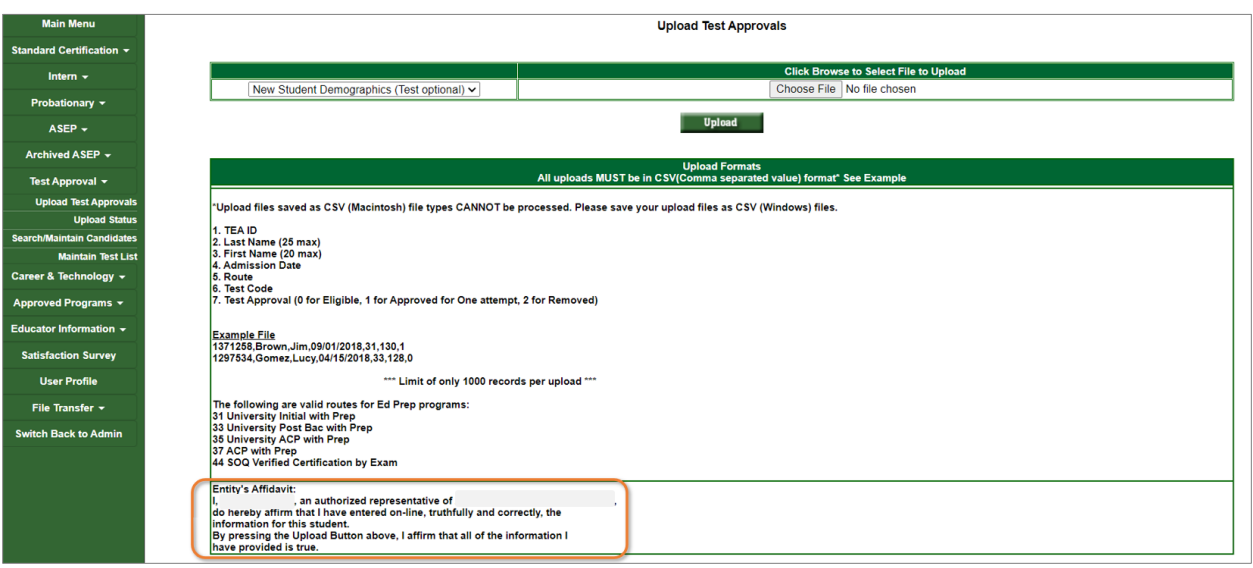

- 2. Create your .csv file. Please refer to **Appendix 5: Creating a .csv File** for guidance on how to prepare and resolve issues in a .csv file. The finished file should contain 7 columns.
- 3. The completed file will look something like this:

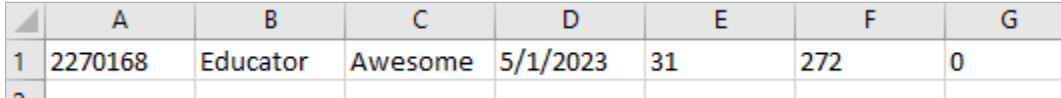

- 4. Save the file as .csv to a location where you will be able to locate it.
- 5. On the *Upload Test Approvals* screen, click **Choose File.**
- 6. Browse to find the .csv file you saved and select it.
- 7. Click **Upload.**

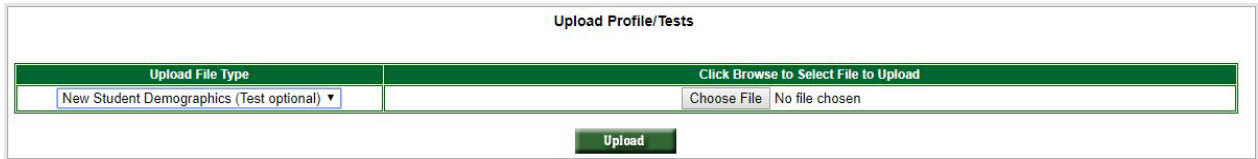

If your file was uploaded/accepted, you will get a message confirming the upload was successful.

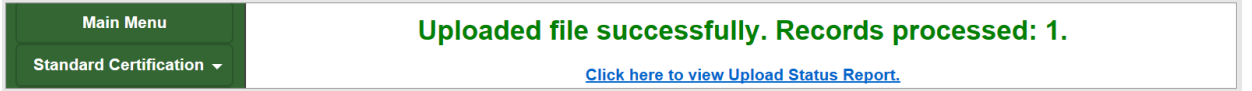

#### *Review and Approval of Statement of Qualifications (SOQ) for Standard Certified Educators*

Certified educators seeking a career and technical education certificate in Marketing 6-12 (associated Test Code 275), Health Science 6-12 (associated Test Code 273) or Trade and

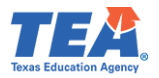

Industrial Education 6-12 (associated Test Code 370) must have the required licensure and work experience.

EPPs that review SOQs for educators that hold a valid standard certificate and approve the Certification by Exam (CBE) tests should follow the provisions outlined in [Texas Administrative](https://tea.texas.gov/about-tea/laws-and-rules/sbec-rules-tac/texas-administrative-code-title-19-part-7)  [Code, TAC §233.14.](https://tea.texas.gov/about-tea/laws-and-rules/sbec-rules-tac/texas-administrative-code-title-19-part-7) As shown below, EPPs should use Route code 44 when providing test approval for these candidates. Additional information can be found on the [Texas Education](https://tea.texas.gov/texas-educators/certification/career-and-technical-education-cte/certification-by-exam-requiring-a-statement-of-qualifications-soq)  [Agency Career and Technical Education webpage.](https://tea.texas.gov/texas-educators/certification/career-and-technical-education-cte/certification-by-exam-requiring-a-statement-of-qualifications-soq) Use as the Date of Admittance the date you verified and approved the SOQ.

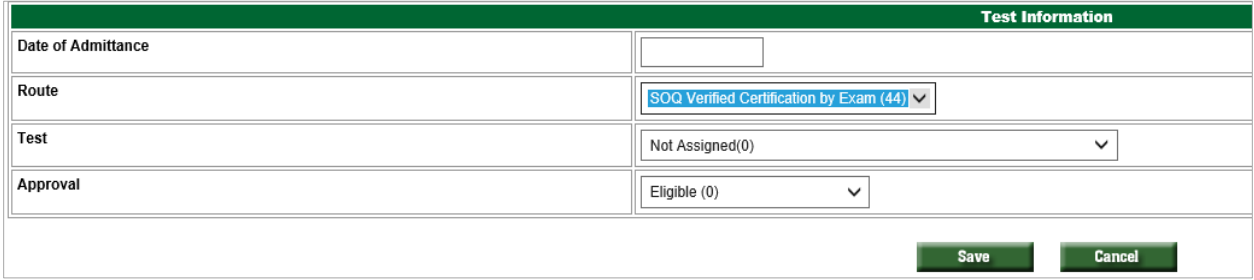

#### <span id="page-29-0"></span>Adding Clinical Experience Record

All candidates (teacher and non-teacher) completing requirements with an EPP must complete the supervised clinical experiences. Candidates exempt from clinical teaching must also have a clinical experience record, however they would be tagged for exception under the clinical experience model.

In this case, "Awesome" is ready to begin a clinical teaching assignment. When the EPP has all of the assignment information for "Awesome's" clinical teaching assignment, the EPP can then create the Clinical Experience record for "Awesome". The record may be created manually or in a bulk upload of records for multiple other candidates.

#### *Creating Clinical Experience Record Manually*

- 1. Select **Clinical Experience Records** from the **ASEP** drop down menu.
- 2. From the **Filters** drop-down, select "TEA ID".
- 3. Enter the candidate's **TEA ID** in the empty field, then click **Search**. The resulting records pertain to the current academic year.

**Note**: "Awesome" will need to have an admission record and must be listed on the EPPs Finisher Records List (in the same role: Teacher-029, Principal-020, etc.) before a Clinical Experience Record can be created.

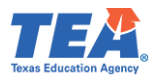

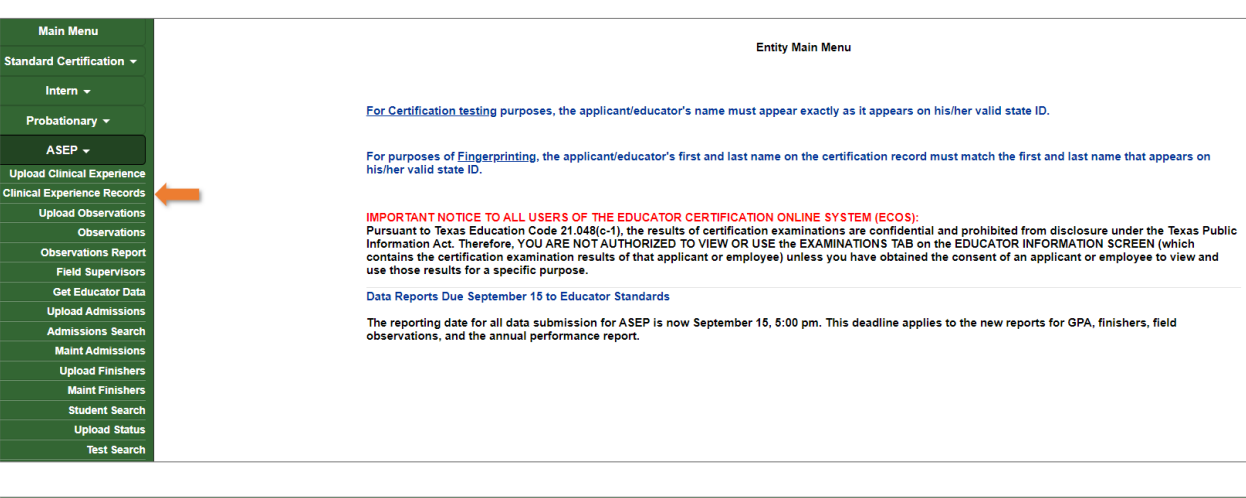

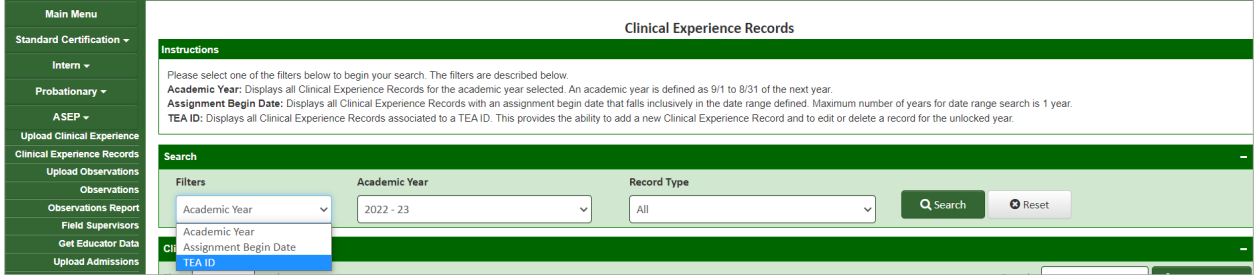

4. There were no records found for "Awesome", so we'll create one from this screen by selecting **Add Record.**

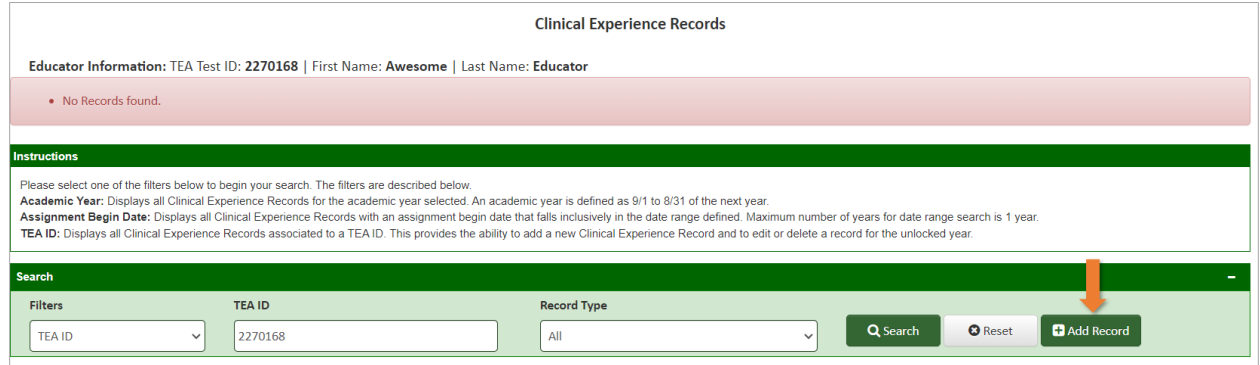

5. On the resulting screen the EPP has the option to select the **Record Type** as either "Clinical Teaching", "Non-teacher", or "Teacher Internship". "Awesome" is completing clinical teaching, so you will select "Clinical Teaching" and then enter the required Clinical Teaching Experience information.

**Note**: You may add more than one **Candidate Certificate(s)** depending on if candidates are completing their clinical experience in more than one certificate area. For **Assignment Type**, of "Clinical Teaching" record, EPPs should always use "CLIN", unless approved by the SBEC to offer a different clinical experience model. If approved by SBEC, please use "CLINEXC" for candidates completing the SBEC approved "Clinical Teaching". Use the **Clinical Experience Model** "Approved

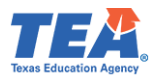

Exemption (JROTC or Ed. Aide)" for candidates who receive the education aide exemption or who are JROTC instructors, as allowed in [19 TAC §228.35\(l\).](https://texreg.sos.state.tx.us/public/readtac$ext.TacPage?sl=R&app=9&p_dir=&p_rloc=&p_tloc=&p_ploc=&pg=1&p_tac=&ti=19&pt=7&ch=228&rl=35)

6. Select **Save** to create the record.

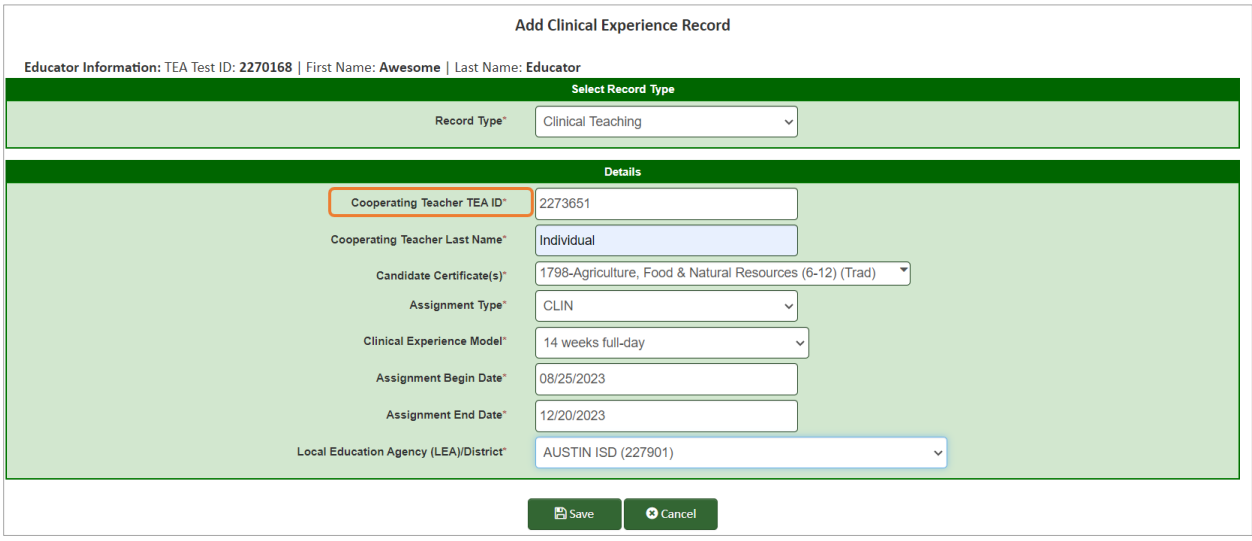

**Note**: Effective 9/16/2023, the TEA ID of the Cooperating Teacher/Mentor/Site Supervisor is a required field, marked with an asterisk (\*). The Cooperating Teacher/Mentor/Site Supervisor TEA ID and Last Name will be validated against the ECOS record. You will receive an error message if the Cooperating Teacher/Mentor/Site Supervisor TEA ID number is not included, and the record will not save.

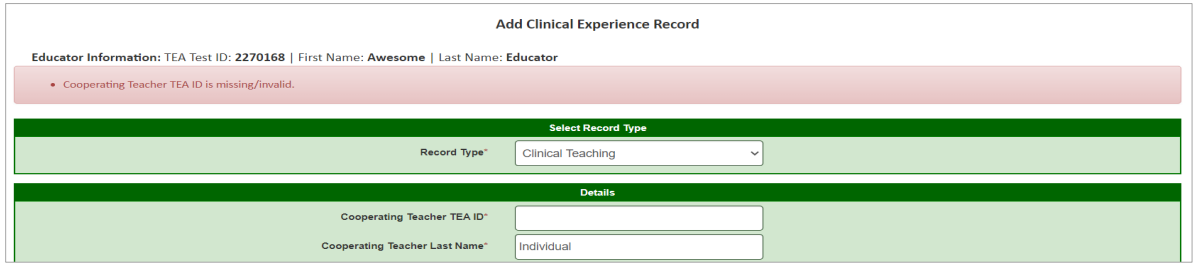

After you have saved "Awesome's" Clinical Experience Record, the green banner identifies the record was created successfully 'Successfully updated the clinical experience record.'.

**Note**: The icons at right that allow you to link directly to "Awesome's" Observations or that allow you to edit or delete the clinical experience record if it's not tied to an observation.

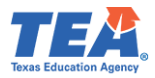

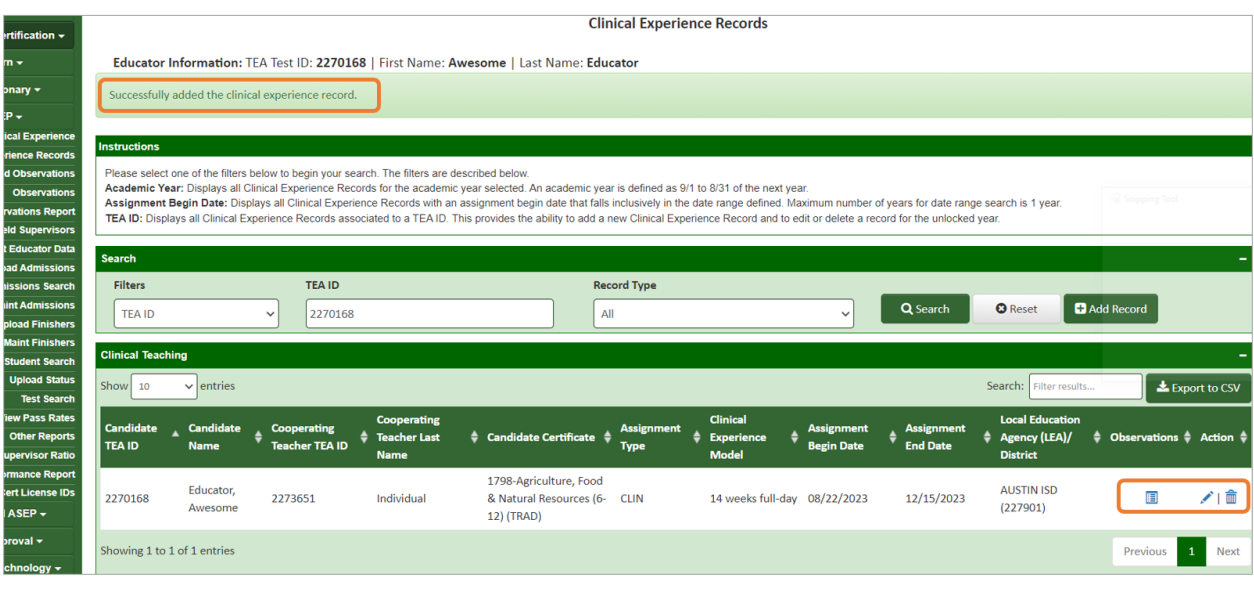

#### *Upload Multiple Clinical Experience Records*

If the EPP has multiple clinical teachers like "Awesome", they can upload all records at one time via an upload.

- 1. Select **Upload Clinical Experience** from the **ASEP** drop down menu.
- 2. Select the **Record Type** as either "Clinical Teaching", "Non-Teacher", or "Teacher Internship". Because the EPP is uploading records for clinical teachers, the EPP would select "Clinical Teaching" and the screen will reflect the file format for uploading clinical teacher records.

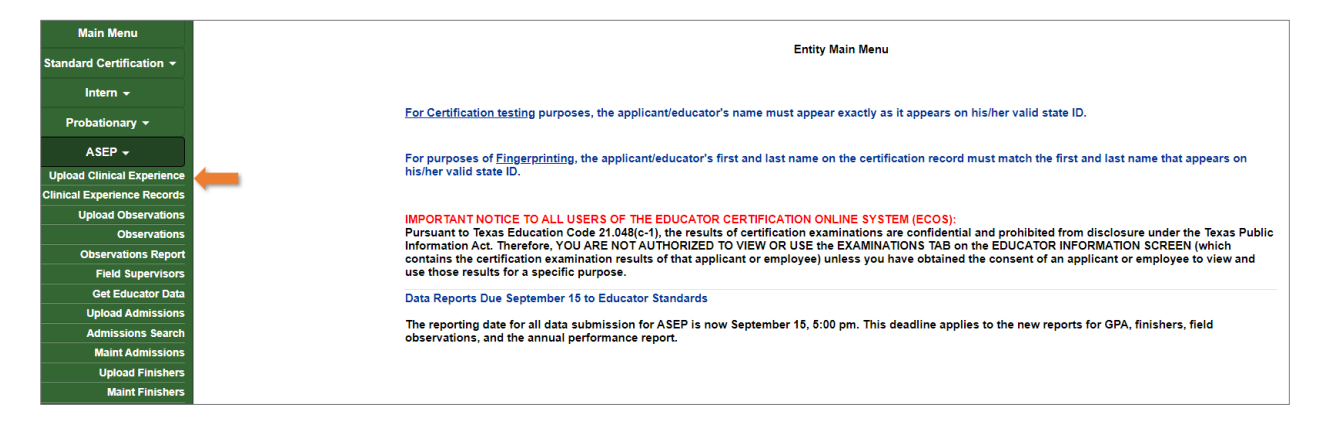

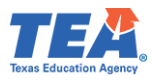

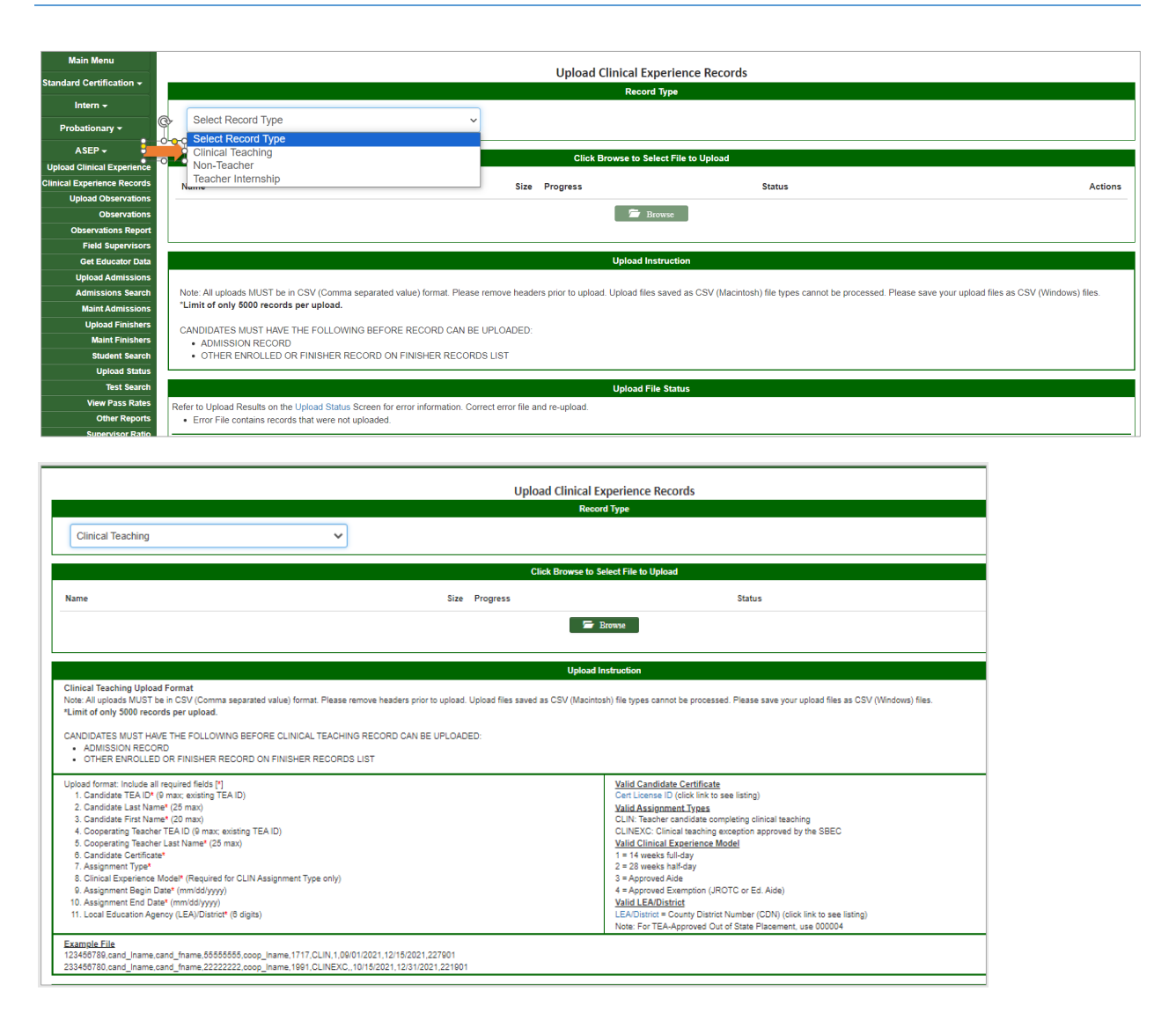

- 3. Create a .csv file. Use the Cert License ID and the LEA/District linked lists to find the needed numbers. Please refer to **Appendix 5: Creating a .csv File** for guidance on how to prepare and resolve issues in a .csv file.
- 4. Save the file as .csv to a location where you will be able to locate it.
- 5. Click **Browse** to locate and select the saved file.
- 6. Click on **Upload**.

You will receive a message in a green banner that the file was uploaded successfully. A yellow banner with a warning will not disrupt the upload, but a red banner with an error message means something in the file failed to upload. The EPP can then review the errors from the file at the bottom of the *Upload Clinical Experience Records* screen.

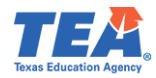

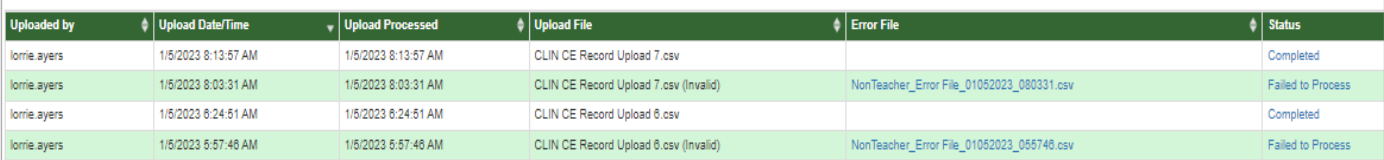

#### <span id="page-34-0"></span>Adding Teacher Internship Record

You must also create a clinical experience record for candidates completing a teacher internship. Candidates completing a Teacher Internship assignment must indicate whether the candidate is a late hire as defined in 19 TAC  $\S 228.2(25)$  or not. The record may be created manually or in a bulk upload of records for multiple other candidates.

#### *Creating a Teacher Internship Record with Late Hire Flag Manually*

In the instance where "Awesome" is completing a Teacher Internship, the EPP will need to flag whether "Awesome" is a late hire or not. To manually add a late hire flag, select **Clinical Experience Records**from the ASEP drop down menu and filter the resulting screen to search with "Awesome's" TEA ID number.

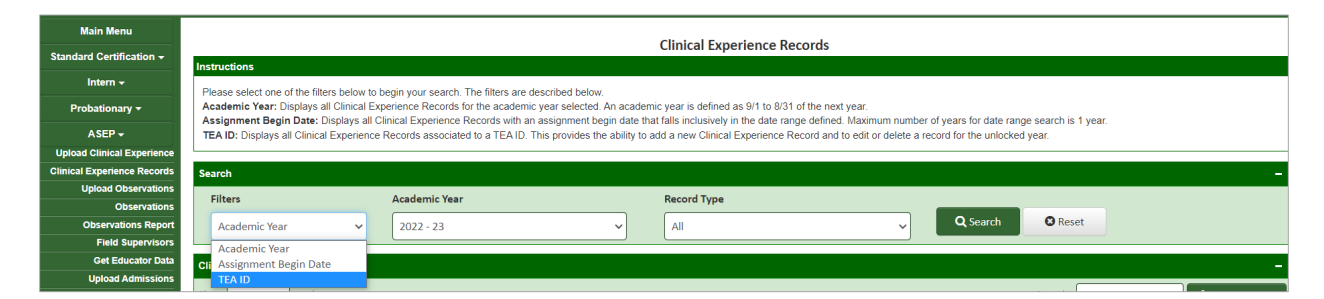

There were no records found for "Awesome", so we'll create one from this screen by selecting **Add Record**.

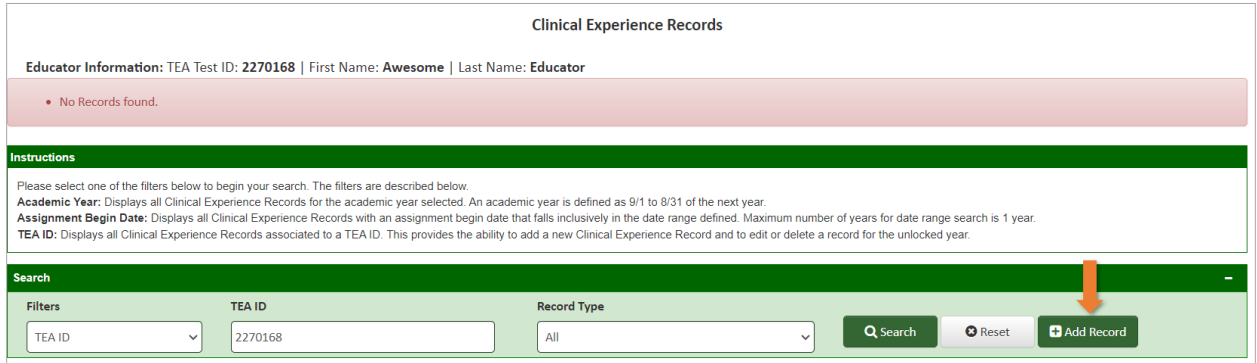

On the resulting screen the EPP has the option to select the Record Type as either Clinical Teaching, Non-teacher, or Teacher Internship. "Awesome" is a teacher candidate completing an internship, so you will select **Teacher Internship.** On the resulting screen, you will fill in the required information, including "Yes" if "Awesome" is a Late Hire candidate or "No" if not a Late Hire. You'll note that many of the fields are automatically populated for you in the Teacher

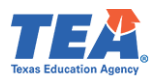

Internship record. That is because ECOS retrieves the information you entered for that candidate when you recommended the Intern or Probationary certificate. After all information is populated correctly, select **Save** to create the record.

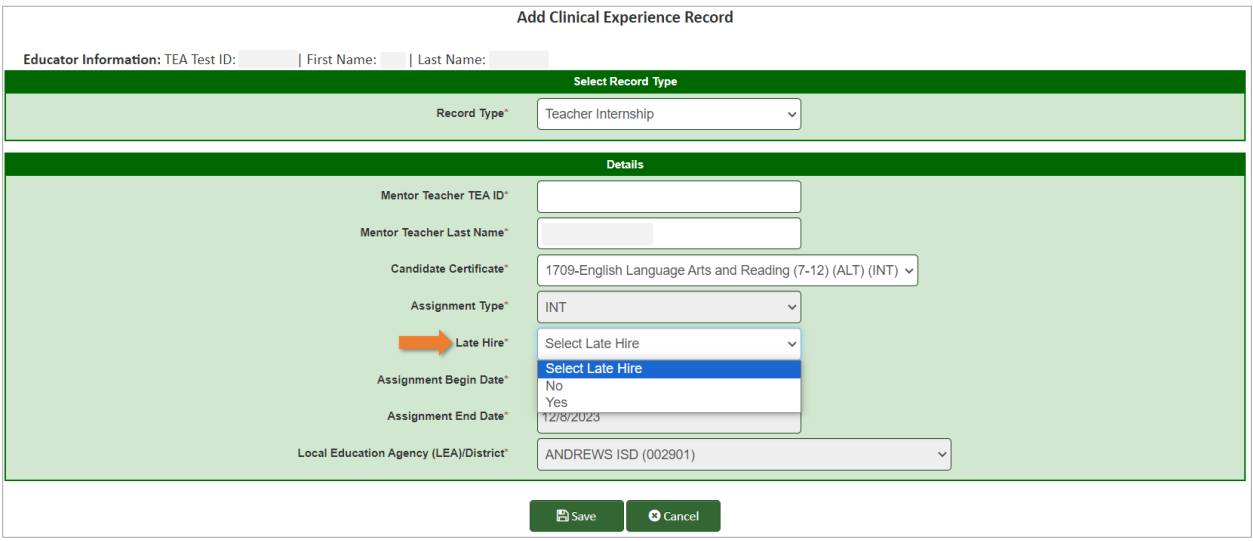

#### *Uploading Multiple Teacher Internship Record with Late Hire Flag*

If the EPP has multiple teacher candidates like 'Awesome" who are completing internships, they can upload all records at one time via an upload.

- 1. Select **Upload Clinical Experience** from the **ASEP** drop down menu.
- 2. Select the **Record Type** as either "Clinical Teaching", "Non-Teacher", or "Teacher Internship". Because the EPP is uploading records for teacher candidates completing an internship, the EPP would select "Teacher Internship" and the screen will reflect the file format for uploading teacher internship records.

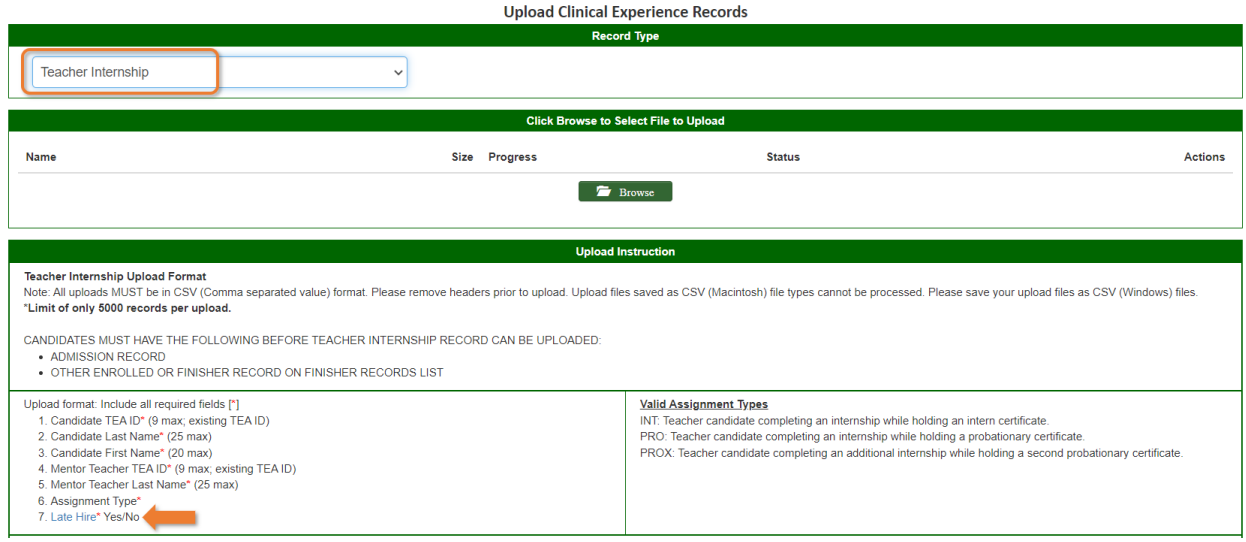
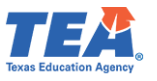

3. Create a .csv file that contains the data identified in the upload format. Please refer to **Appendix 5: Creating a .csv File** for guidance on how to prepare and resolve issues in a .csv file. Specify whether candidates are considered a late hire or not by entering Yes or No, as shown in the Example File. **For more information about late hire, hover over the Late Hire linked text and it will redirect you to the [Late Hire Definition](https://tea.texas.gov/texas-educators/preparation-and-continuing-education/program-provider-resources/educator-certification-online-system-ecos-definitions#late_hire)**.

**Note**: You will not enter assignment start and end dates or LEA/District location as these will populate directly from the Intern or Probationary certificate data already in ECOS.

- 4. Save the file as .csv to a location where you will be able to locate it.
- 5. Click **Browse** to locate and select the saved file.
- 6. Click on **Upload**.

Once the file has been successfully uploaded, you can view the records by selecting **Clinical Experience Records** from the **ASEP** drop down menu. Filter the **Record Type** by "Teacher Internship", and the uploaded data will be displayed. Notice, the Late Hire flag (Yes/No) is displayed after the Assignment Type column.

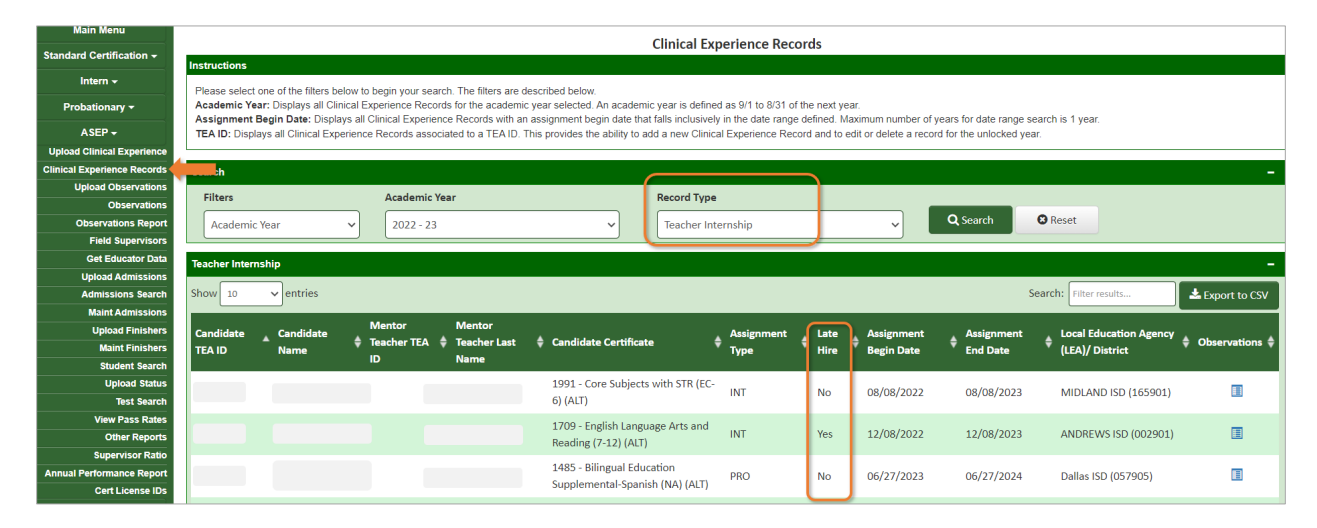

### **Observations**

"Awesome" is progressing in training and is now participating in the clinical teaching experience. Your program supports "Awesome" by observing teaching and providing feedback and advice.

**Note: Programs must report all formal clinical teaching, teacher internship, and non-teacher practicum observations, with a field supervisor name and TEA ID for each observation**. **All observations must be reported in ECOS in the reporting year in which they occur.** 

Accurate reporting of observations is vital. The number and duration of observations for each candidate is part of the Accountability System for Educator Preparation (ASEP) and affects EPP

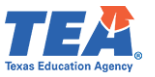

accreditation. The ratio of field supervisors to candidates is reported publicly along with other consumer information.

## *Adding Field Supervisors Individually*

Candidate observation records include the identify of the field supervisor. Field supervisors must be listed in your field supervisor database in ECOS so that they can be included in the candidate observation record. This step must be completed before reporting candidate observations conducted by the field supervisor.

1. Select **Field Supervisors** from the **ASEP** drop-down menu.

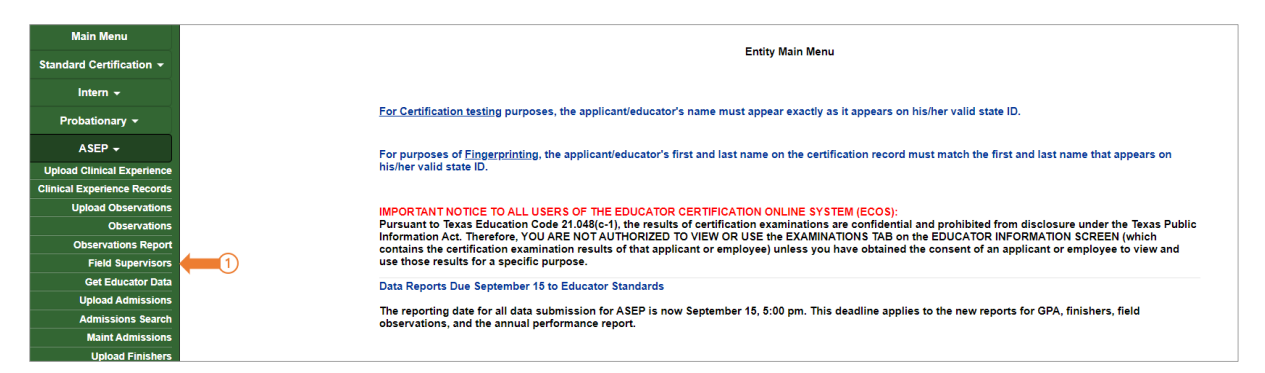

## 2. Click the **Add Field Supervisors** button.

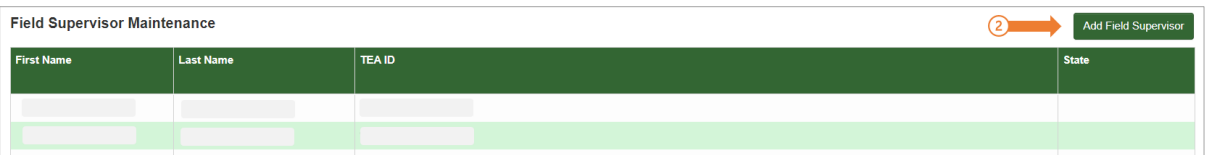

- 3. Enter the **Supervisor TEA ID**[9.](#page-37-0) The **Supervisor First Name** and **Supervisor Last Name** will populate from their ECOS account.
- 4. Click on the **In or Out of Sate Certificate** drop-down to select the state from which the supervisor holds a certificate.
	- If the supervisor holds a Texas certificate as well as certificates from other states, select "Texas".
	- If the supervisor holds certificates from multiple states, select the most recent state.
	- If the supervisor does not have a certificate, select "Not Certified".
- 5. Click **Save.**

<span id="page-37-0"></span> $9$  Field supervisors must be reported by their TEA ID numbers.

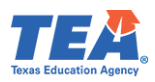

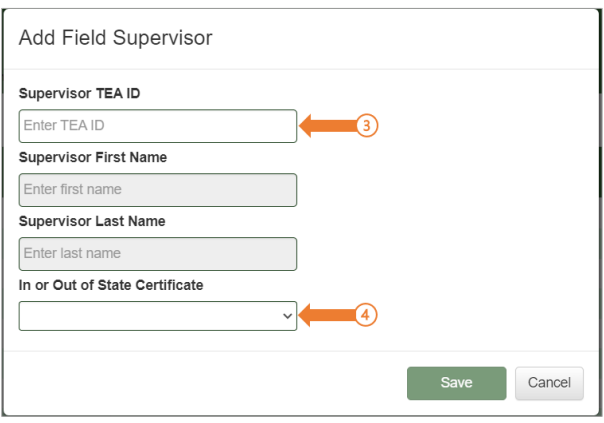

The field supervisor's data will appear in the *Field Supervisor Maintenance* screen.

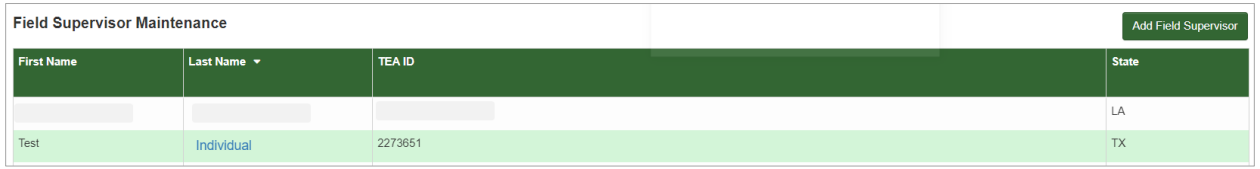

You can add another field supervisor by clicking the **Add Field Supervisor** button. You can delete a field supervisor or update the certification state by clicking on the supervisor's **Last Name**[10](#page-38-0) (linked in blue).

## *Uploading Field Supervisors in Bulk*

You can upload field supervisors as a group rather than individually. This requires creating a .csv file and uploading it through the *Upload Observations* screen.

- 1. Click on **Upload Observations** from **ASEP** drop-down menu.
- 2. Select "Field Supervisor" as the **Upload File Type**.

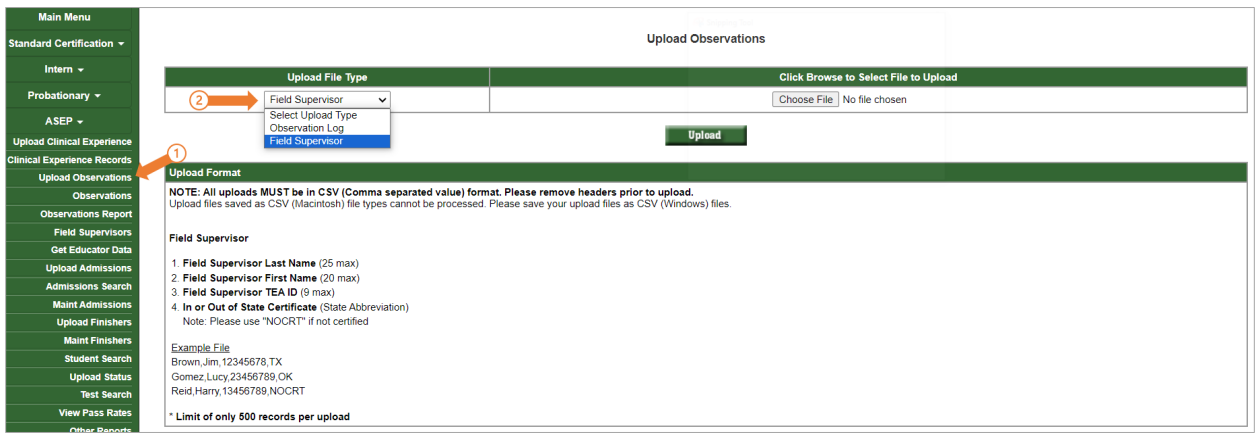

<span id="page-38-0"></span> $10$  Once a field supervisor has been linked to a candidate through an observation, you cannot delete the field supervisor unless you first delete the observation(s) the supervisor is credited with conducting.

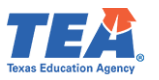

3. Create your .csv file. Please refer to **Appendix 5: Creating a .csv File** for guidance on how to prepare and resolve issues in a .csv file. Use the guidance on the *Upload Observations* screen to create your .csv file. The finished file should contain 4 columns.

Your spreadsheet will look something like this:

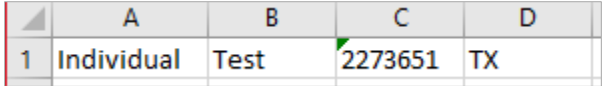

- 4. Use the **Choose File** button to browse to and select your .csv file for uploading.
- 5. Click **Upload.**
- 6. Check the upload status: Under **ASEP** menu, click the **Upload Status** sub-menu.
- 7. Just as you did with the test approval bulk upload, check the upload in the Upload Type column and look for errors in the Upload Results column.
- 8. Review the list of field supervisors in the *Field Supervisor Maintenance* screen: Under **ASEP** menu, click the **Field Supervisors** sub-menu.

## *Entering Observations*

Once you have entered your field supervisors in ECOS, and you have created the Clinical Experience record for your candidate, you are ready to record observations. You can record and modify observations individually, or you can upload observations in bulk.

Record all formal observations your program conducts, including those beyond the required minimum and those for candidates who withdrew or were removed from the program. **All observations must be reported in ECOS in the reporting year in which they occur.**

Please refer to the [minimum required number of observations guide](https://tea.texas.gov/texas-educators/preparation-and-continuing-education/program-provider-resources/epp-observations-2023.pdf) to determine the correct assignment types and the number of observations. Please note that when reporting non-teacher observations, the assignment type NONTCH is used.

# *Adding Observations Individually*

The manual entry screen for entering an observation may be reached from a link in the candidate's Clinical Experience record or by selecting **Observations** from the ASEP drop down menu and searching by TEA ID.

**Note**: You can view all observations previously recorded for a clinical experience while also providing a link to add a new observation which is a handy way to track progress of reporting observations for each candidate.

## **Using the Clinical Experience Records sub-menu:**

- 1. Select **Clinical Experience Records** from the **ASEP** drop down menu.
- 2. From the **Filters** drop-down, select "TEA ID".
- 3. Enter the candidate's **TEA ID** in the empty field, then click **Search**. The resulting records pertain to the current academic year.

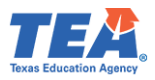

4. Click on the report icon under the Observations column for the pertained candidate. The Candidate Observations screen will open in a new window.

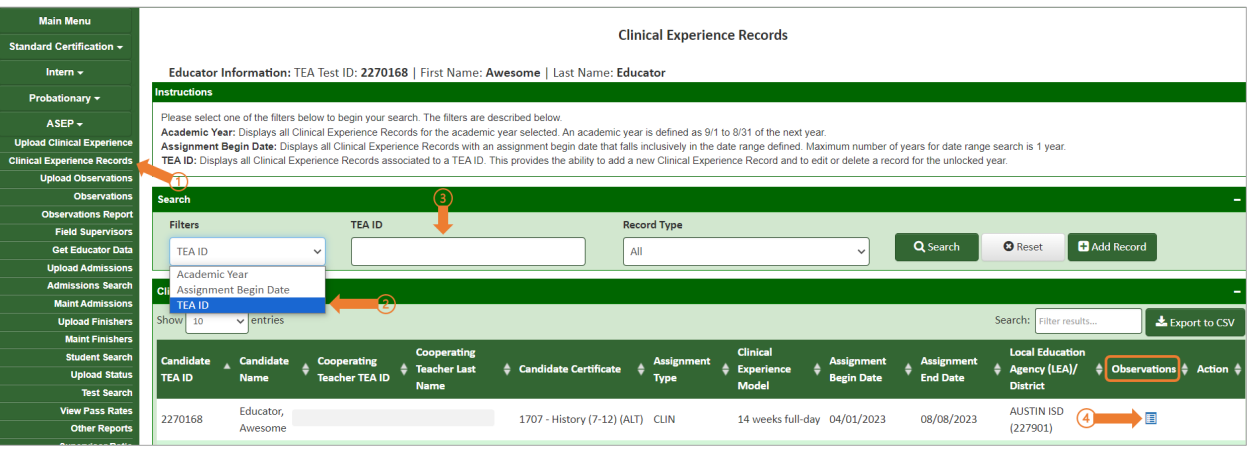

## **Using the Observations sub-menu:**

- 1. Select **Observations** from the **ASEP** drop down menu.
- 2. Enter the candidate's **TEA ID**, then click **Search**.

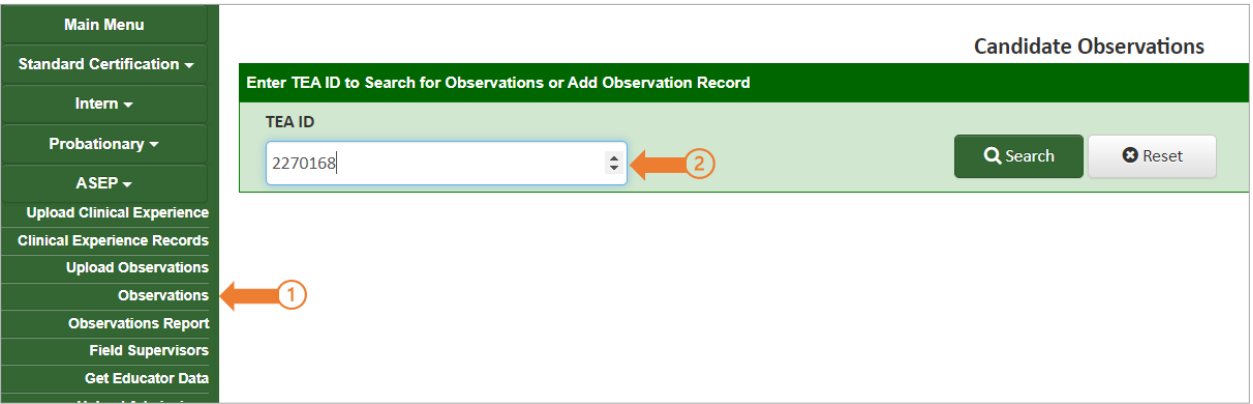

3. Click **Add Record.**

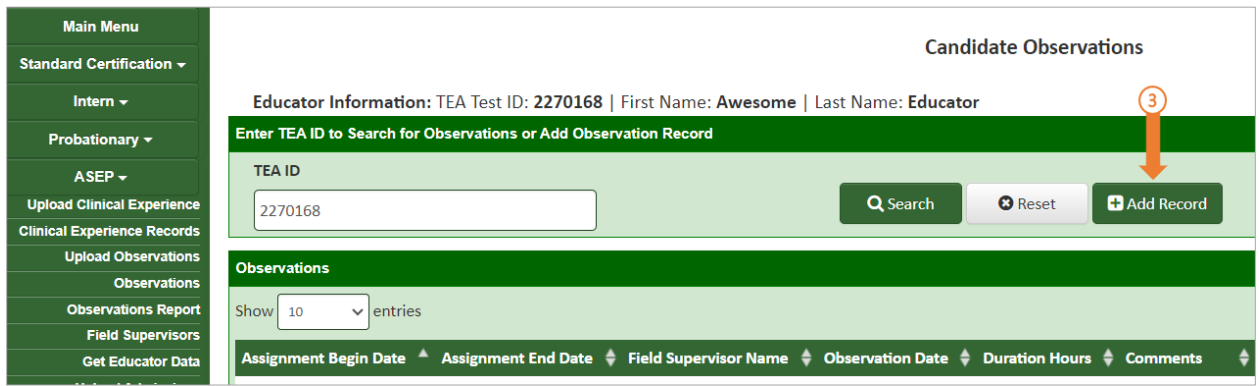

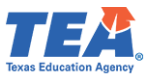

- 4. Select the **Field Supervisor TEA ID** from the dropdown menu.
	- **Note**: The **Field Supervisor First Name** and **Field Supervisor Last Name** will autopopulate.
- 5. Enter a **Comment**.
- 6. Select the **Observation Date** from the popup calendar.
- 7. Enter the **Observation Duration** using the drop-down arrows.
- 8. Select the **Observation Setting** (In person or Virtual)*.*
	- **Note**: The **Assignment Type,** the **Assignment Begin Date**, and **Assignment End Date** will auto-populate from the information you entered into the Clinical Experience record.

Please note that as of September 1, 2022, Texas Administrative Code allows for some virtual observations for Teacher and Non-teacher candidates. Please consult Texas Administrative Code for detail on limits to virtual observations for teacher candidates.

9. Click **Save.**

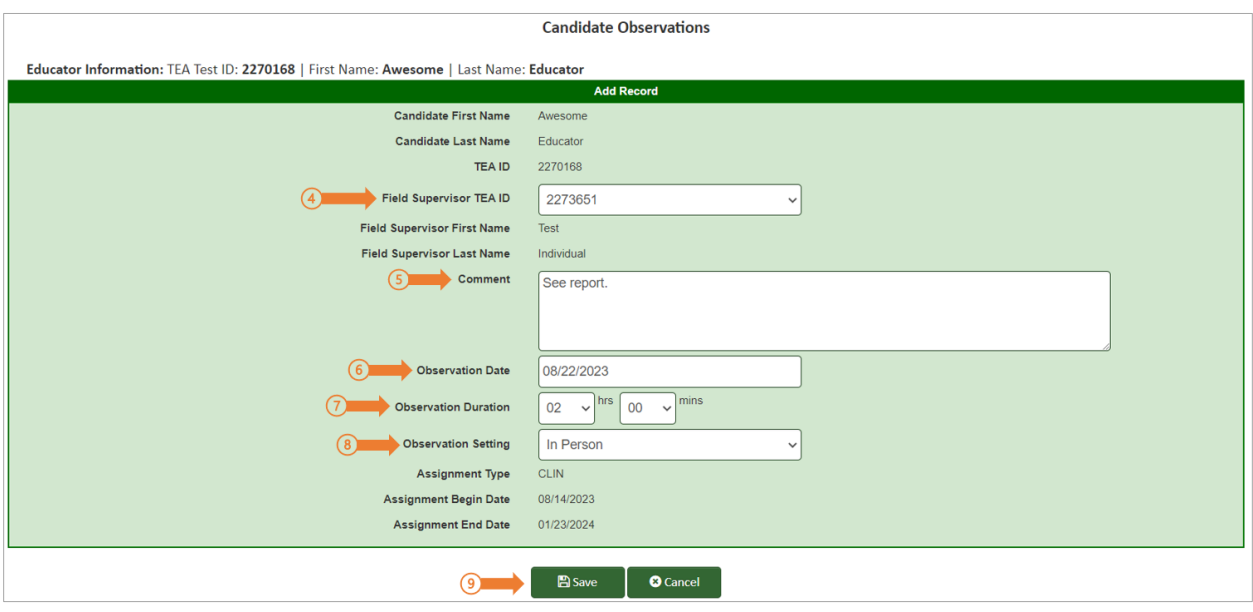

A green banner displaying success message 'Successfully added the Observation record' will be displayed on your screen.

**Note**: Even though the clinical experience record may be created up to 18 months, **all observations must be reported in ECOS in the current unlocked reporting year in which they occur,** regardless of the Assignment End Date.

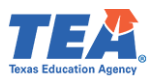

## *Uploading Observations in Bulk*

If your program has many observations to enter at one time, you can upload observations in bulk rather than individually.

- 1. Click on **Upload Observations** from the **ASEP** drop-down menu**.**
- 2. Select "Observation Log" from the **Upload File Type** dropdown menu.
- 3. Create your .csv file. Use guidance from the *Upload Observation* screen to create your file. Please refer to **Appendix 5: Creating a .csv File** for guidance on how to prepare and resolve issues in a .csv file. There should be exactly 10 columns when you are done. All fields are required.
- 4. Use the **Choose File** button to browse to and select your .csv file for uploading.
- 5. Click **Upload.**
- 6. Check the upload: Click on **Upload Status** from the **ASEP** drop-down menu.
- 7. Check the upload in the Upload Type column and look for errors in the Upload Results column. Review the observation logs for a sample of candidates to ensure the upload was complete and accurate.

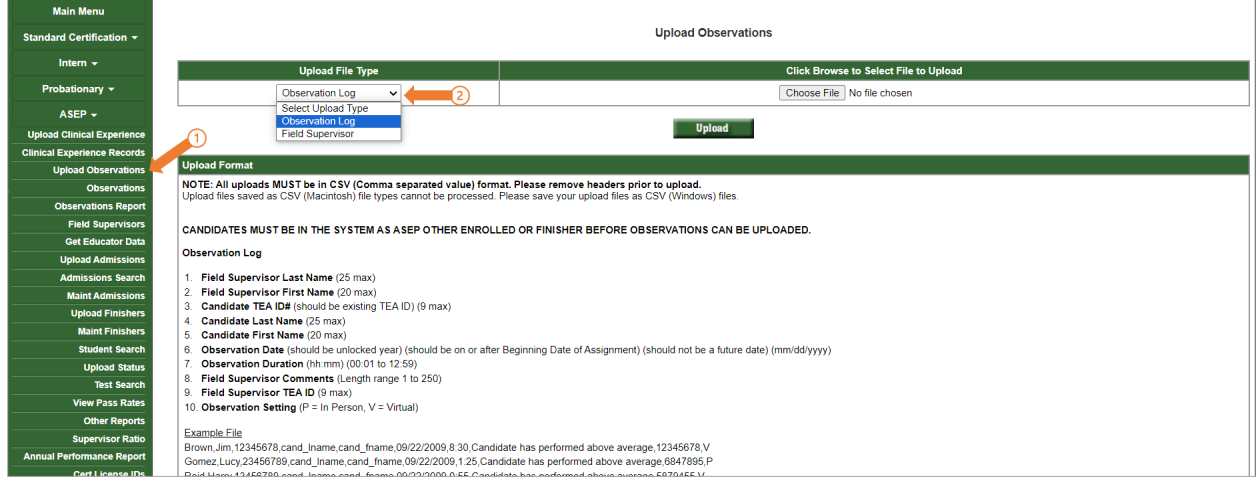

The EPP is responsible for ensuring that all the data is accepted and correct in the system. Do not depend on the "Your file was uploaded successfully" message because it will not detect some errors. Use the Observation Report to view and verify the data you entered.

### Common Observation Upload Issues

There are a few common issues that will cause ECOS to generate an error message when entering individual observations or uploading bulk observations. Here are some of the issues we have identified:

- Candidate is not in the Finisher Records List as Other Enrolled or Finisher.
- Candidate does not have a Clinical Experience record for the assignment.
- Date of the observation is a future date.

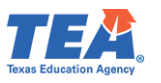

- Date of the observation is before the beginning date of the assignment or after the end date of the assignment.
- Observation date is outside the reporting year/within a locked year. The Observation Date must be in the unlocked reporting year.
- Incorrect assignment type is selected.
- Time is formatted incorrectly. Time must be formatted 00:00 (hh:mm).
- Comment column contains commas, semicolons, or other punctuation that confuses the .csv format. Keep it simple – for example "See student log" or "Meets expectations", or other comments as appropriate to the EPP.
- Cells are blank or have stray marks.
- Blank rows between candidate records.
- "Error Line: 1: Missing Delimiter ',' should be 9 in each row uploaded" means there should be 10 columns and there are either too many or too few columns. Open the spreadsheet with Notepad to identify missing spaces or other anomalies.
- TEA ID numbers are missing or do not match ECOS for the candidate or field supervisor.
- There is a name mismatch because a nickname is used, rather than the candidate's legal/recorded name in ECOS.
- Column headers present the upload cannot distinguish between column headers and data, so if you try to upload a file with column headers you will get an error. Column headers must be removed prior to upload.
- "Error is sqlInsert a2fieldvisit Command text was not set for the command object". You have an apostrophe in one or more fields. Remove any apostrophes.

## *Modifying Observation Records*

- 1. Click on **Observations** from the **ASEP** drop-down menu.
- 2. Enter the candidate's **TEA ID** number.
- 3. Click **Search.**
- 4. For editing, use the pencil icon under the Action column, at the end of the observation record.
- 5. Modify the observation record as needed.
- 6. Click **Save.**

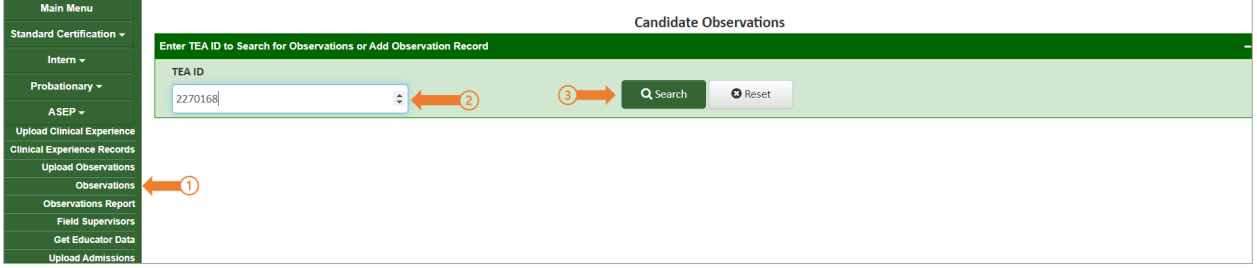

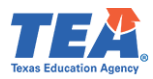

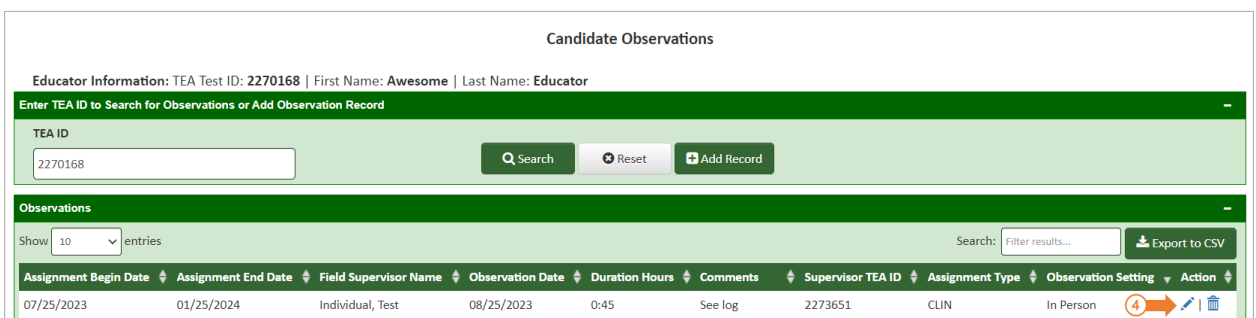

#### *Removing a Record*

- 1. Click on **Observations** from the **ASEP** drop-down menu.
- 2. Enter the candidate's **TEA ID** number.
- 3. Click **Search.**
- 4. To remove the record, use the trash icon under the Action column at the end of the observation record.
- 5. Click **Ok** on the resulting pop-up confirmation message.
- 6. ECOS will confirm the observation record has been removed "Successfully deleted the Observation record.".

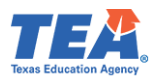

## Data Verification

EPPs are required to report accurate and timely data for accountability purposes. Failure to report accurate and timely data can result in negative consequences for EPPs, up to and including negatively impacting their accreditation status.

#### Exceptions and Errors

EPPs are required to report accurate data. Accurate data must be submitted in the reporting period. We recognize that there are rare instances where you cannot "fix" data that has been submitted due to system access. For this reason, you may submit a Request for Exception (RFE).

For example, if ECOS prompts the user to create an admission record before giving test approval to a standard certified educator via the Route 44-SOQ Verified Certification by Examination route, TEA requires an exception letter to remove that admission from the total admission count and document the request. Please note that these situations are rare, and that EPPs are required in TAC to submit timely and accurate data.

#### Common Exceptions

Although exceptions are generally rare and decrease as data quality and validation increase, there are still some common cases where programs find cause for exception requests.

For the observations lists, there may be extraordinary circumstances that resulted in a candidate not getting the required observations. For example, a candidate was issued a standard certificate prior to the end of the internship extension. You may provide an exception letter to petition TEA to change the denominator and modify the percentage of candidates for whom you provided adequate field support. It is required that programs still enter all observations records for any candidates who do not complete their internship.

### *Common Observation Exceptions*

- 1. Incomplete internship due to deactivation of intern or probationary certificate.
- 2. Incomplete internship extension due to issue of standard certificate.
- 3. Exempt because candidate qualified for educational aide exemption from THECB\*.
- 4. Exempt because candidate was already initially certified.
- 5. Exempt because candidate had previously been employed as an ROTC instructor\*.
- 6. Exempt because candidate placed on Administrative Leave.

\*Create a Clinical Experience record for a CLIN assignment type using the Clinical Experience model "Approved Exemption (JROTC or Ed. Aide)" to report this exception and no written exception request is needed.

### *Common Principal Survey Exceptions*

- 1. Candidate was not initially certified by the EPP.
- 2. Candidate previously taught a complete year.
- 3. Candidate was in the classroom for less than 5 months.
- 4. Candidate left the position before working for 5 months.

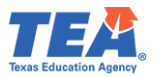

### *Common Teacher Survey Exceptions*

- 1. Candidate was not initially certified by the EPP.
- 2. Candidate previously taught a complete year on a standard certificate.

Please note that the forms will be available on the [Program Provider Resources webpage](https://tea.texas.gov/texas-educators/preparation-and-continuing-education/program-provider-resources) before the end of the reporting period. EPPs will be notified via the [EPP Weekly Newsletter](https://tea.texas.gov/texas-educators/preparation-and-continuing-education/program-provider-resources/texas-educator-preparation-program-weekly-newsletters) once the RFE forms are published to the webpage. Exception requests must be made using these forms. Exception requests must be received at TEA by the deadlines established by TEA. We communicate these deadlines in the EPP newsletter. In previous years these deadlines have been 5:00 pm on August 1 for Teacher and Principal Survey exceptions and by 5:00 pm on September 15 for all other exceptions.

## *Request to Correct Finisher Record(s) for a Previous Reporting Year Form*

Programs can request a correction [to the ASEP Finisher Records List](https://tea.texas.gov/texas-educators/preparation-and-continuing-education/program-provider-resources/rfc-form-2023.pdf) in ECOS for previous reporting years by submitting a complete and signed Request for Correction (RFC) form. Those requests must be submitted through a [TEA Help Desk ticket.](https://txeduagency.zendesk.com/hc/en-us/requests/new?ticket_form_id=360001573793) Once received, TEA will review and manually correct the finisher records in ECOS for the candidate(s) and reporting year(s) identified on the form. Please file these requests when you identify the discrepancy - do not wait until the end of the reporting year. See [Appendix A](#page-64-0) for a sample of the RFC form.

### Data Verification Affidavit

Once all data for a reporting year has been submitted and verified, you must provide an affidavit testifying to the completion and accuracy of the EPP data. Here is what you should expect each fall:

- 1. Before September 15 The EPP submits and updates all required data in ECOS, and any other data in the format required by TEA staff.
- 2. On or after September 15 The EPP submits the data verification affidavit. EPPs will be notified via the [EPP Weekly Newsletter](https://tea.texas.gov/texas-educators/preparation-and-continuing-education/program-provider-resources/texas-educator-preparation-program-weekly-newsletters) once the data verification affidavit is published to the [Program Provider Resources webpage.](https://tea.texas.gov/texas-educators/preparation-and-continuing-education/program-provider-resources)

Complete the affidavit only when you are sure that all your EPP data has been checked. **If the affidavit is submitted prior to EPP data finalization and TEA discovers information is incorrect, the signer and/or EPP may be found in violation of the Texas Educators Code of Ethics and TAC §229.** Submit your affidavit using these steps.

- 1. Open and complete the information on the *Affidavit for Accountability System for Educator Preparation Programs (ASEP) Data Verification 2023-2024 ASEP Reporting Year* form.
- 2. Ensure that your affidavit form contains the **required electronic signature** by your EPPs Legal Authority.
- 3. Once you have completed the form, click on the 'Submit to TEA Help Desk' button, this will open a [TEA Help Desk ticket](https://txeduagency.zendesk.com/hc/en-us/requests/new?ticket_form_id=360001573793) for your form. See [Appendix 3](#page-66-0) for additional information about the TEA Help Desk. Prior to sending, please insert your CDN and EPP name in the file name. See Appendix 4 for the EPP short name to use when creating the file name.

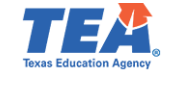

## Other ECOS Data Features

#### View Pass Rates

ECOS allows you to view the pass rates for candidates in your program. When a candidate takes a test, Pearson scores the results and reports the results to TEA. TEA data for pass rates are then manually updated. As a result, a candidate's score will not be reflected in the test pass rates in real time, as they are updated on a weekly basis.

- 1. Click on **View Pass Rates** from the **ASEP** drop-down menu.
- 2. Select the **year** from the dropdown menu.
- 3. Click **Continue**.

The test pass rates will open in a new window.

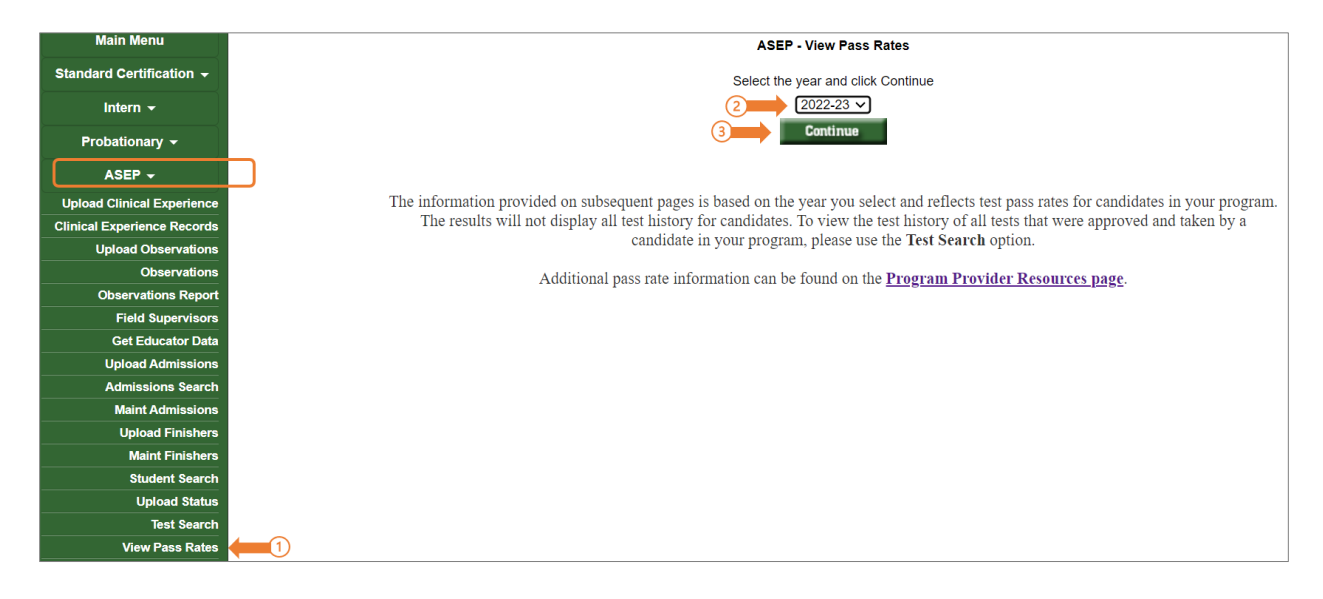

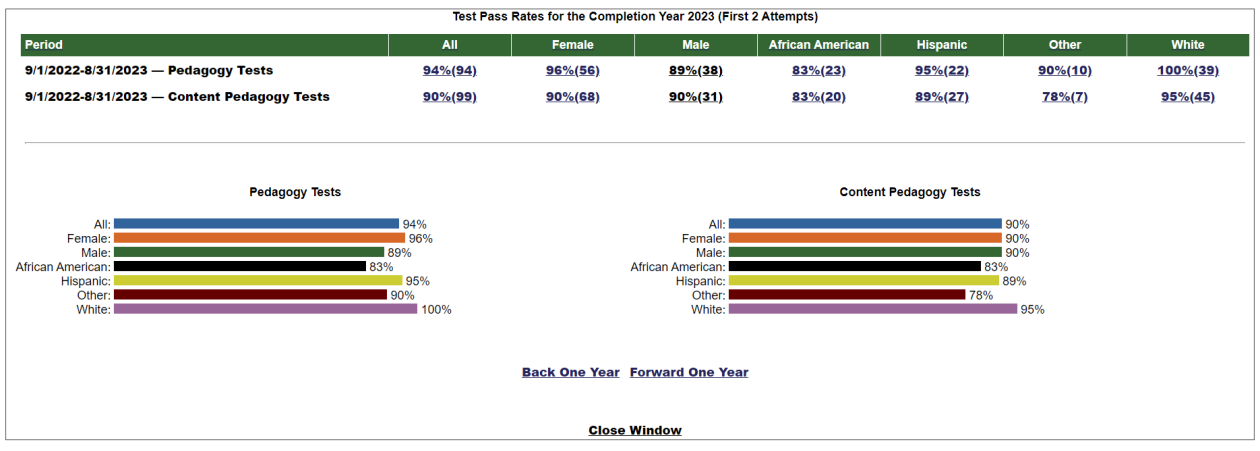

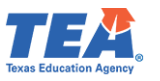

You will get an overview page with pass rate data for your program. The overview page provides valuable information by itself, as well as easy navigation backwards or forwards one year at a time.

By clicking on the hyperlinked percentages in the **All** and demographic columns you can get more information on candidate performance. Clicking on the **All** percentage will list all the certification tests attributed to your program for the academic year as well as the number of tests taken, number of tests passed, and pass rate. Clicking on the demographic group percentage will list the test results for only the candidates in that category. The test results will open in a new window.

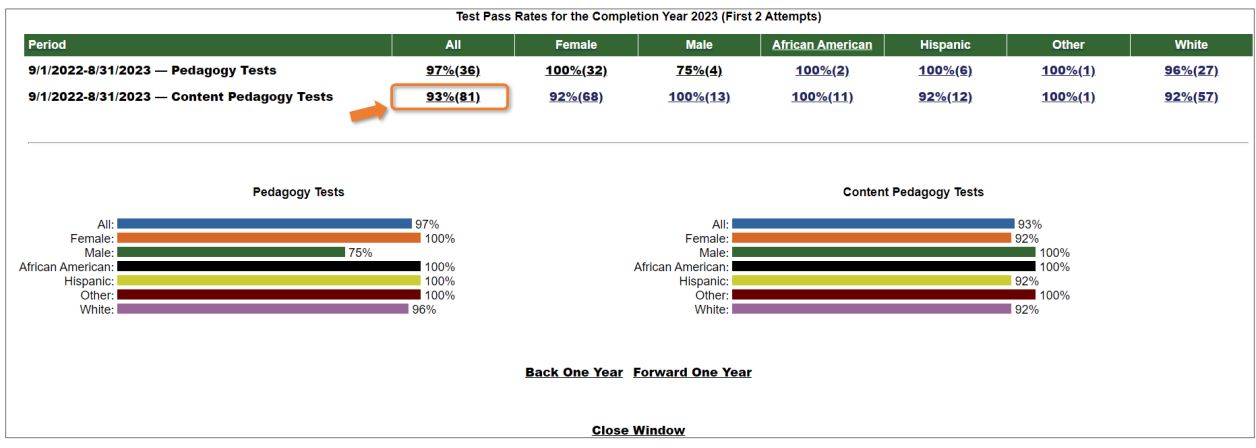

Clicking on the hyperlinked numbers in the **Tests Taken** or **Tests Passed** of the columns will bring up a list of the candidates and their results. The list will open in a new window.

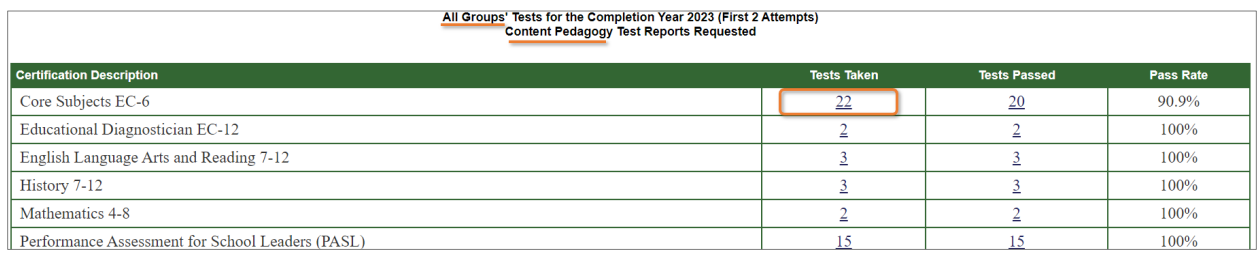

You can click on the hyperlinked candidate's name to view the tests used to determine the pass rate. The tests will be displayed in a new window.

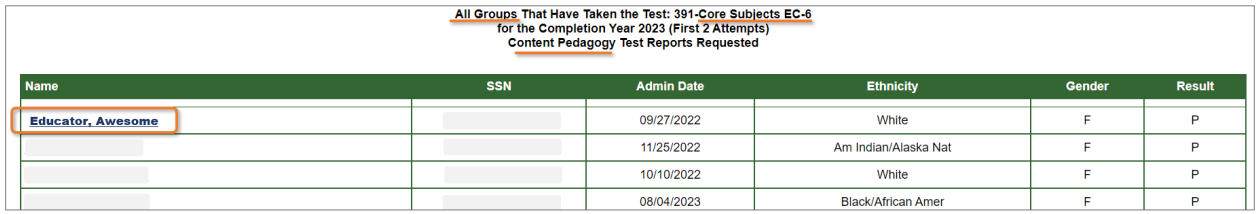

To view the candidate's complete test history with your program, visit **Test Search** under the ASEP menu.

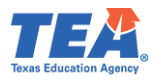

#### View Admissions

You can view the admissions that you have entered into ECOS to understand your total admissions for the year or year-to-date.

- 1. Select **Maint Admissions** from the **ASEP** drop-down menu.
- 2. Select the **Reporting Year** or **Program Admission Date Range**.
- 3. Click **Search.**

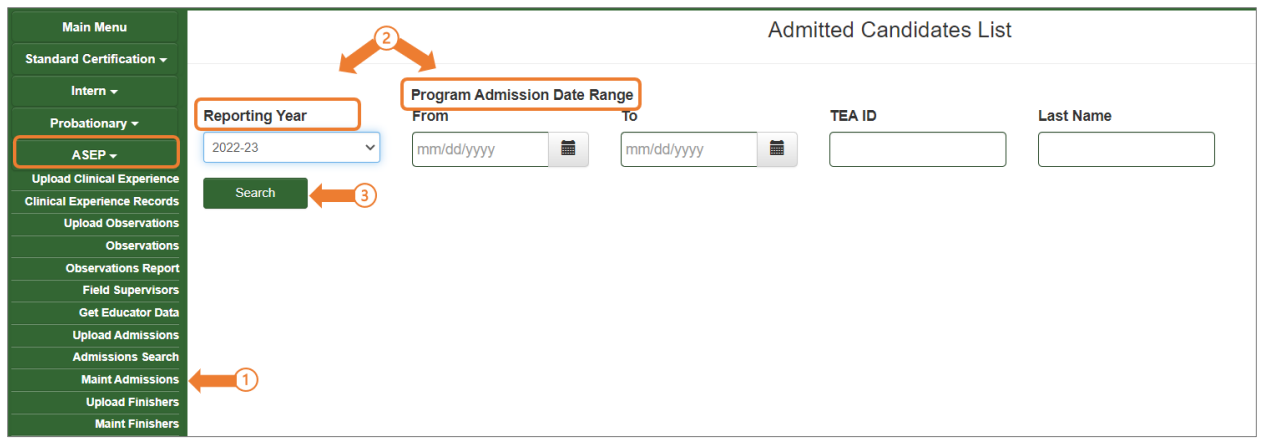

4. Review the resulting report.

**Note**: The linked text in the columns on the right direct you to the candidate Admissions, Finisher Record list, and Test Approvals.

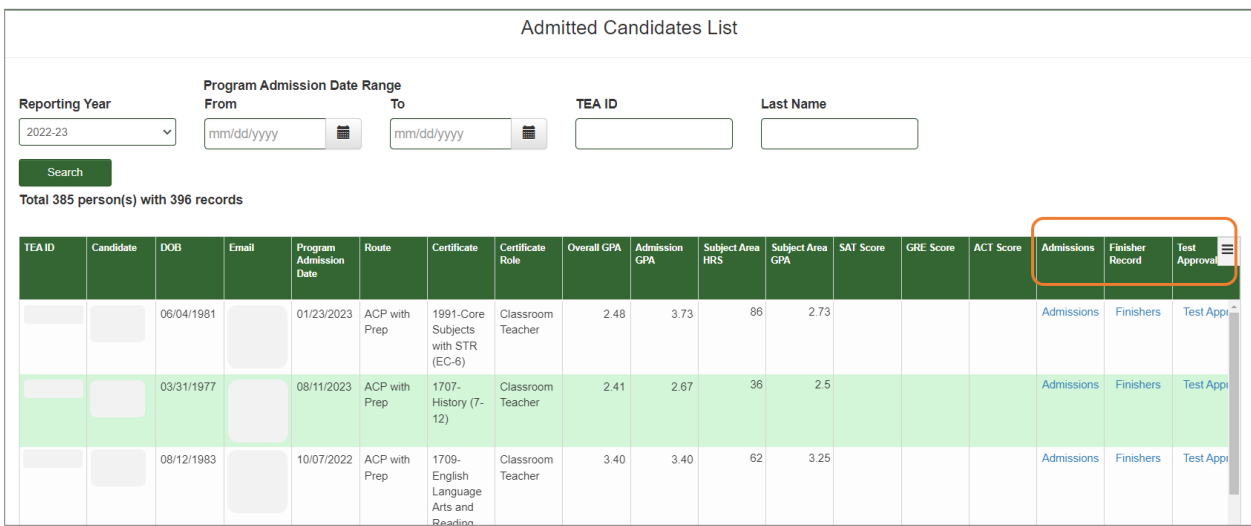

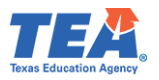

## View the Annual Performance Report (APR)

To view your EPPs APR information in ECOS:

- 1. Select **Annual Performance Report** from the **ASEP** drop-down menu.
- 2. Select the **Reporting Year**. Then click, **Search**.
- 3. Review and consider the following:
	- **Retained** is the number of Other Enrolled on your Finisher Records List. It is a snapshot of all the candidates in your program on August 31.
	- **Completed** is the number of persons listed as Finisher on your Finisher Records List.
	- **Admitted, Retained** and **Completed** are continuously collected data that include anyone who moved in or out of those categories during the academic year.

**Note: The Admitted, Retained, and Completed numbers will be populated by the TEA Data team around the end of October, after ASEP closes on 9/15. Thus, EPPs are not required to enter the Admitted, Retained, and Completed numbers on the ASEP APR screen.**

#### View Observations

It is in your best interest to check all the observations reported for your program to ensure you haven't missed any observations and that your program is meeting SBEC observation requirements. ECOS allows you to generate a list the observations you conducted during an academic year. Remember, this is only a list of the observations that have been reported. If a candidate should have been observed and was not observed, the candidate will not show up in the report. All teacher candidates listed as Other Enrolled or Finisher on the Finisher Records List completing clinical teaching or an internship - including second- or third-year extensions - must be observed<sup>[11](#page-50-0)</sup>. Similarly, any non-teacher candidate listed as a Finisher on the Finisher Records List must have recorded observations.

- 1. Select **Observations Report** from the **ASEP** drop-down menu.
- 2. Select the **Filters**: "Academic Year", "Assignment Begin Date", or "Visit Date".
- 3. Choose the **Parameters** (year or specific date based on the **Filters** selected).
- 4. Click **Search.**

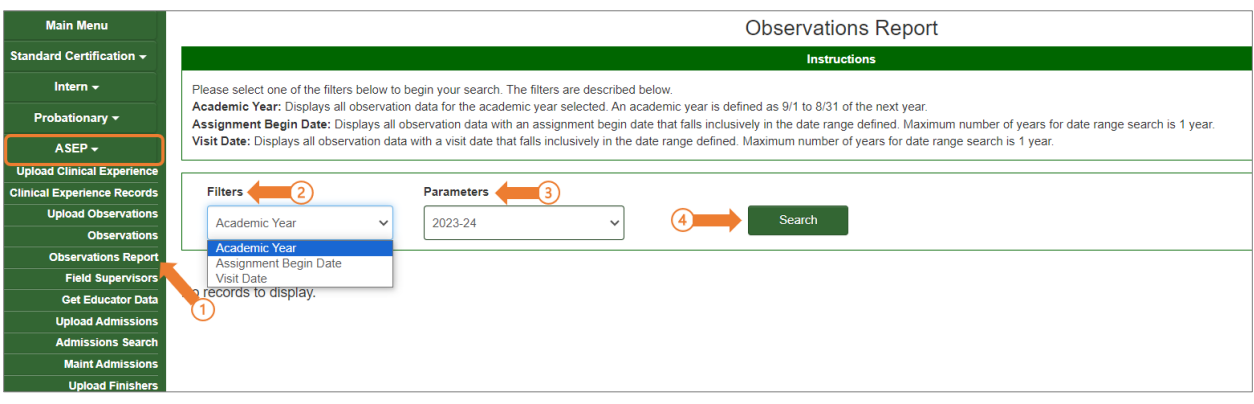

<span id="page-50-0"></span><sup>11</sup> Se[e TAC §229.4\(a\)\(4\)\(A\).](https://texreg.sos.state.tx.us/public/readtac$ext.TacPage?sl=R&app=9&p_dir=&p_rloc=&p_tloc=&p_ploc=&pg=1&p_tac=&ti=19&pt=7&ch=229&rl=4)

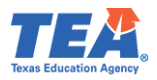

The resulting page will show you the observation data you entered in ECOS. You can scroll down to the bottom of the page and click on the **Here** linked text to download the data as a .csv which will allow you to manipulate the data more efficiently.

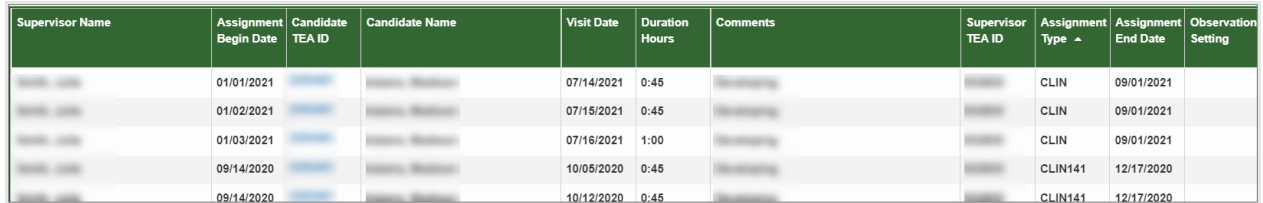

The resulting spreadsheet will look something like this.

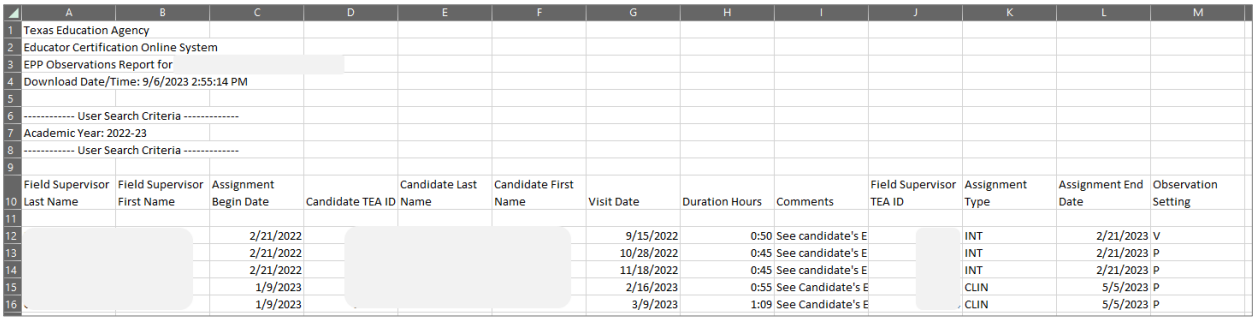

Here are some things to consider as you review observation data for your program<sup>[12](#page-51-0)</sup>.

- 1. Are all the formal observations that were conducted by your field supervisors listed? Be sure to record all observations, not just the minimum required number.
- 2. Individual candidates should not have multiple beginning dates (Assignment Begin Date) for their internship or clinical teaching.
- 3. Are the visits of sufficient duration at least 45 minutes for teacher candidates?
- 4. Did each candidate receive the [minimum number of observations?](https://tea.texas.gov/texas-educators/preparation-and-continuing-education/program-provider-resources/epp-observations-2023.pdf)
- 5. Are all the candidates who should have been observed included on the list? This would include anyone from your program who had an active intern or probationary certificate – including extensions – and any person completing clinical teaching or a practicum.

**Note**: Monitor your program's compliance with the minimum SBEC standards for duration and frequency throughout the school year. The requirements in  $TAC \frac{6228.35(g)$  and (h) are specific and include timing requirements, depending on the type of clinical experience. Missing the timing on a single observation may make the candidate's support non-compliant, so be sure to monitor for frequency, duration, and timing of observations for your candidates.

<span id="page-51-0"></span><sup>&</sup>lt;sup>12</sup> Se[e TAC §228.35\(g\)](https://texreg.sos.state.tx.us/public/readtac$ext.TacPage?sl=T&app=9&p_dir=F&p_rloc=208836&p_tloc=29183&p_ploc=14578&pg=3&p_tac=&ti=19&pt=7&ch=228&rl=35) and §228.35(h) for specific field supervision requirements.

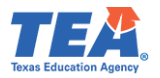

### Get Educator Data

Use the **Get Educator Data** screen to:

- Upload the Graduate Files in a .csv format.
- Receive a file containing fingerprint status.
- Receive a file containing TEA IDs.

**Note: the certificate data and test score data will not be restricted to those earned through the EPP.** EPPs should use the Pearson Results Analyzer for test results of their candidates.

For more information on how to upload the Graduate Files, please refer to the [Legislative Budget](#page-59-0)  [Board Reporting section](#page-59-0) of the technical manual.

#### Retrieve Fingerprint Status:

To retrieve candidates' fingerprint status:

1. Create a .csv file with only the candidate TEA ID number in column A. Please refer to **Appendix 5: Creating a .csv File** for guidance on how to prepare and resolve issues in a .csv file.

Below is an example .csv upload file for retrieving "Awesome's" fingerprint status:

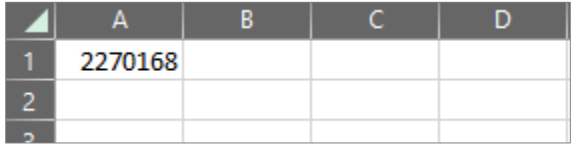

- 2. Click on **Get Educator Data** from the **ASEP** drop-down menu.
- 3. Select the "Retrieve Fingerprint Status" option from **Upload Type** drop-down.
- 4. Click **Browse** to locate to your .csv file.
- 5. Click **Upload.**

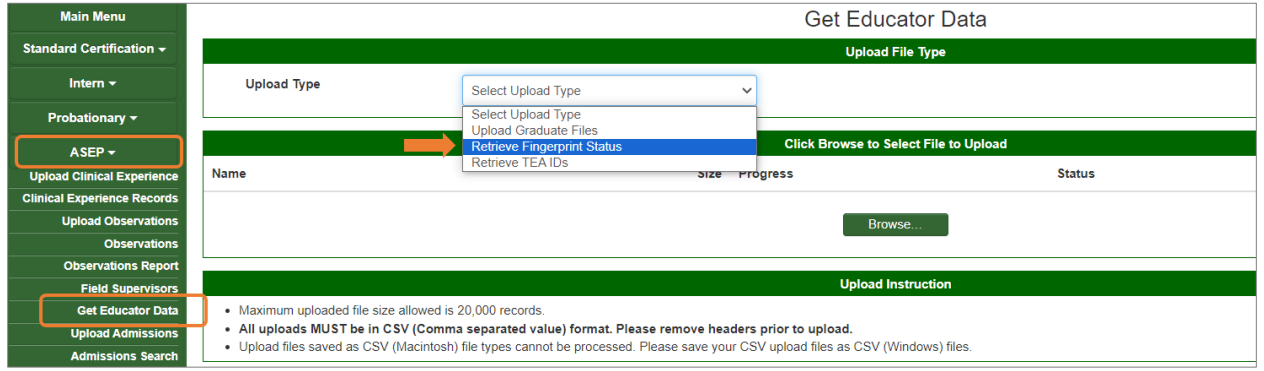

6. To view the resulting file, click on the linked .csv file under the **Result File** column of the **Upload File Status** section at the bottom of the page.

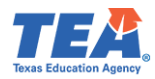

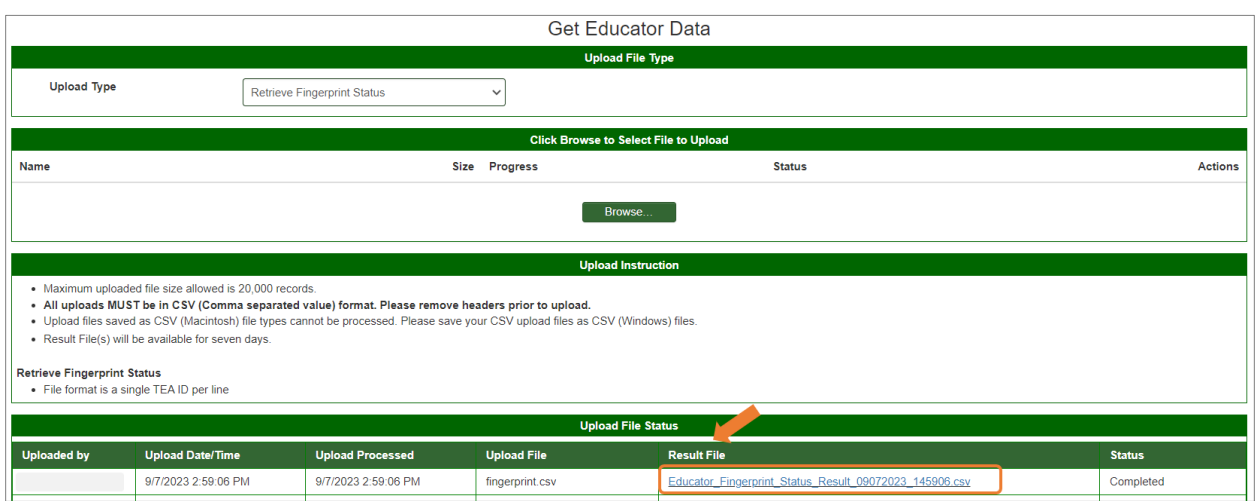

Below is an example of the resulting .csv file for retrieving "Awesome's" fingerprint status:

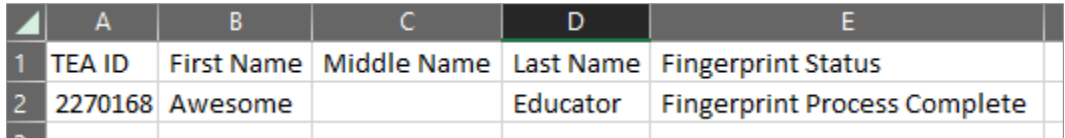

<span id="page-53-0"></span>Retrieve TEA IDs:

To retrieve candidates' TEA IDs:

- 1. Create a .csv file with only the candidate SSN number in column A. Please refer to **Appendix 5: Creating a .csv File** for guidance on how to prepare and resolve issues in a .csv file.
- 2. Click on **Get Educator Data** from the **ASEP** drop-down menu.
- 3. Select the "Retrieve TEA IDs" option from **Upload Type** drop-down.
- 4. Click **Browse** to locate to your .csv file.
- 5. Click **Upload.**

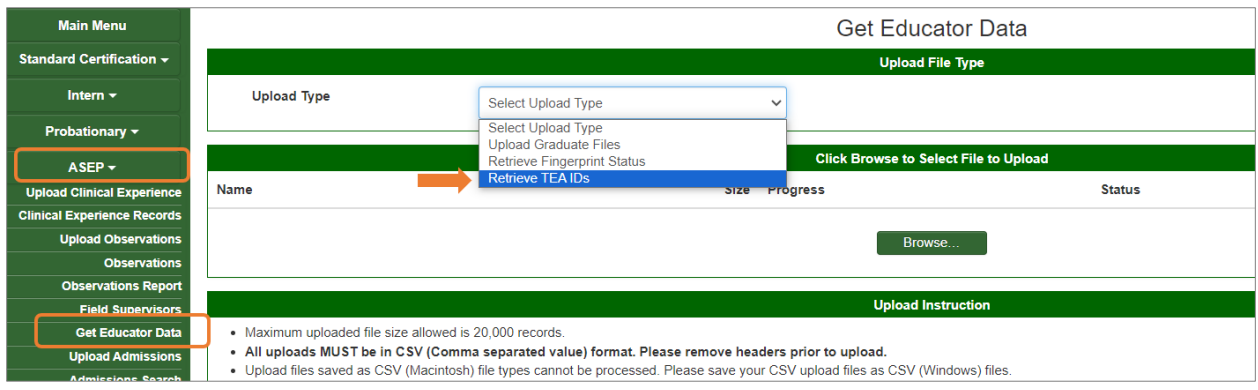

6. To view the resulting file, click on the linked .csv file under the **Result File** column of the **Upload File Status** section at the bottom of the page.

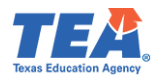

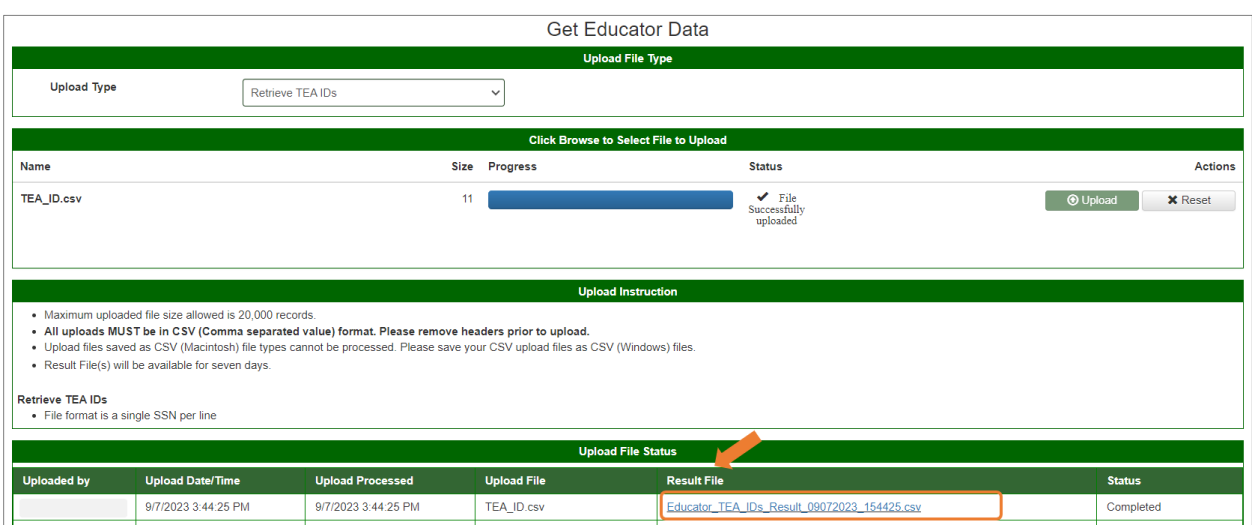

Below is an example of the resulting .csv file for retrieving "Awesome's" TEA ID:

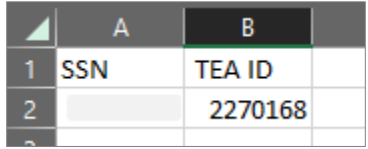

### Test Search

The *Test Search* screen in ECOS provides additional data. Enter search parameters and ECOS will produce a report with test results for candidates from your program. You may find this function is a useful supplement to the test data available through the Pearson Results Analyzer.

- 1. Click on **Test Search** from the **ASEP** drop-down menu.
- 2. Enter the search parameters.
- 3. Click **Search.**

The Test Search Result will open in a new window. You may also download the data as an excel file (.csv) by clicking on the 'Here' linked text.

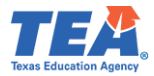

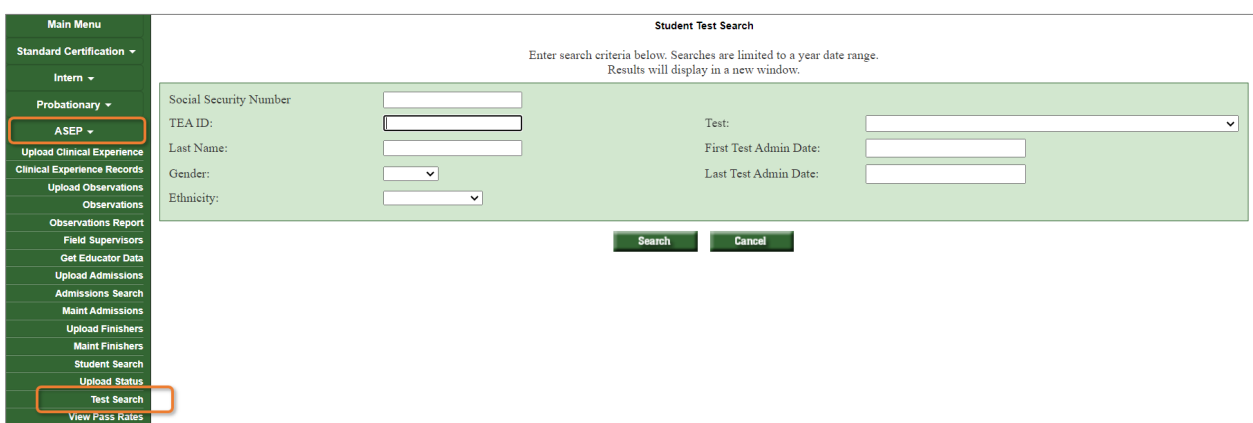

# **Note**: **This will only return results from tests that were approved by your program.**

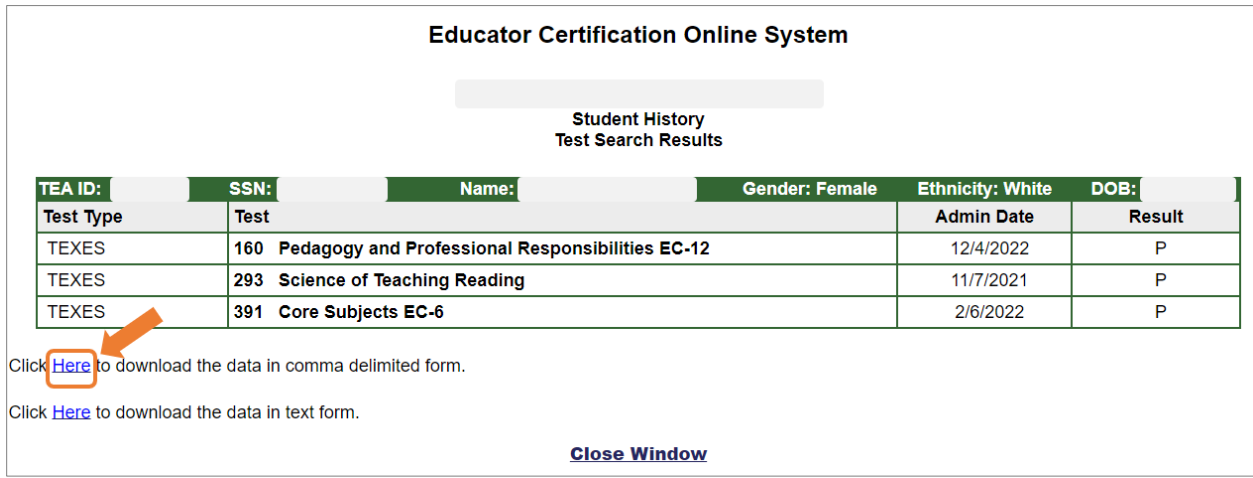

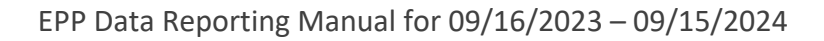

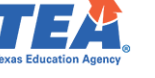

## Title II Reporting

The US Department of Education (ED) requires reports on initial teacher certification candidates. As of 08/03/2023 two companies support programs with this reporting – Pearson and Trewon. Pearson, as the main testing vendor for TEA, generates pass rate data for the Title II reports. The federal vendor puts the pass rate data and significant amounts of other data into the report that the Secretary of Education submits each year to Congress.

**Primary User**: Your program should have a primary user who is responsible for federal reporting. You should also have a backup person who knows the data and the systems. If these persons change, contact Pearson [es-titleII@pearson.com](mailto:es-titleII@pearson.com) and the federal vendor: [Title2@trewon.com.](mailto:Title2@trewon.com)

Title II reporting follows a predictable annual schedule. Each year programs report the previous year's data, so you will report 2022-2023 data in 2023-2024.

- August 31 The reporting year closes.
- September December Upload data to the Pearson system.
- January Pearson resolution period.
- February Federal Title II reporting opens.
- April 30 Federal Title II reporting closes.
- July Title II reported data available for review.
- October Review/collection period closes.
- November Title II report completed.

#### Recording Data for Pearson Title II

In addition to documenting data regarding "Awesome Educator" in the ASEP system, you must also document data for "Awesome" with Pearson for Title II reporting purposes. You provide Pearson with information linking the candidate to your program so that Pearson can then link to the candidate's testing data. Pearson uses test results for initial teacher certification candidates to calculate and report pass rates for Title II purposes.

**Training and Resources**: Pearson has developed a manual to guide you through the necessary Title II reporting. See <https://edreports.nesinc.com/TX> for additional assistance, or email [es](mailto:es-titleII@pearson.com)[titleII@pearson.com.](mailto:es-titleII@pearson.com)

### Completing the Title II Institutional and Program Report Card (IPRC) Report

In April 2024, you will report on your 2022-2023 cohort. The data you entered in ECOS in September 2023 will help you complete the federal IPRC report. The IPRC includes only initial teacher candidates from your institution. It does not include administrative, student services, or additional certificate candidates. Extensive guidance regarding how to report Title II data is available at the Title II website at [https://title2.ed.gov/Public/TA.aspx.](https://title2.ed.gov/Public/TA.aspx)

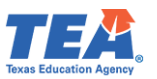

**If your EPP is approved for both degree-seeking (traditional & post-baccalaureate) and nondegree seeking (alternative) routes to certification, you must report information for candidates in these routes separately.**

Here are some ways to learn about Title II reporting:

- 1. Recorded webinars are available at [https://title2.ed.gov/Public/Webinars.aspx#iprc.](https://title2.ed.gov/Public/Webinars.aspx#iprc) The IPRC Overview and Training is a good place to start.
- 2. Log into ECOS and export your 2022-2023 candidates listed as **Finisher** on the Finisher Records list and the candidates listed as **Other Enrolled** on the Finisher Records list to Excel. Remove anyone not pursuing an initial teaching certificate. These are the folks you are reporting on. Refer to the [Maintain Finisher](#page-21-0) section of the manual for guidance.
- 3. Open the blank Institutional and Program Report Card available with the technical assistance materials at [https://title2.ed.gov/Public/TA.aspx.](https://title2.ed.gov/Public/TA.aspx)
- 4. There are a lot of technical assistance materials available through the public Title II website.
	- a. The IPRC guide is helpful if you have specific questions. There are also smaller, subject specific guides if you have questions about individual sections of the report.
- 5. Download the [2022 Texas State Report Data File](https://title2.ed.gov/Public/Report/DataFiles/DataFiles.aspx?p=5_01) and look for your program's data. This is what you will be updating for this year. Remember, in April 2024 you are reporting on 2022-2023 data.

**Note: Title II is only concerned with initial teacher certification candidates. Do not report on candidates at your program who are pursuing administrative certification, student services certification or a second certification**.

## Section 1.b & c. Admissions

Your report should, at minimum, reflect the statutory and regulatory minimum requirements. Specifically, it would be expected that the following are required for entry:

- Transcript.
- Minimum number of courses/credits/semester hours completed [\(TEC §21.0441\(a\)\(2\) a](https://tea.texas.gov/system/files/TEC%2021.0441.pdf)nd [TAC §227.10\(a\)\(4\)\)](https://texreg.sos.state.tx.us/public/readtac$ext.TacPage?sl=R&app=9&p_dir=&p_rloc=&p_tloc=&p_ploc=&pg=1&p_tac=&ti=19&pt=7&ch=227&rl=10).
- Minimum GPA (TEC  $\S21.0441(a)(1)$  and TAC  $\S227.10(a)(3)$ ).
- Minimum basic skills test score [\(TAC §227.10\(a\)\(5\)\)](https://texreg.sos.state.tx.us/public/readtac$ext.TacPage?sl=R&app=9&p_dir=&p_rloc=&p_tloc=&p_ploc=&pg=1&p_tac=&ti=19&pt=7&ch=227&rl=10).
- Interview or Other Proficiency [\(TAC §227.10\(a\)\(8\)\)](https://texreg.sos.state.tx.us/public/readtac$ext.TacPage?sl=R&app=9&p_dir=&p_rloc=&p_tloc=&p_ploc=&pg=1&p_tac=&ti=19&pt=7&ch=227&rl=10).

## Section Enrollment

You can use the ECOS data submitted through the year to help you complete the Title II report. **Note**: If your program supports both traditional & post-baccalaureate (degree-seeking) and alternative (non-degree seeking) routes to certification, you must report information about candidates in these routes separately.

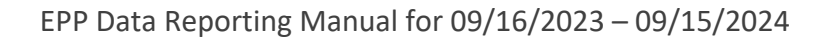

- 1. Click **Maint Finishers** from the **ASEP** drop-down menu.
- 2. Select 2022-2023 **Reporting Year**.
- 3. Select the "Other Enrolled" option from the **Status** drop-down.
- 4. Click **Search**.
- 5. Scroll down to the bottom of the page and click on the **'Here'** linked text to download the data as a .csv.
- 6. Open as an Excel spreadsheet.
- 7. Highlight the data columns.
- 8. Sort or filter by the Cert Description column.
- 9. Delete any candidates not pursuing an initial teacher certificate (principal, superintendent, etc.).
- 10. Sort by TEA ID column.
- 11. Remove any duplicates (candidates listed two or more times because they are pursuing multiple certificates or certification and a supplemental).
- 12. Sort or filter by Gender.
- 13. Count the number of males and females.
	- If a candidate is listed as "Unk" then use the self-reported gender information for the candidate in ECOS.
- 14. Sort or filter by Ethnicity.
- 15. Count the number of each ethnic group.

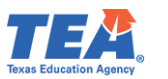

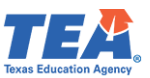

# <span id="page-59-0"></span>Legislative Budget Board Reporting for Public Colleges and Universities

Each fall EPPs that are public colleges and universities are required to report certification rates of teacher education graduates to the Legislative Budget Board (LBB). Private universities and alternative certification programs do NOT report to the LBB. In September, TEA will contact institutions required to submit LBB reports by email. The report is due to TEA based on when TEA must report to the LBB.

To facilitate the reporting process and ensure the consistency and accuracy of data, the LBB, State Auditor's Office, and educator preparation entities asked TEA to collect graduate information from the entities and, using centralized records in the TEA database, calculate the LBB certification rate.

The LBB certification rate is based on the percentage of an institution's undergraduate teacher education program graduates who become certified to teach no later than the end of the fiscal year following the year of graduation from the program.

## **IMPORTANT: You must report the performance measure to the LBB using ABEST. TEA is simply calculating the rate for you. It is your responsibility to enter the rate in ABEST.**

The Fiscal Year 2023 LBB performance measure will reflect the certification rate of your 2021- 2022 graduates. The rate is the percentage of graduates who became certified as of August 31, 2023.

1. Create a .csv file listing the teacher candidates who graduated between September 1, 2021 and August 31, 2022. Please refer to **Appendix 5: Creating a .csv File** for guidance on how to prepare and resolve issues in a .csv file. The finished file should contain 4 columns.

Your spreadsheet will look something like this:

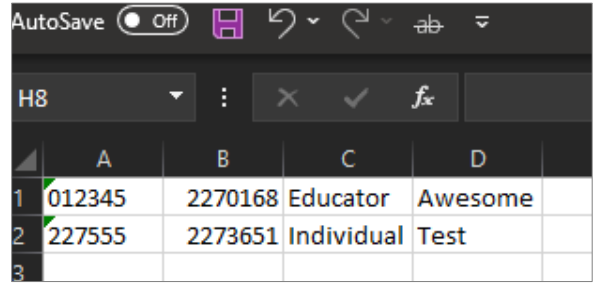

- 2. Click **Get Educator Data** from the **ASEP** drop-down menu.
- 3. If you need to retrieve TEA IDs from the social security numbers you have, refer to the [Retrieve TEA IDs](#page-53-0) section of the technical manual.
- 4. Select the "Upload Graduate Files" option from **Upload Type** drop-down.
- 5. Select the "2021-2022" **Graduation Year**.
	- **Note**: This is the year the new teachers graduated.

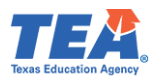

6. Click **Browse** to locate the .csv file you created to upload.

## 7. Click **Upload.**

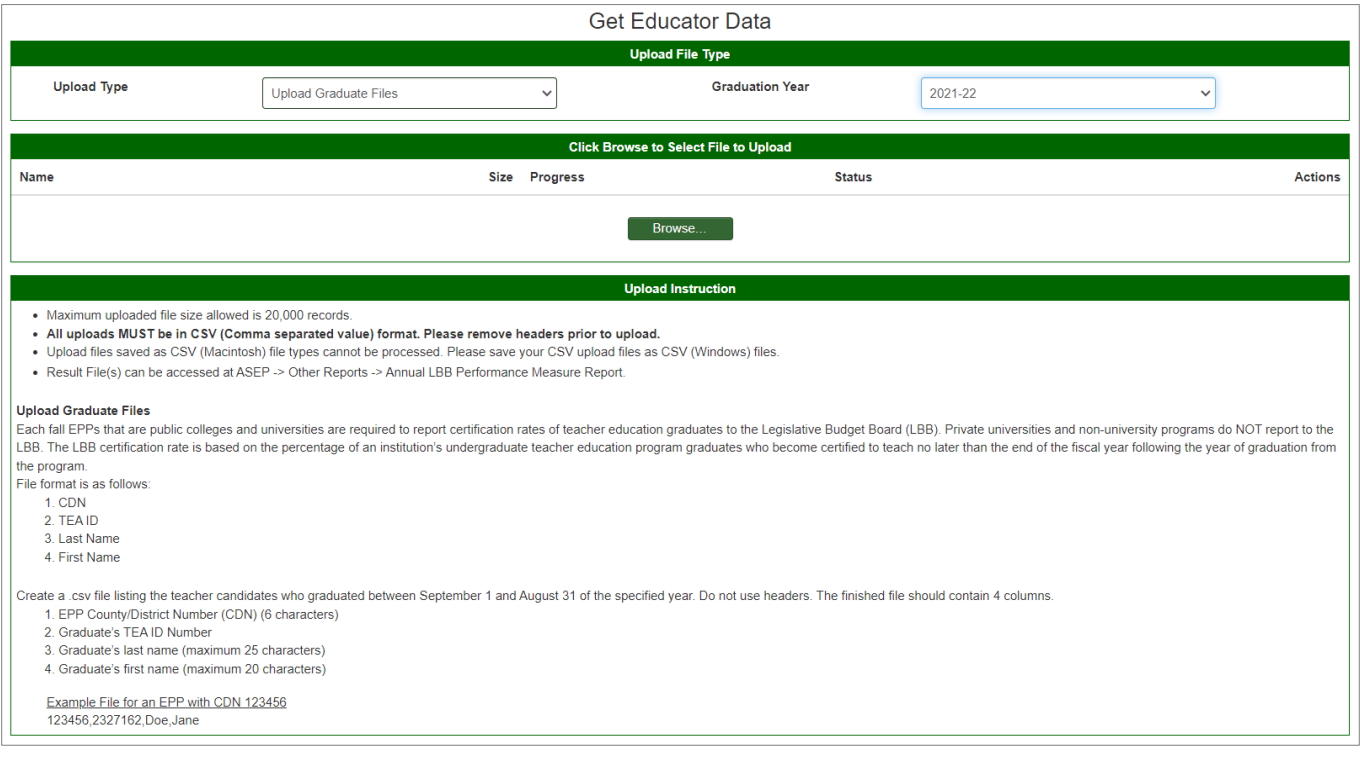

### **Viewing Legislative Budget Board Report for Public Colleges and Universities:**

After you submit your list of graduates in ECOS, you will need to retrieve and verify the results. Follow these steps to view your results:

- 1. Click on **Other Reports** from the **ASEP** drop-down menu.
- 2. Select the "Annual LBB Performance Measure Report" radio button.
- 3. Select the 2022-23 **LBB Reporting Year**.

**Note**: This is the year AFTER your new teachers graduated from your college or university.

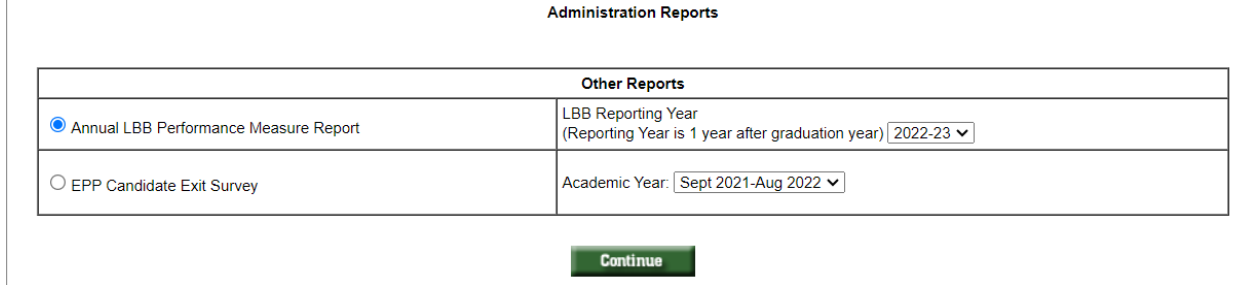

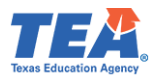

# 4. Click **Continue.**

The report for your program will look something like this:

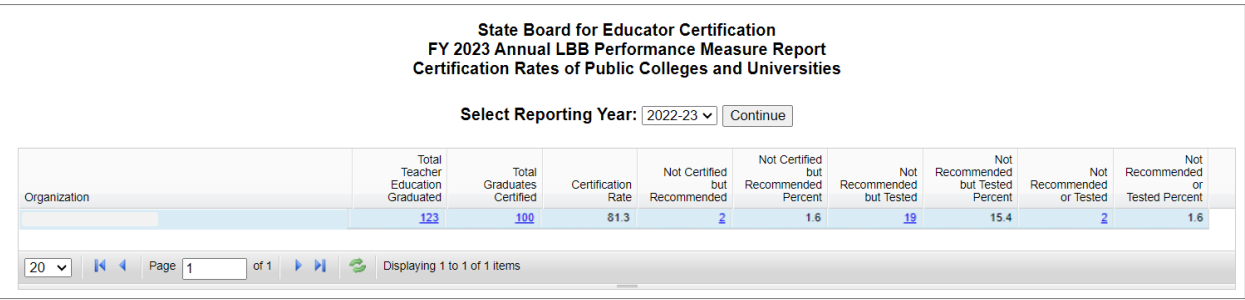

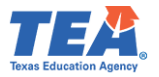

## Appendix 1: Sample Letters and Forms

Sample Admission Letter

Use Letterhead of EPP<sup>[13](#page-62-0)</sup> Date

Name Address City, State, Zip Code

#### Dear *(Candidate Name)*:

This letter is an invitation of formal admission<sup>[14](#page-62-1)</sup> into *(Name of Educator Preparation Program)* to assist you in securing certification in *(Name of Certification)*.

Your official admission date is *(Month, Day, Year)*[15.](#page-62-2) *(Provide any other entry information that you might need to communicate.)*

You have until *(Month, Day, Year)* to respond to our invitation of admission into our program. If we do not receive written communication of acceptance within that time frame, we will consider that you have declined our invitation<sup>16</sup>.

Sincerely,

### *(Name and Title of Person Extending the Invitation)*

I accept the invitation of admission\_\_\_\_\_\_\_\_\_

I decline the invitation of admission

Signature:

Date:

### **Note: This letter should be retained in the candidate's record for audit purposes**.

<span id="page-62-0"></span><sup>&</sup>lt;sup>13</sup> Se[e 19 TAC §227.17\(b\),](https://texreg.sos.state.tx.us/public/readtac$ext.TacPage?sl=R&app=9&p_dir=&p_rloc=&p_tloc=&p_ploc=&pg=1&p_tac=&ti=19&pt=7&ch=227&rl=17) "the EPP must notify the applicant of the offer of formal admission in writing by mail, personal delivery, facsimile, email, or an electronic notification".<br><sup>14</sup> See <u>19 TAC §227.5(12)</u>.<br><sup>15</sup> See <u>19 TAC §227.17(d)</u>, "The effective date of formal admission shall be included in the offer of formal

<span id="page-62-1"></span>

<span id="page-62-2"></span>admission".<br><sup>16</sup> See 19 <u>TAC §227.17(e)</u>.

<span id="page-62-3"></span>

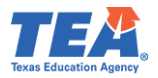

Sample Change of Certification Documentation

Use Letterhead of EPP Date

Name Address City, State, Zip Code

(*Candidate Name),* TEA ID # *(TEA ID)* requests a change of certification field from *(Old Certification Field and Grade Level)* to *(New Certification Field and Grade Level)*.

Printed Name of Candidate

Signature of Candidate

Printed Name of EPP Program Approver

Signature of EPP Program Approver

**Note: This letter should be retained in the candidate's record for audit purposes**.

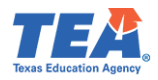

## <span id="page-64-0"></span>[Request](#page-2-0) to Correct Finisher Record(s) for Previous Reporting Year Form

You can obtain a copy of this form by visiting the **Program Provider Resources** webpage, under Forms and Documents.

Please use the [guideline document](https://tea.texas.gov/texas-educators/preparation-and-continuing-education/program-provider-resources/guideline-for-accessing-rf.pdf) in case you weren't able to access the form.

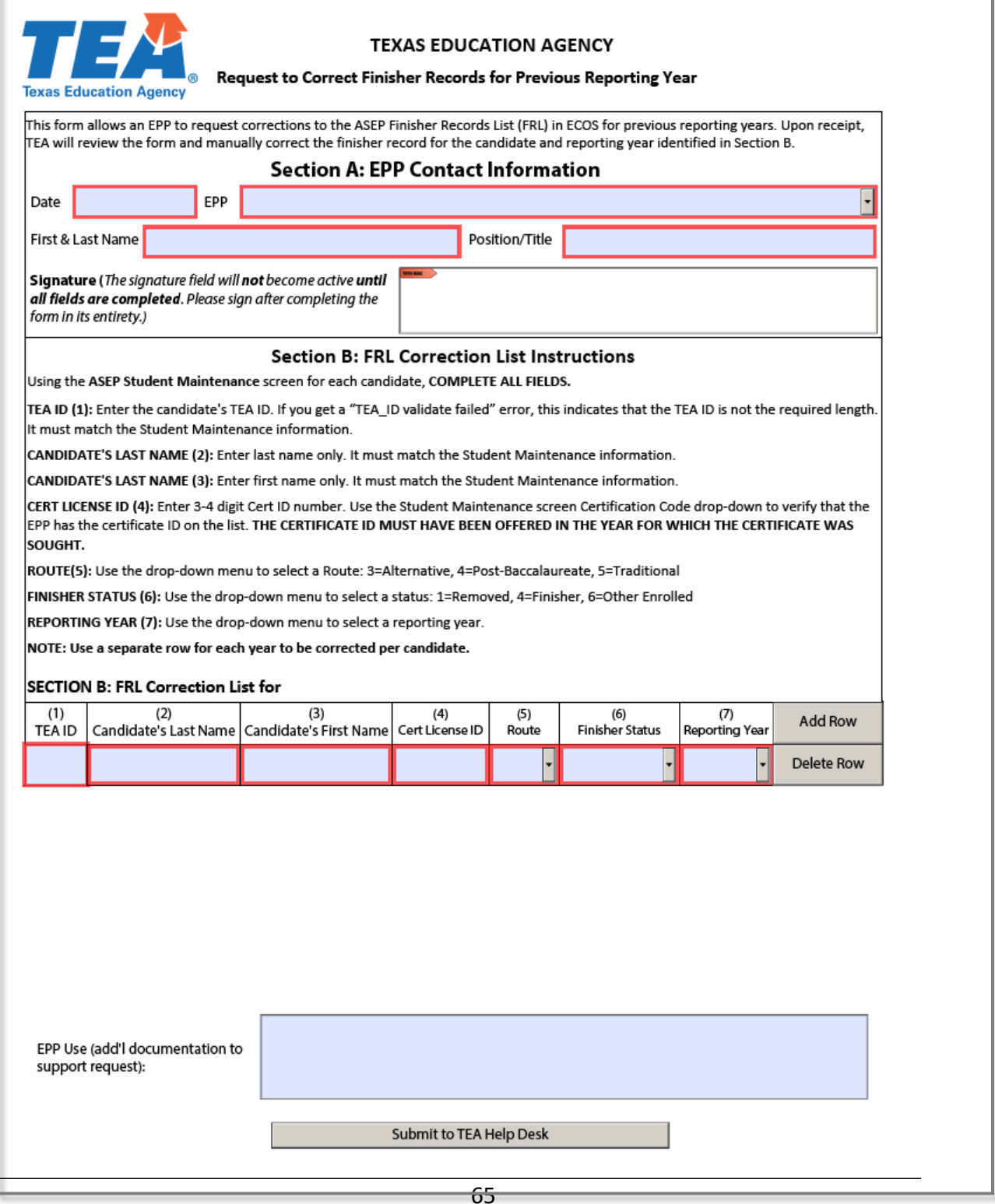

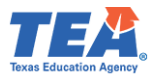

## Appendix 2: Additional Accountability Data

The new [TEA Educator Preparation Data Dashboard](https://tea4avcastro.tea.state.tx.us/ELQ/educatorprepdatadashboard/dashboards.html) is now available as a resource to consumers and the public. The dashboard provides users with the ability to interact and customize ASEP and consumer data.

Per [TEC §21.045,](https://tea.texas.gov/about-tea/leadership/state-board-of-education/sboe-meetings/statutory-citations/tec-21.045.pdf) TEA administers and collects surveys of principals, candidates exiting their teacher preparation program, and teachers who are completing their first year of teaching on a standard teaching certificate. Information about these surveys can be found in the following places:

- Principal Survey Overview: Principal Surveys to Evaluate Educator Preparation Programs [webpage.](https://tea.texas.gov/texas-educators/preparation-and-continuing-education/principal-surveys-to-evaluate-educator-preparation-programs)
- Principal Survey Calculations: See ASEP Guide on [Consumer Information webpage.](https://tea.texas.gov/Texas_Educators/Preparation_and_Continuing_Education/Consumer_Information_about_Educator_Preparation_Programs.aspx)
- Principal Survey Results: [EPP Data Dashboards.](https://tea4avcastro.tea.state.tx.us/ELQ/educatorprepdatadashboard/dashboards.html)
- $\triangleright$  Principal Survey Data: [Program Provider Resources webpage.](https://tea.texas.gov/Texas_Educators/Preparation_and_Continuing_Education/Program_Provider_Resources/)
- Exit Survey Calculations: See ASEP Guide on [Consumer Information webpage.](https://tea.texas.gov/Texas_Educators/Preparation_and_Continuing_Education/Consumer_Information_about_Educator_Preparation_Programs.aspx)
- Exit Survey Data: [Program Provider Resources webpage.](https://tea.texas.gov/Texas_Educators/Preparation_and_Continuing_Education/Program_Provider_Resources/)
- $\triangleright$  [Evaluation of Educator](https://tea.texas.gov/texas-educators/preparation-and-continuing-education/evaluation-of-educator-preparation-programs-by-teachers) Preparation Programs by Teachers Overview: Evaluation of Educator [Preparation Programs by Teachers webpage.](https://tea.texas.gov/texas-educators/preparation-and-continuing-education/evaluation-of-educator-preparation-programs-by-teachers)
- Evaluation of Educator Preparation Programs by Teachers Calculations: See ASEP Guide on [Consumer Information webpage.](https://tea.texas.gov/Texas_Educators/Preparation_and_Continuing_Education/Consumer_Information_about_Educator_Preparation_Programs.aspx)
- $\triangleright$  Evaluation of Educator Preparation Programs by Teachers Results: [EPP Data Dashboards.](https://tea4avcastro.tea.state.tx.us/ELQ/educatorprepdatadashboard/dashboards.html)
- Evaluation of Educator Preparation Programs by Teachers Data: Program Provider Resources [webpage.](https://tea.texas.gov/Texas_Educators/Preparation_and_Continuing_Education/Program_Provider_Resources/)

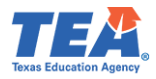

## <span id="page-66-0"></span>[Appendix 3: Educator Testing and Preparation Programs Help Desk Ticket System](#page-2-0)

Please submit all ASEP submission files and request for exception forms using the TEA Help Desk [System.](https://helpdesk.tea.texas.gov/) You can find the [Help Desk](https://helpdesk.tea.texas.gov/) icon on the main [TEA webpage](https://tea.texas.gov/) located at top right. Once you select it, click on the **[Educator Testing and Preparation Programs](https://helpdesk.tea.texas.gov/EducatorTestingandPreparationProgramsDetails/)** tile.

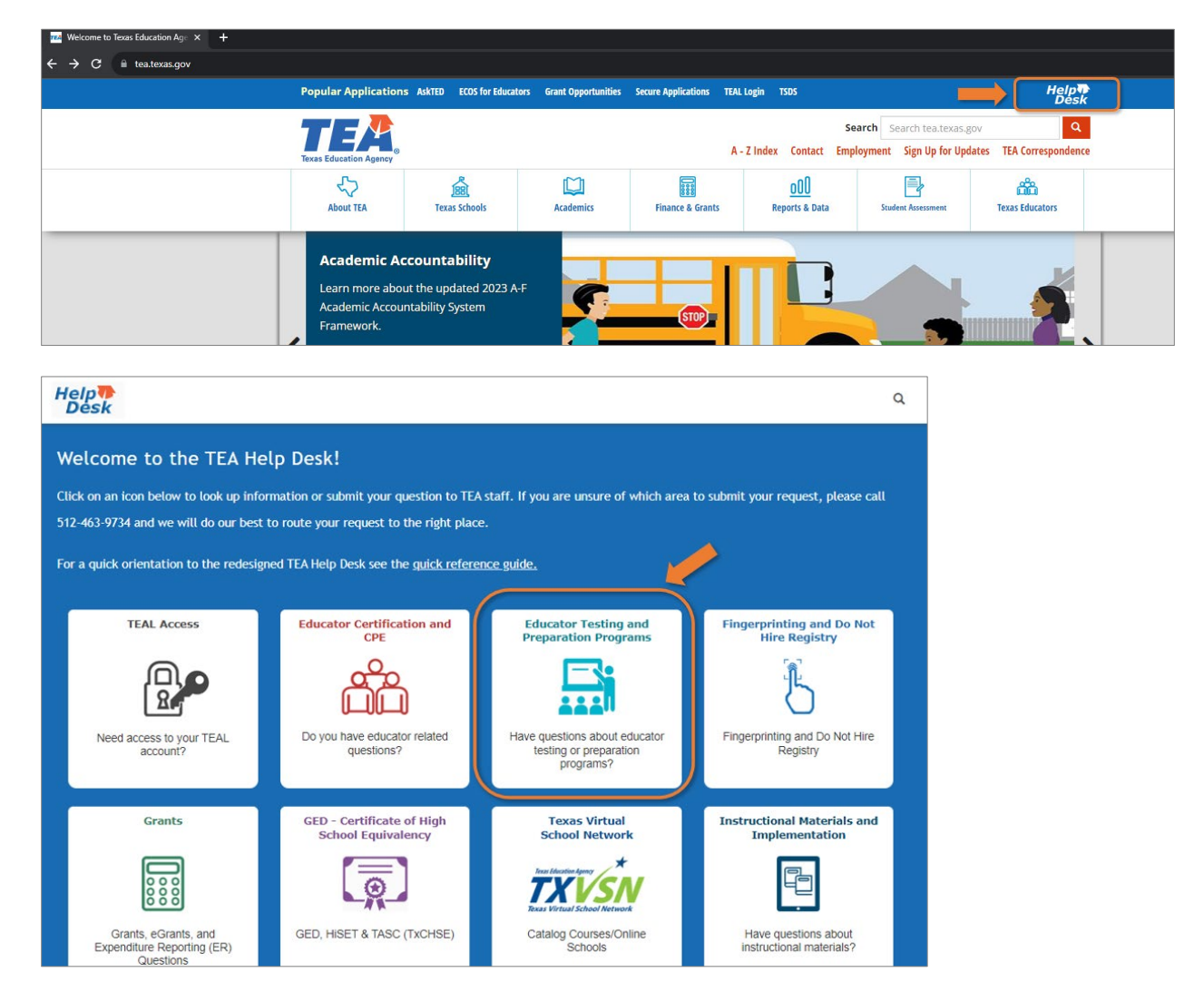

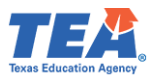

In the **Data Reporting** tile, click the Submit a Request button. This will open a [Data Reporting](https://txeduagency.zendesk.com/hc/en-us/requests/new?ticket_form_id=360001573793)  [form.](https://txeduagency.zendesk.com/hc/en-us/requests/new?ticket_form_id=360001573793) **Complete all required fields.**

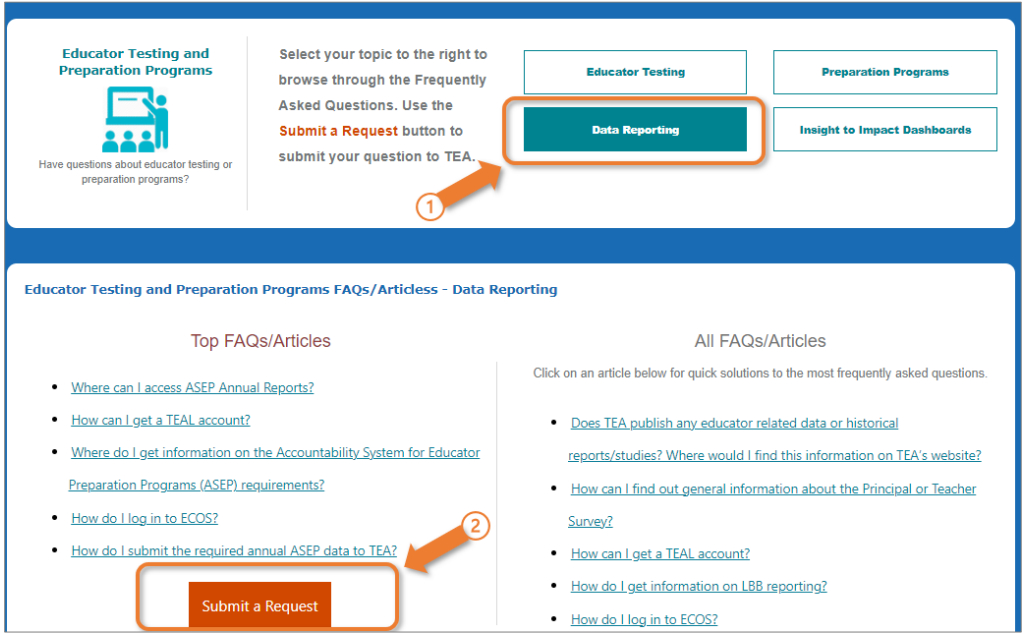

To submit ASEP Data, fill in the required fields, then scroll down to the bottom of the form and choose *Submit ASEP Data* found in the Topic drop-down, and click on the boxes to identify the submission.

To submit a Request for Exception Form, choose *Submit a Request for Exception Form* found in Topic drop-down and use the boxes to identify your form. Click on Add file or drag the file into attachment box. Your file(s) will show below form.

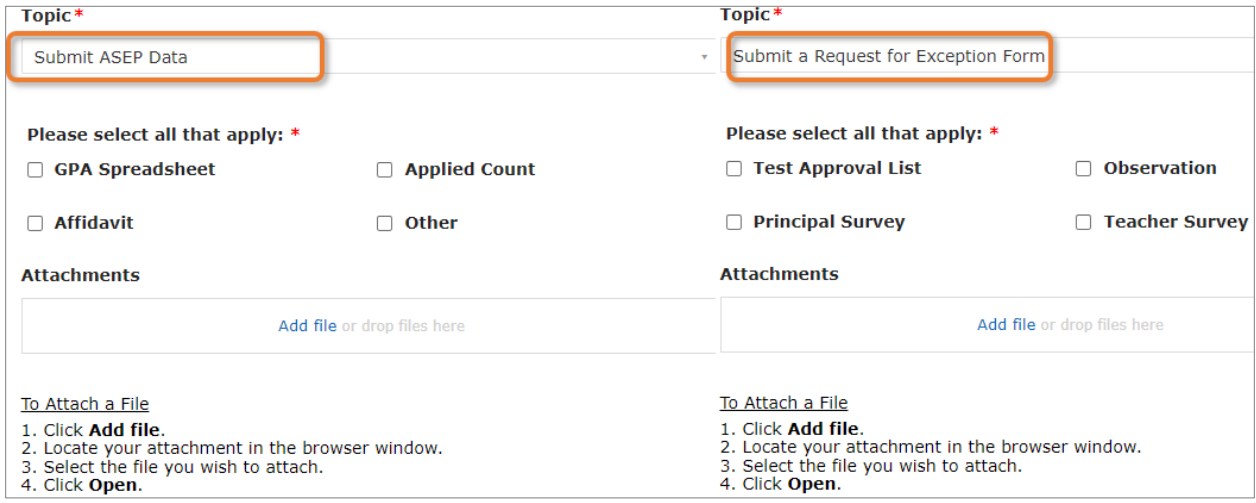

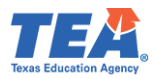

# Appendix 4: List of EPPs Abbreviated Names for Affidavit Filename

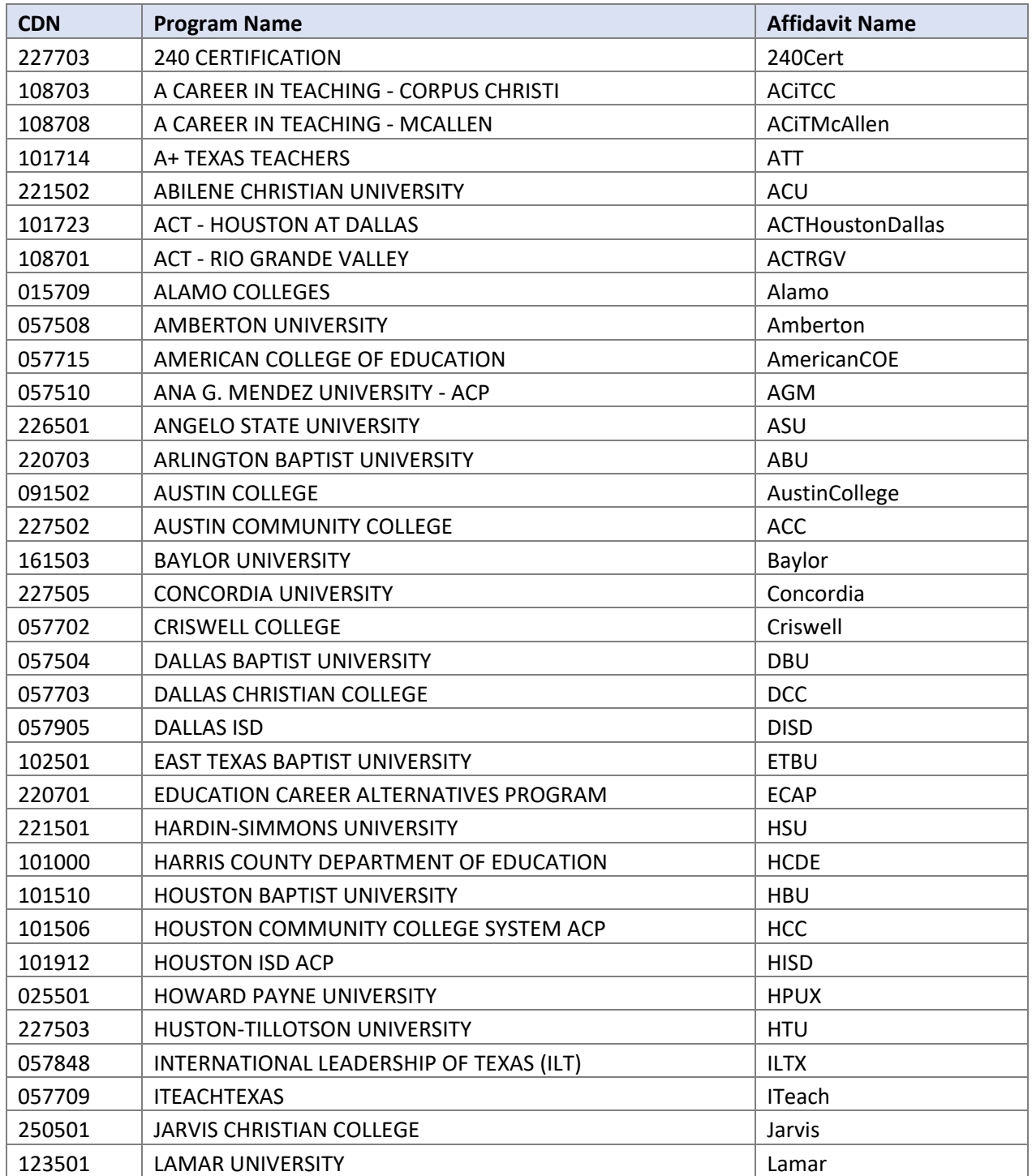

This appendix contains the file names that you should use to name your affidavit.

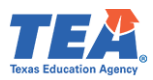

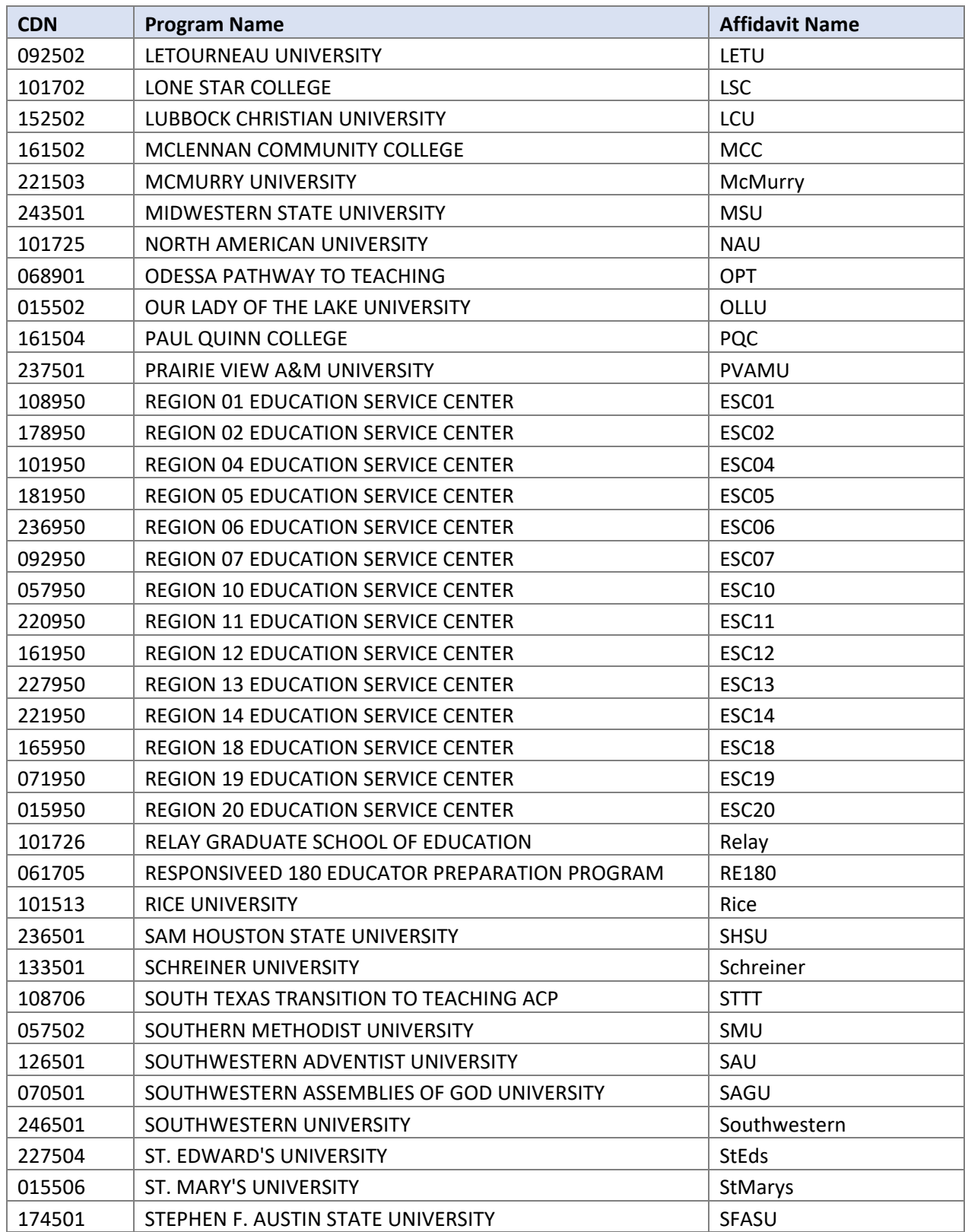

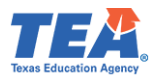

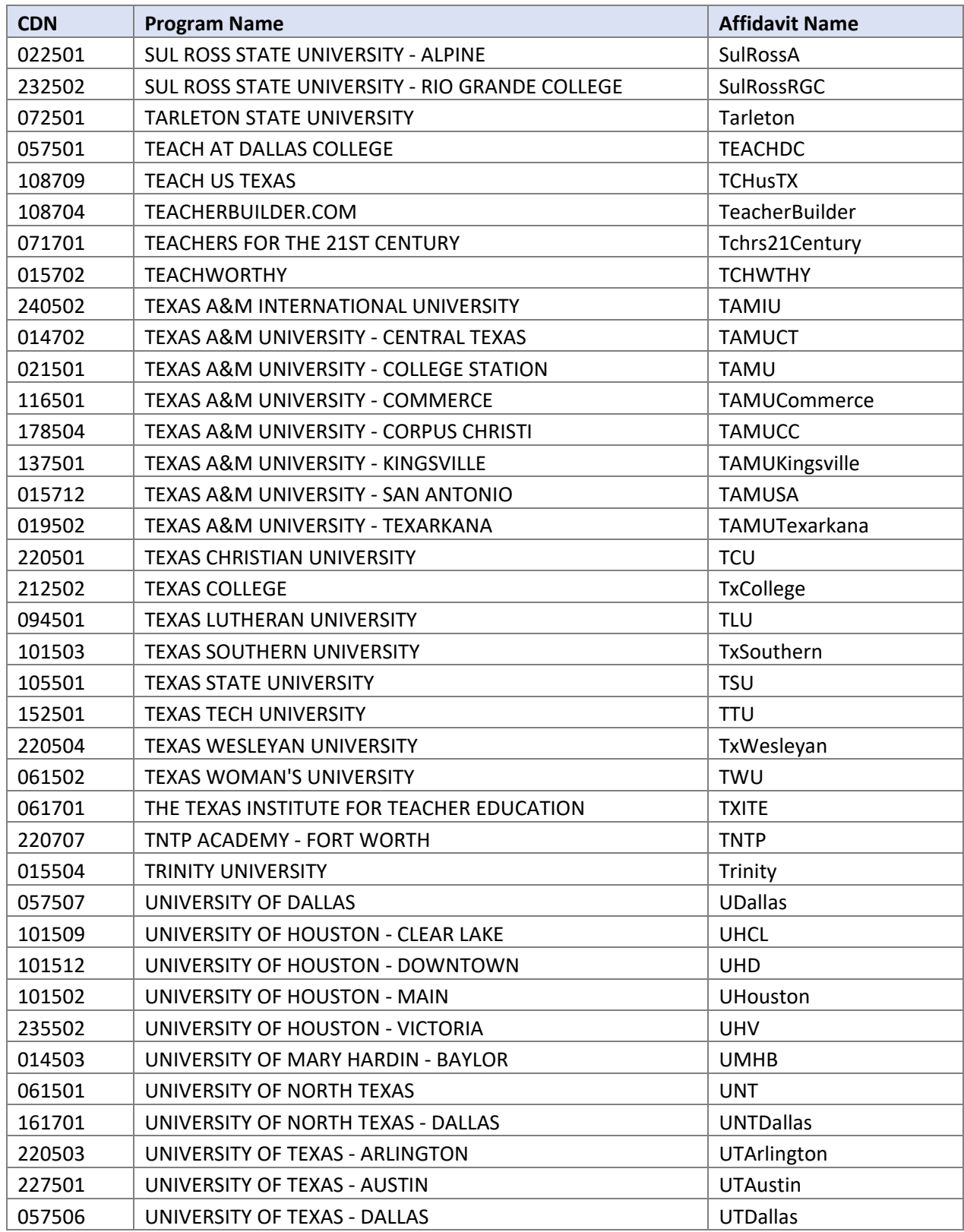

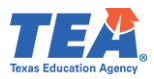

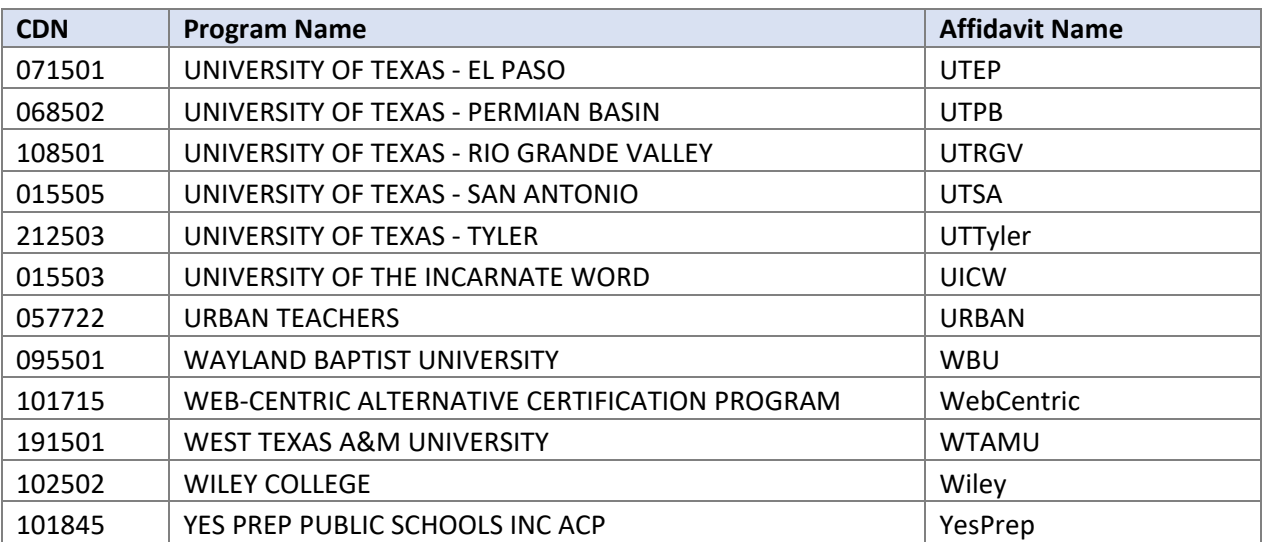
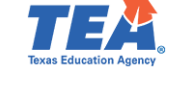

## Appendix 5: Creating a .csv File

Use the following instructions to create a .csv file for uploading data into ECOS:

- a. Open a new blank Excel file.
- b. Save the file as Comma Separated Values (CSV):
	- 1. Click on **File**, then **Save As**.
	- 2. Click on **Browse.** A new window will open, select the destination where you'd want to save the file.
	- 3. Enter the **File name**.
	- 4. Select "CSV (Comma delimited)" from the **Save as type** drop-down list.
	- 5. Click on **Save**.

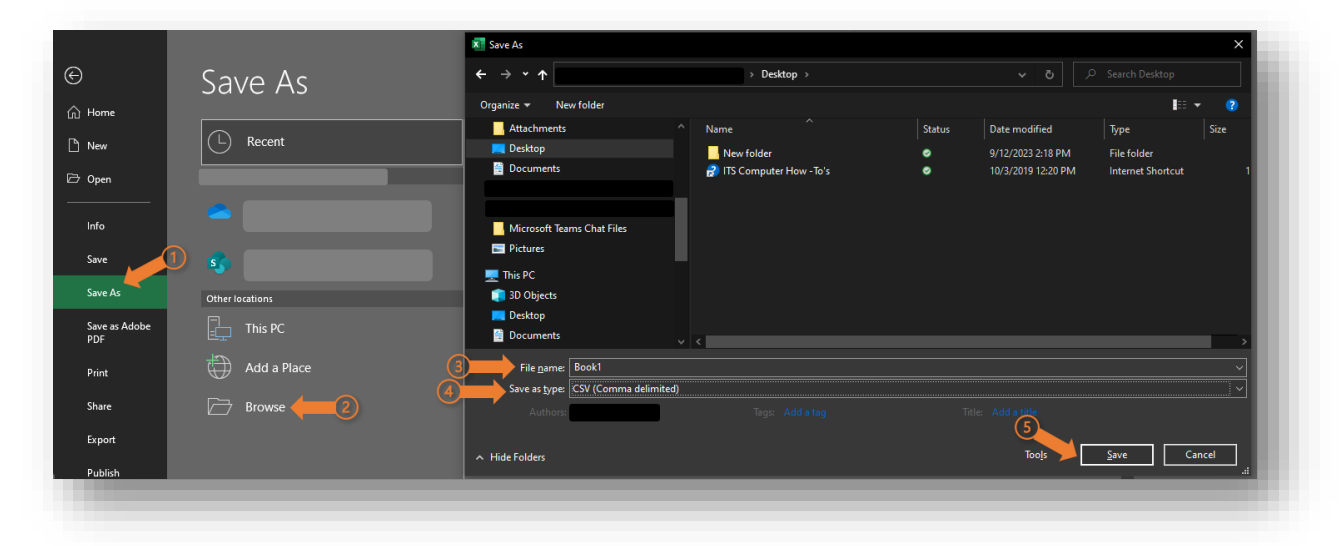

c. Enter the required information/data, starting with the first row and first column (row 1 column A); the first row will contain your first recorded data.

If you use headers to set up your file format, remember to **remove the headers before uploading**. The upload will fail if the .csv file has headers.

Make sure to always save your changes to avoid losing any unsaved information or turn on the AutoSave.

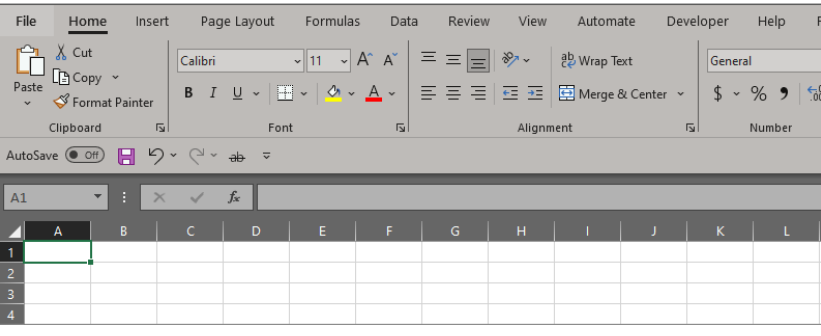

d. Once you enter all the required information, save the file, and close it. You may then upload the file into ECOS.

Common issues when uploading a CSV file:

• File upload was unsuccessful due to an invalid ID or an invalid LEA/District. One reason for that error is because the original ID/number contains a 0 at the beginning (ex. 043901) and when entering the ID/number into the excel file, excel removes the 0 (ex. 43901).

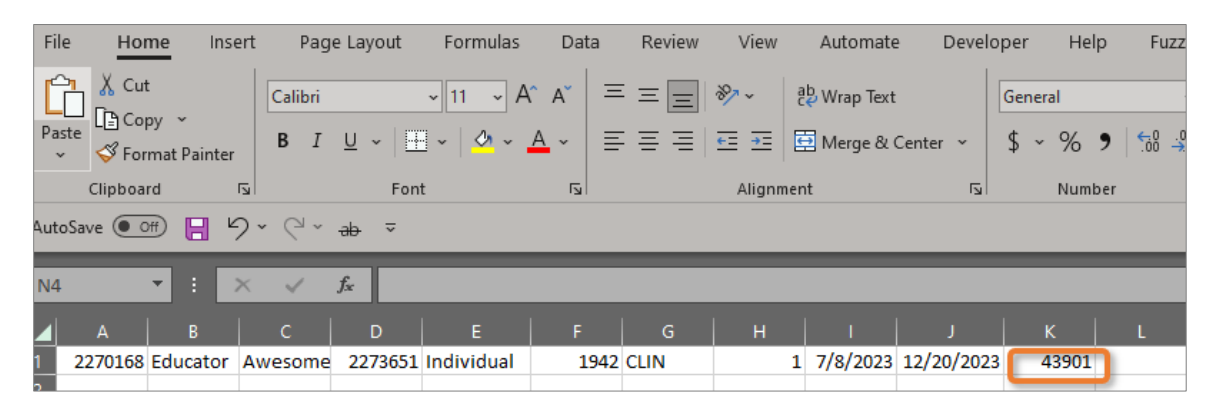

To fix that change the ID/number format to Text. On the **Home** tab, locate the **Number** group options, click on the drop-down list to choose **Text**, and then re-enter the ID/number. You will notice that the 0 is now displayed at the beginning of the ID/number.

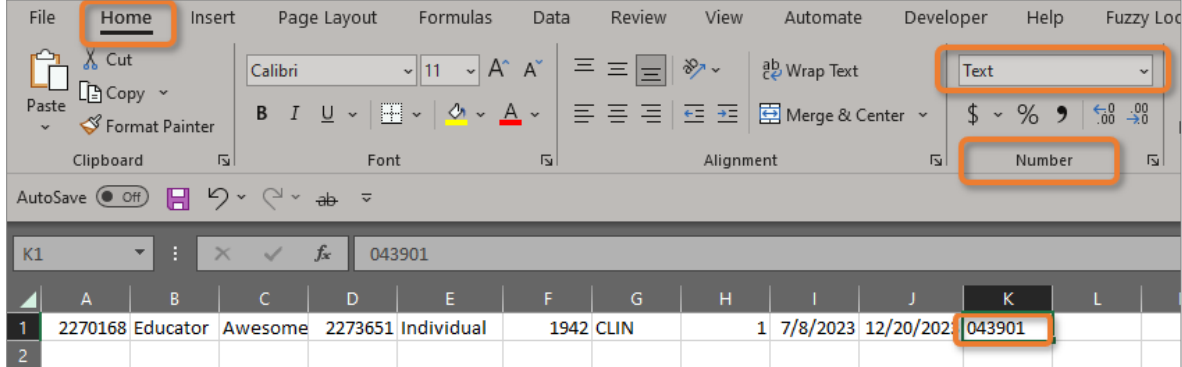

• File upload was unsuccessful due to incorrect number of delimiters or argument was out of the range of valid values.

One reason for that error is you may have entered more than the required number of fields. For example, if the total number of required fields is 7 but you entered 8, then the upload would fail. Another example is, if you use the same .csv file for a different upload that requires a different number of required fields, then the upload would also fail.

The number of delimiters may not be visible in your Excel file; thus, you may want to open the file using Notepad to identify the actual number of delimiters (i.e., number of commas between each data field).

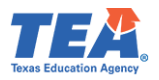

The number of delimiters should be always one number less than the required number of fields. Thus, if the total number of required fields is 7, then you should have 6 delimiters separating each data field.

In the below screenshot example, the total required number of fields for the upload is 7 and there are actually 7 entered fields in the Excel file. So, there should be only 6 delimiters.

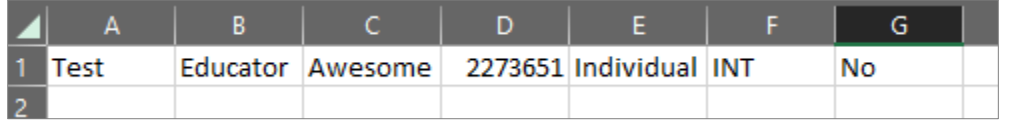

However, if you open the Excel file using Notepad, you will notice that the number of delimiters is not 6. To open the file using Notepad: Right-click on the file > Hover over Open with > Select the Notepad option.

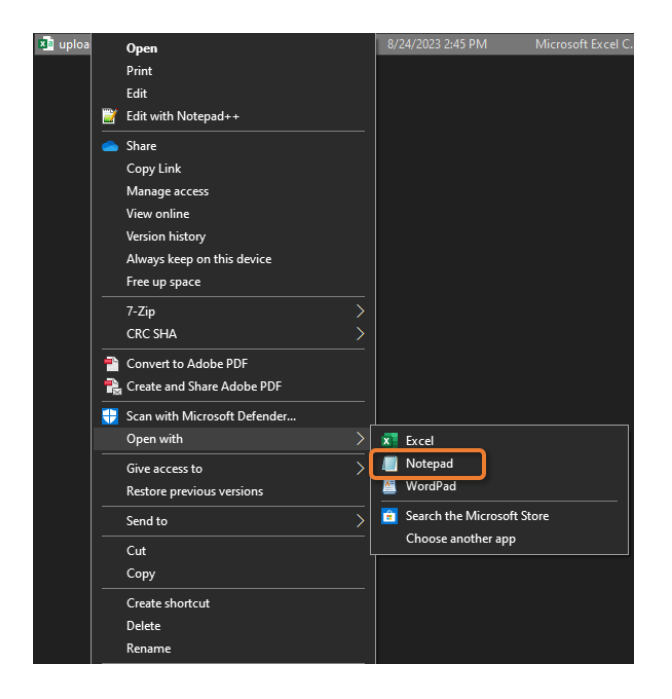

The below screenshot example in Notepad shows that the total number of delimiters of the file is 9 instead of 6, which will result in an upload failure.

<sup>\*</sup>test - Notepad File Edit Format View Help Test, Educator, Awesome, 2273651, Individual, INT, No,,,

To fix this, you may want to open and save a new blank CSV file every time you want to upload data into ECOS.